**AlliedWare Plus Software Maintenance Release Note** 

# **Software Version 5.4.2-3.16 for SwitchBlade x8112, SwitchBlade x908, x900, x600, and x610 Series Switches**

## <span id="page-0-0"></span>**Introduction**

This document lists the issues addressed and enhancements in AlliedWare Plus™ software maintenance version 5.4.2-3.16. This document applies to the following switches:

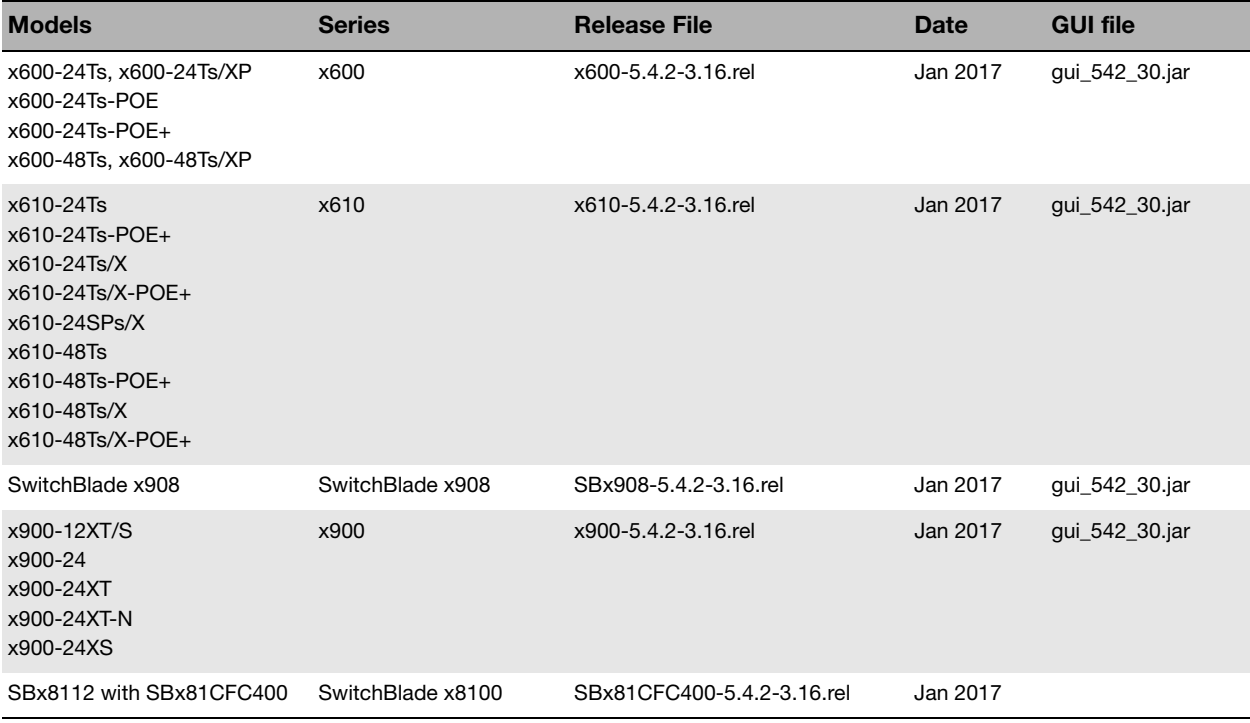

**Caution:** Information in this document is subject to change without notice and does not represent a commitment on the part of Allied Telesis, Inc. While every effort has been made to ensure that the information contained within this document and the features and changes described are accurate, Allied Telesis, Inc. can not accept any type of liability for errors in, or omissions arising from, the use of this information.

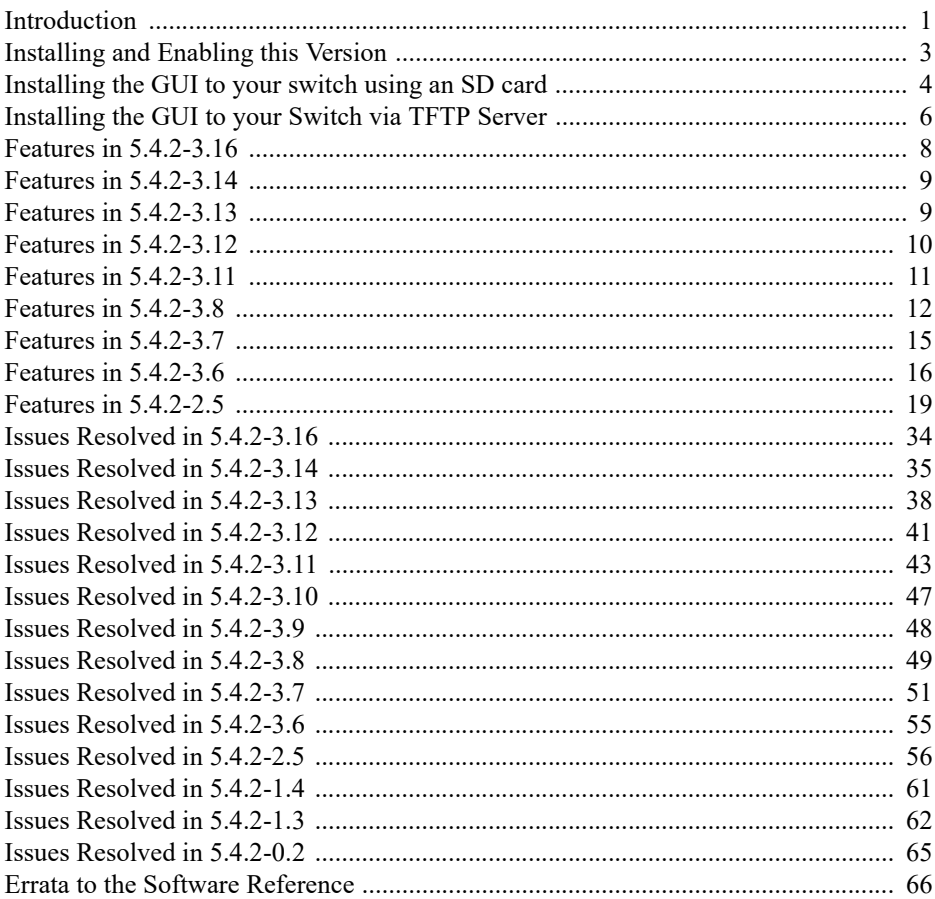

## <span id="page-2-0"></span>**Installing and Enabling this Version**

To use this version, your switch must already be running AlliedWare Plus. Contact your distributor or reseller for more information.

To install this version, perform the following:

- 1. Put the version file onto your TFTP server.
- 2. If necessary, delete or move files to create space in the switch's Flash memory for the new file.

Note that you cannot delete the current boot file.

To list files, use the command:

awplus#dir

To see the memory usage, use the command:

awplus#show file systems

To delete files, use the command:

awplus#del <*filename*>

3. Copy the new release from your TFTP server onto the switch. To do this, enter Privileged Exec mode and use the command:

awplus#copy tftp flash

Follow the onscreen prompts to specify the server and file.

- 4. Set the switch to boot from the new release.
	- Enter Global Configuration mode.

On the x600 Series switches, use the command:

```
awplus(config)#boot system x600-5.4.2-3.16.rel
```
On the x610 Series switches, use the command:

awplus(config)#boot system x610-5.4.2-3.16.rel

On the x900 Series switches, use the command:

```
awplus(config)#boot system x900-5.4.2-3.16.rel
```
On the SwitchBlade x908, use the command:

awplus(config)#boot system SBx908-5.4.2-3.16.rel On the SwitchBlade x8112 with controller card SBx81CFC400, use the command:

awplus(config)#boot system SBx81CFC400-5.4.2-3.16.rel

If desired, check the boot settings by entering Privileged Exec mode and using the following command:

awplus#show boot

5. Reboot.

To do this, enter Privileged Exec mode and use the command:

awplus#reload

## <span id="page-3-0"></span>**Installing the GUI to your switch using an SD card**

#### **1. Download a GUI Java applet.**

The GUI Java applet file is available in a compressed (zip) file with the AlliedWare Plus Operating System software from the Support area of the Allied Telesis Website: <http://www.alliedtelesis.com>. Download the Java applet file. This file will have a **.zip** file name extension. You need to extract the Java **.jar** file from the compressed **.zip** file. The version number of the software applet file (**.jar**) gives the earliest version of the software file (**.rel**) that the GUI can operate with.

#### **2. Copy the GUI Java applet .jar file to an SD card.**

Insert the SD card in the SD slot on the front of your switch. Connect to the management port, then login to the switch.

Copy the GUI Java applet to your switch, using the below commands:

awplus# copy card:/<*filename.jar*> flash:/

Where **<filename.jar>** is the GUI Java applet file you downloaded in Step 1.

#### **3. Assign IP addresses.**

Use the following commands to assign the IP addresses for connecting to the Java applet.

awplus# configure terminal awplus(config)# interface vlan1 awplus(config-if)# ip address <*address*>/<*prefix-length*>

Where **<***address***>** is the IP address that you will subsequently browse to when you connect to the GUI Java applet. For example, to give the switch an IP address of **192.168.2.6**, with a subnet mask of **255.255.255.0**, use the following command:

```
awplus(config-if)# ip address 192.168.2.6/24
```
#### **4. Configure the gateway.**

Configure your switch with a default gateway, if necessary, using these commands:

awplus(config-if)# exit

awplus(config)# ip route 0.0.0.0/0 <*gateway-address*>

Where *<gateway-address>* is the IP address for your gateway device. Note that you do not need to define a default gateway if you browse to the switch from within its own subnet.

### <span id="page-3-1"></span>**5. Create a user account.**

In order to log into the GUI, you must first create a user account. Use these commands to setup a user account:

awplus(config)# username <*username*> privilege 15 password <*password*>

awplus(config)# exit

Note that you can create multiple users to log into the GUI. See the AlliedWare Plus Software Reference for information about the **username** command.

#### **6. Ensure HTTP service is enabled.**

The HTTP service needs to be enabled on the switch before it accepts connections from a web browser. The HTTP service is enabled by default. However, if the HTTP service has been disabled, you must enable the HTTP service again. If the HTTP service is disabled, use the following command to enable it:

awplus(config)# service http

See the AlliedWare Plus Software Reference for information about the service http command.

#### **7. Log into the GUI.**

Start a browser and enter the IP address you configured in Step 3 as the URL. You will be presented with a login screen after the GUI Java applet has started. Log in with the username and password that you defined in the earlier step, named **[Create a user account.](#page-3-1)**

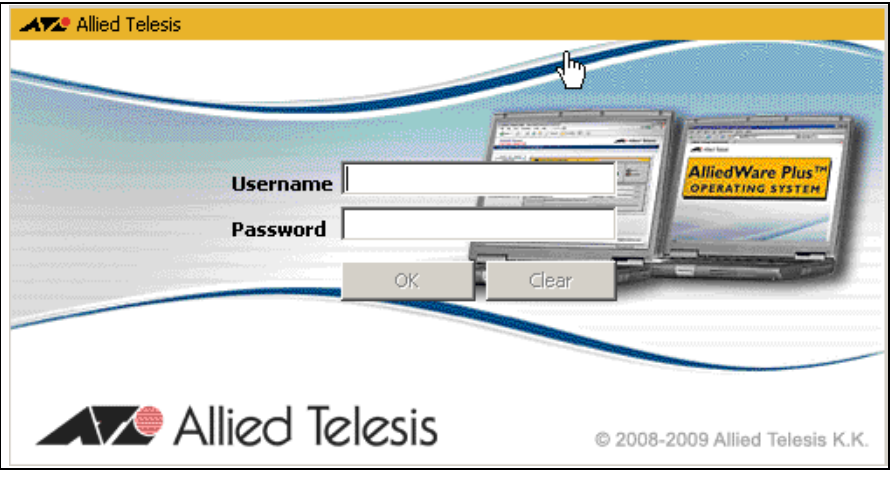

*Note: Any configuration changes should be saved to ensure the device settings are retained.*

## <span id="page-5-0"></span>**Installing the GUI to your Switch via TFTP Server**

#### **1. [Download a GUI Java applet file from the support site.](http://www.alliedtelesis.co.nz/support/updates/controlled/)**

The GUI Java applet file is available in a compressed (**.zip**) file with the AlliedWare Plus Operating System software from the Support area of the Allied Telesis Website: <http://www.alliedtelesis.com>. Download the Java applet file. This file will have a **.zip** file name extension. You need to extract the Java **.jar** file from the compressed **.zip** file. The version number of the software applet file (.jar) gives the earliest version of the software file (**.rel**) that the GUI can operate with.

#### **2. Copy the GUI applet.**

Copy the GUI applet .jar file onto a TFTP server. Ensure this TFTP server is enabled and ready for the switch. Connect to the management port of the switch, then login to the switch. Do not connect to the management port of the TFTP server

#### **3. Assign the IP addresses.**

Use the following commands to configure your switch with an appropriate IP address:

```
awplus# configure terminal
awplus(config)# interface vlan1
awplus(config-if)# ip address 192.168.2.6/24
```
Where *<address>* is the IP address that you will subsequently browse to when you connect to the GUI Java applet. For example, to give the switch an IP address of **192.168.2.6**, and a subnet mask of **255.255.255.0**, use the following command:

 $awplus(config-if)$ # ip address 192.168.2.6/24

Use the following commands to configure your switch with a default gateway:

awplus(config-if)# exit

awplus(config)# ip route 0.0.0.0/0 <*gateway-address*>

#### **4. Configure the default gateway.**

In necessary, use the following commands to configure the default gateway.

awplus(config-if)# exit

awplus(config)# ip route 0.0.0.0/0 <*gateway-address*>

Where *<gateway-address>* is the IP address for your gateway device. Note that you do not need to define a default gateway if you browse to the switch from within its own subnet.

### **5. Copy the GUI Java applet to your switch.**

Use the following commands to copy the GUI Java applet to your switch:

awplus# copy tftp://<*server-address*>/<*filename.jar*> flash:/

Where *<server-address* > is the IP address for the TFTP server, and where *<filename.jar>* is the GUI Java applet file you downloaded in Step 1.

#### **6. Create a user account.**

In order to log into the GUI, you must first create a user account. Use the following commands to setup a user account:

awplus(config)# username <*username*> privilege 15 password <*password*>

awplus(config)# exit

Note that you can create multiple users to log into the GUI. See the AlliedWare Plus Software Reference for information about the **username** command.

### **7. Log into the GUI.**

Start a browser then enter the IP address you configured in Step 3 as the URL. You will then be presented with a login screen after the GUI Java applet has started. You can then Log in with the username and password that you defined previously in Step 6.

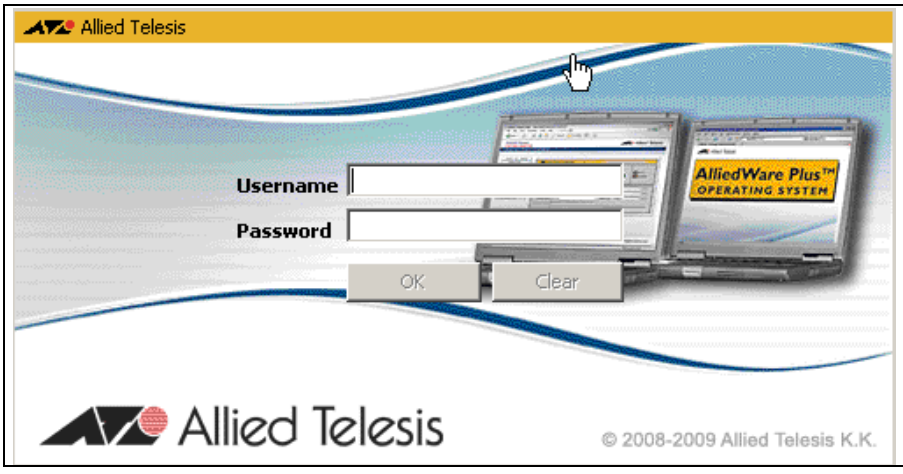

*Note: Any configuration changes should be saved to ensure the device settings are retained.*

For more information please refer to the 5.4.2 Software Reference available from the Support area of the Allied Telesis Website: <http://www.alliedtelesis.com>.

<span id="page-7-0"></span>This release includes the enhancement:

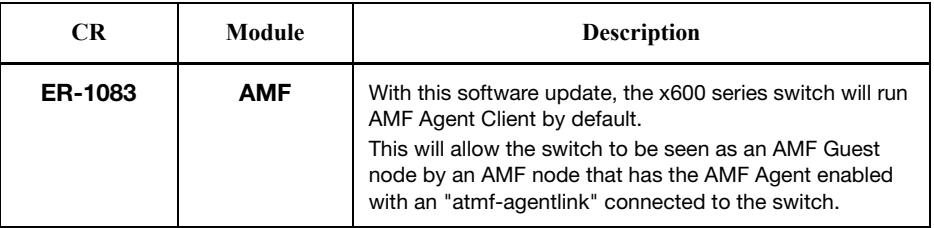

<span id="page-8-0"></span>This release includes the enhancements in the following table:

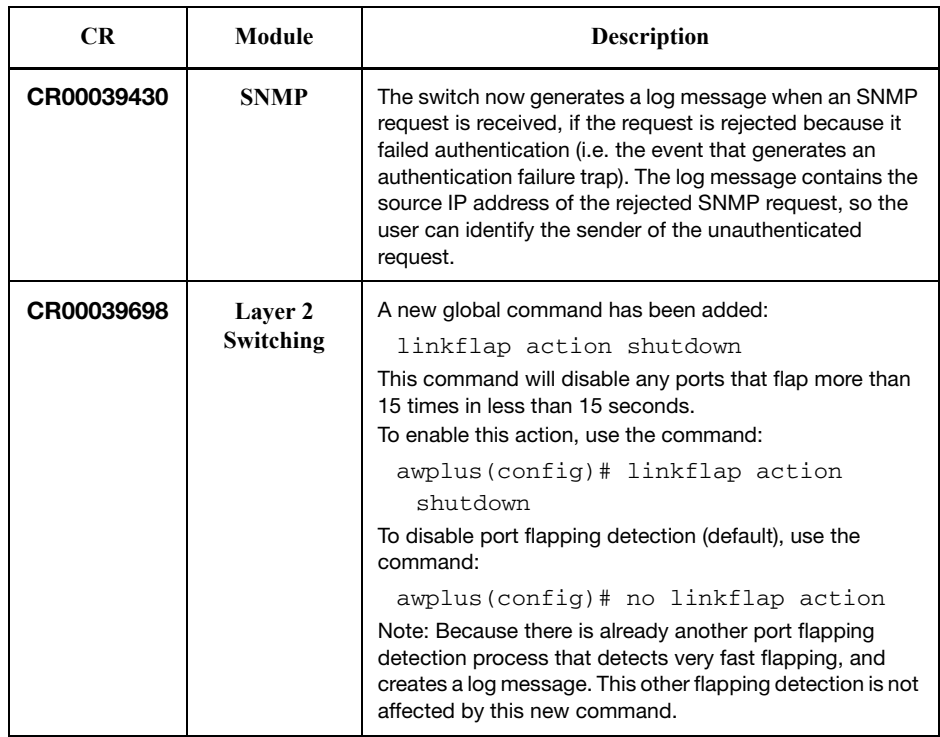

# <span id="page-8-1"></span>**Features in 5.4.2-3.13**

This release includes the following enhancements:

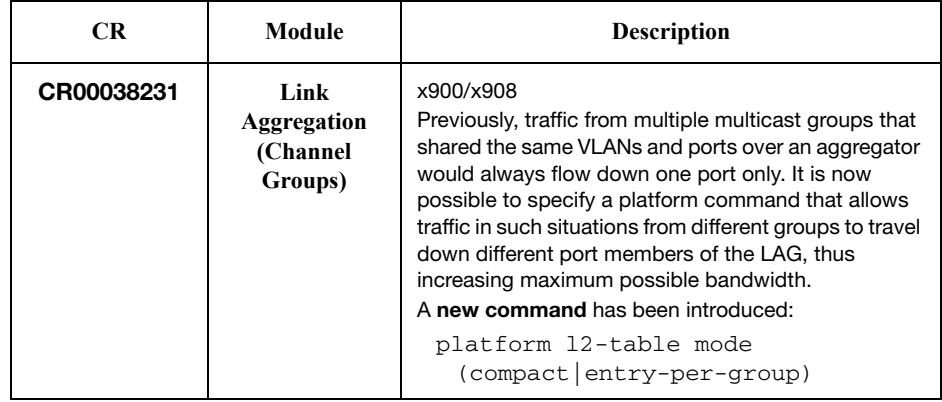

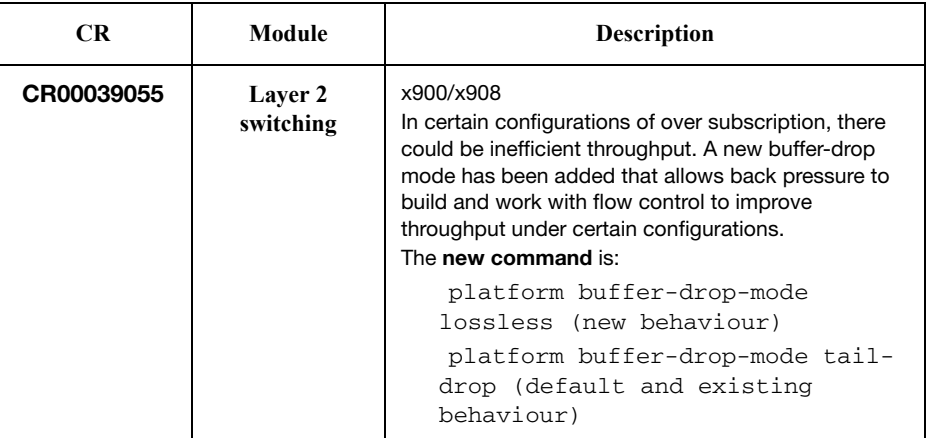

<span id="page-9-0"></span>This release includes the following enhancements:

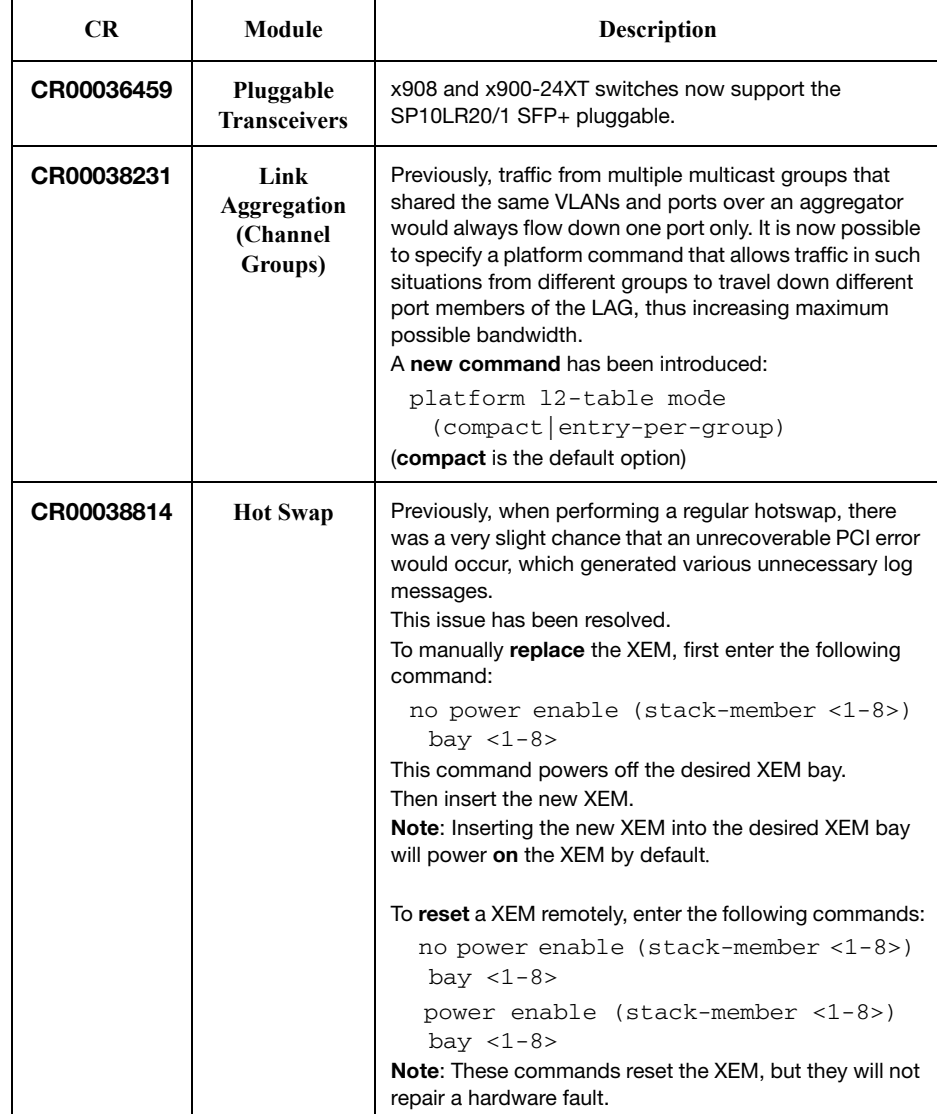

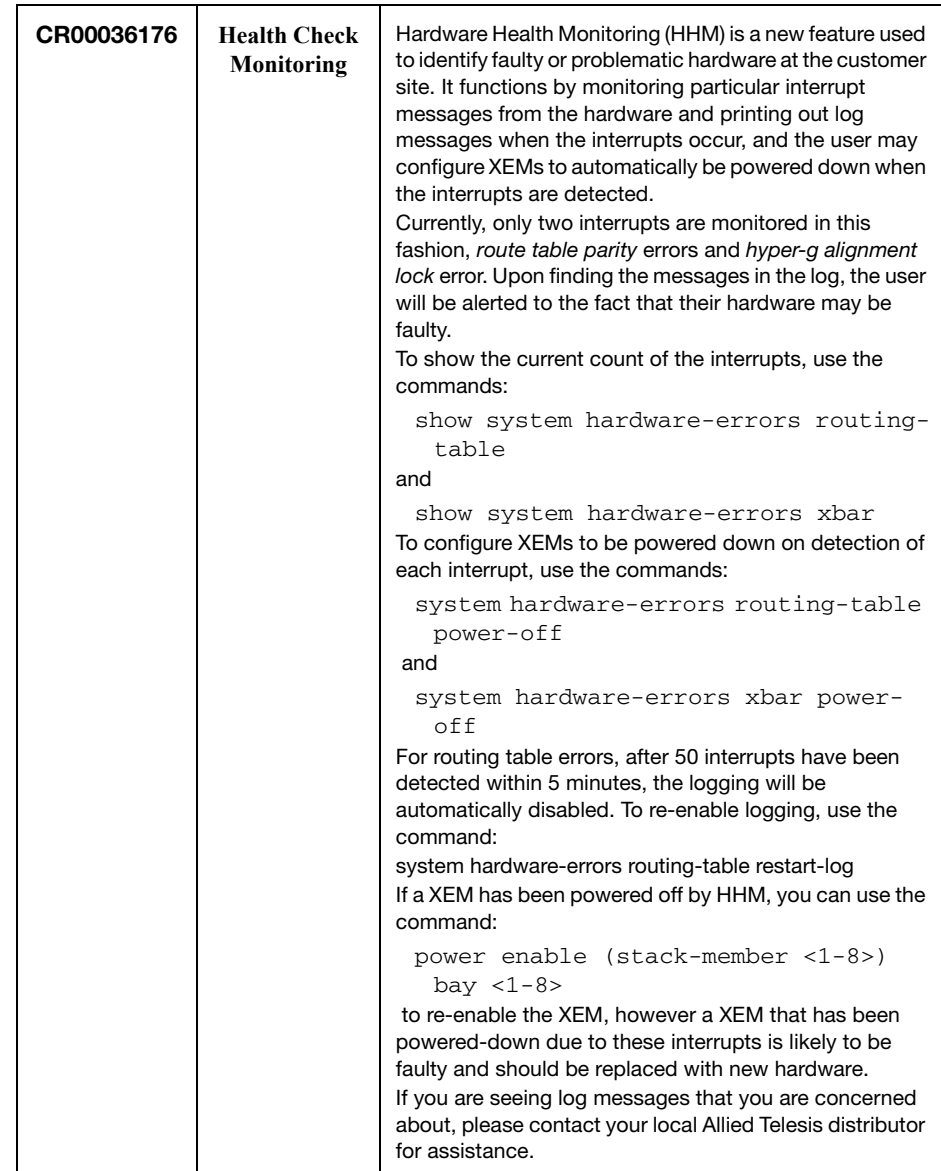

<span id="page-10-0"></span>This release includes these enhancements:

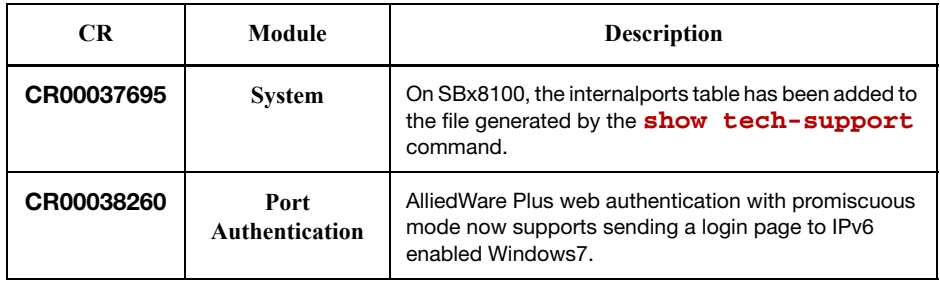

<span id="page-11-0"></span>This software version includes these enhancements:

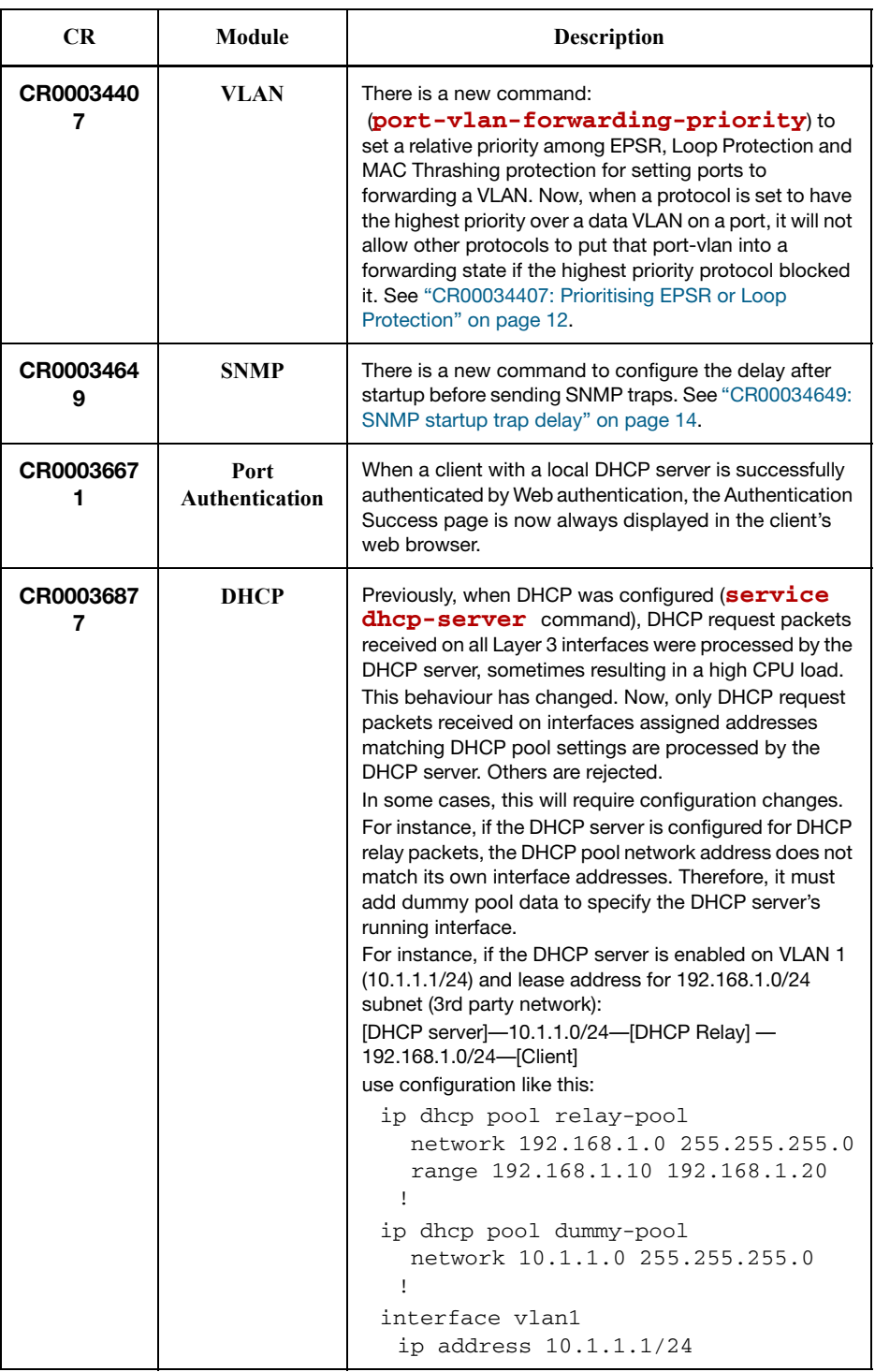

## <span id="page-11-1"></span>**CR00034407: Prioritising EPSR or Loop Protection**

EPSR, Loop Protection and MAC Thrashing protection do not usually need to be configured on a switch, because they perform similar functions—each prevents network loops by blocking VLANs on some ports. However, if more than one of these three features is configured on a switch, you can now use a new command to prioritise either EPSR or Loop Protection when their effects on a port would conflict and override each other. Previously, each protocol

could set a port to forwarding for a VLAN, sometimes overriding the previous setting by another protocol to block the port. This could sometimes lead to unexpected storms.

Now, when a protocol is set to have the highest priority over a data VLAN on a port, it will not allow other protocols to put that port-vlan into a forwarding state if the highest priority protocol blocked it.

The priority mechanism is only used for blocking-to-forwarding transitions; protocols remain independent on the forwarding-to-blocking transitions.

Two new commands configure and display the settings for this feature:

- **[port-vlan-forwarding-priority](#page-12-0)** command on page 13
- **[show port-vlan-forwarding-priority](#page-12-1)** command on page 13

#### <span id="page-12-0"></span>**port-vlan-forwarding-priority**

Use this command to determine how the switch will prioritise port settings, if more than one of EPSR, Loop Protection and MAC thrashing protection are configured. Use the **no** version of this command to restore the default priority (EPSR).

**Syntax** port-vlan-forwarding-priority {epsr|loop-protection|none}

#### no port-vlan-forwarding-priority

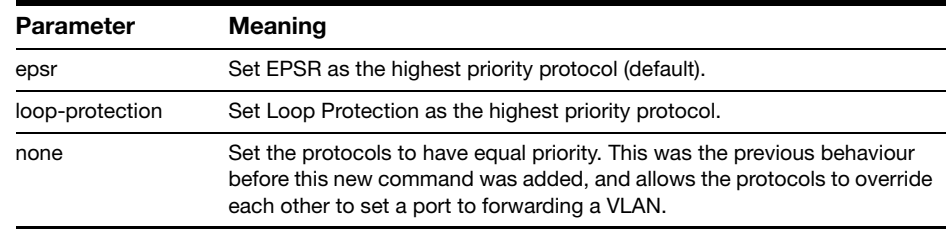

- **Default** By default, the highest priority protocol is EPSR
	- **Mode** Global Configuration
- **Example** To prioritise EPSR over Loop Protection or MAC thrashing settings, so that loop protection or MAC thrashing protection cannot set a port to forward a VLAN if EPSR has set it to block, use the command:

awplus(config)# port-vlan-forwarding-priority epsr

#### <span id="page-12-1"></span>**show port-vlan-forwarding-priority**

Use this command to display whether of EPSR or Loop Protection is set as the highest priority for determining whether a port forwards a VLAN, as set by the **[port-vlan-forwarding-priority](#page-12-0)** command.

- **Syntax** show port-vlan-forwarding-priority
- **Mode** Privileged Exec
- **Example** To display the highest priority protocol, use the command:

awplus# show port-vlan-forwarding-priority

### **Example**

This example describes the behaviour of an EPSR master in a simple twonode EPSR ring with the following configuration:

- Primary port = port1.0.1; secondary port = port1.0.2
- Control VLAN = vlan10, data VLANs = vlan20, vlan30
- MAC thrashing protection set to protect p1.0.1 and p1.0.2

Initially, the EPSR ring is complete, with port p1.0.2 blocking data VLANs vlan20 and vlan30 and some broadcast traffic flowing through. If the user removes vlan30 from EPSR, a storm is created on vlan30. MAC thrashing protection detects it and blocks vlan30. Then after the storm has stopped, MAC thrashing protection sets it to forwarding again and it keeps oscillating between forwarding and blocking. In the meantime, the user adds back vlan30 to EPSR as a data VLAN and EPSR blocks it on port1.0.2.

If the priority is set to none (**port-vlan-forwarding-priority none**), MAC thrashing protection notices that the storm has stopped again and decides to put vlan30 on port1.0.2 into forwarding state. This overrides what EPSR requires for this port-VLAN and creates a storm. This matches the old behavior before this feature was implemented.

If the priority is set to none (**port-vlan-forwarding-priority epsr**), MAC thrashing protection notices that the storm has stopped again and attempts to put vlan30 on port1.0.2 into forwarding state. The higher priority protocol (EPSR) is blocking the VLAN on this port, so it stays blocking and no storm occurs.

### <span id="page-13-0"></span>**CR00034649: SNMP startup trap delay**

To ensure that SNMP traps (notifications) generated during and shortly after startup can be transmitted, they are buffered and their transmission is delayed to allow the device to startup and bring interfaces up. By default, the delay is 30 seconds; you can now configure a longer startup delay time, using the new **snmp-server startup-trap-delay** command.

#### **snmp-server startup-trap-delay**

Use this command to set the time in seconds after startup before the switch sends any SNMP traps (notifications). Use the no version to restore the default delay (30s).

- **Syntax** snmp-server startup-trap-delay <30-600>
	- no snmp-server startup-trap-delay
- **Default** By default, the stat-up trap delay is 30 seconds.
- **Mode** Global Configuration
- **Example** To delay the sending of SNMP traps till 60 seconds after startup, use the command:

awplus(config)# snmp-server startup-trap-delay 60

<span id="page-14-0"></span>This software version includes this enhancement:

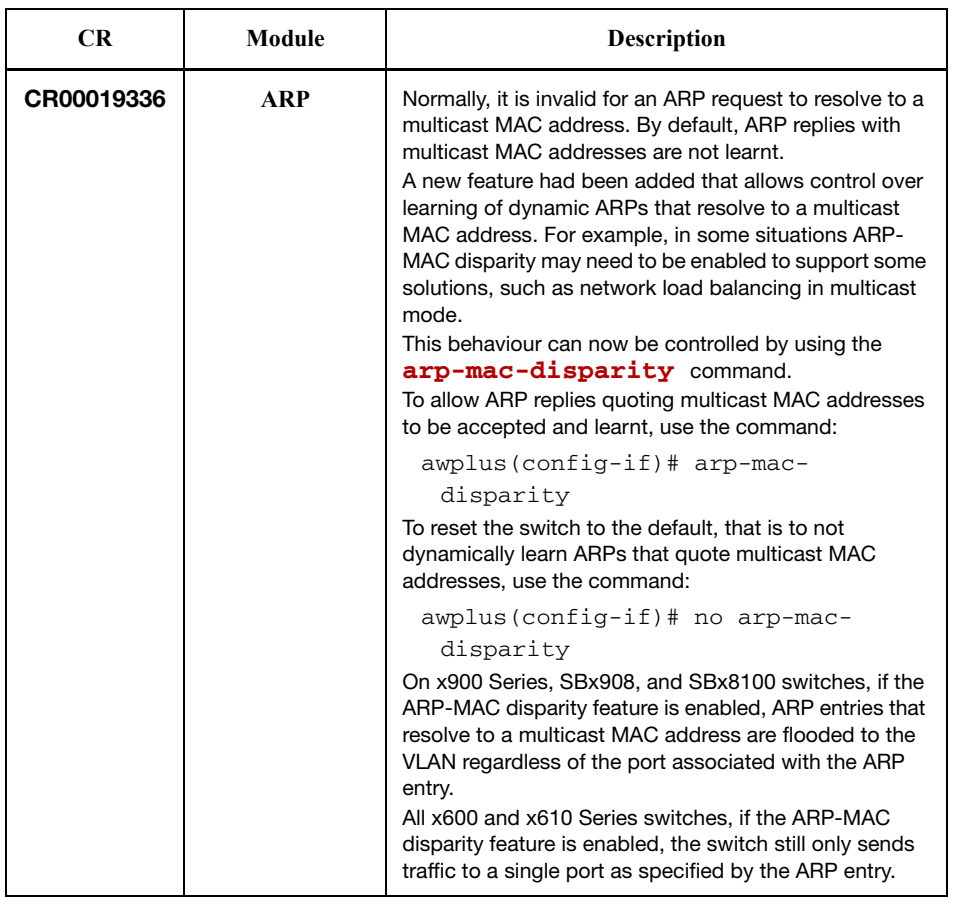

<span id="page-15-0"></span>This software version introduces support for the SwitchBlade x8112 Advanced Layer 3+ Chassis Switch.

## **Support for the new SwitchBlade x8112 Advanced Layer 3+ Chassis Switch**

The SwitchBlade x8112 is a 12-slot Advanced Layer 3+ chassis switch designed to deliver high availability, wire-speed performance, and a high port count. Allied Telesis advanced features make it the ideal solution for the modern enterprise network where resiliency, reliability, and high performance are the key requirements.

The Allied Telesis SwitchBlade x8112 is a high performing scalable solution, providing an extensive range of connectivity options. Dual control cards are partnered with 10 line card slots. Gigabit and 10 Gigabit line card options ensure a system capable of meeting the requirements of today's networks, and the flexibility to expand when required.

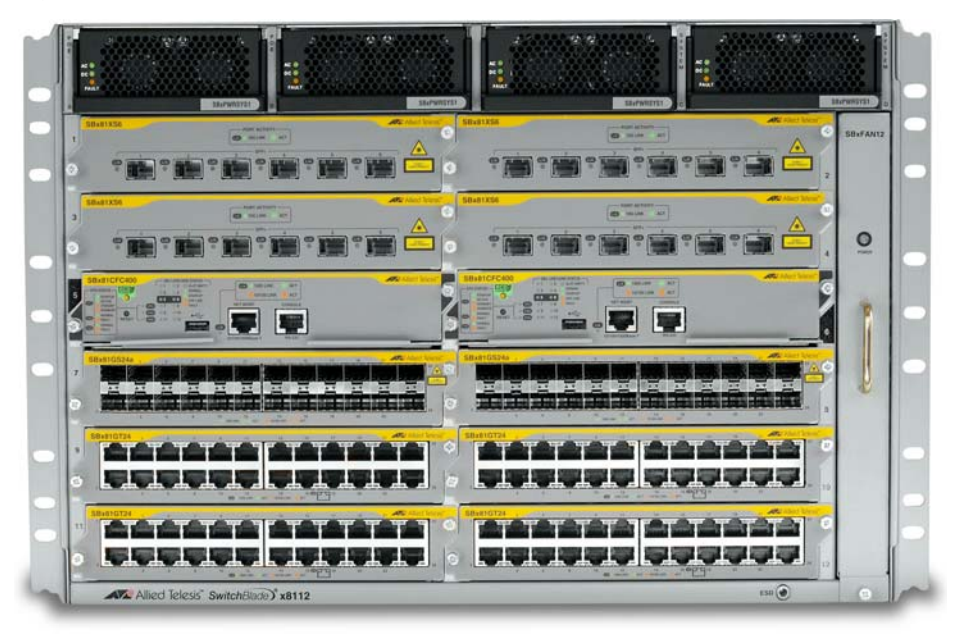

Figure 1: SBx8112 chassis with line and controller cards installed

SwitchBlade x8112 is a 7-rack-unit modular chassis comprising:

- Controller Fabric Card (CFC) slots x2
- Line card slots x10
- System PSU bays x2
- Power over Ethernet (PoE) PSU bays x2
- Fan tray

### **SwitchBlade x8112 key features**

- Dual CFCs are partnered with 10 line card slots.
- 80Gbps non-blocking throughput to each line card slot.
- Dual redundant CFCs inter-connect through redundant paths to the line cards over a passive backplane.
- Supports IEEE 802.3at PoE+ (30W); two additional PoE PSUs can be installed to maximize power available to connected devices.
- **Designed to reduce power consumption (high efficiency power supplies** and low power chip sets) and minimize hazardous waste.
- An ECO-Switch button on the front panel allows conservation of additional power by turning off all diagnostic LED indicators when they are not required.

For information about the AlliedWare Plus features on the SwitchBlade x8112, see the Software Reference.

### **Controller fabric card**

- SBx81CFC400 controller fabric card provides 40Gbps bandwidth per line card slot (80Gbps with 2 control cards)
- 80Gbps x 10 line card slots = 800Gbps per system
- RS-232 and Ethernet management ports for out of band management
- USB connector for external file transfer and storage
- Centralised LEDs provide status of all 12 card slots, CFC, PSU, fan tray

Figure 2: SBx81CFC400

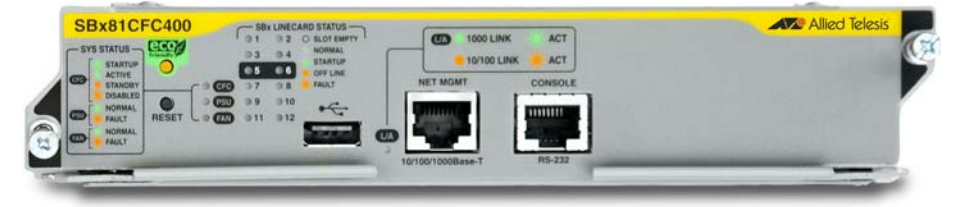

### **Line cards**

SBx81GT24 (24 x 10/100/1000T Line Card)

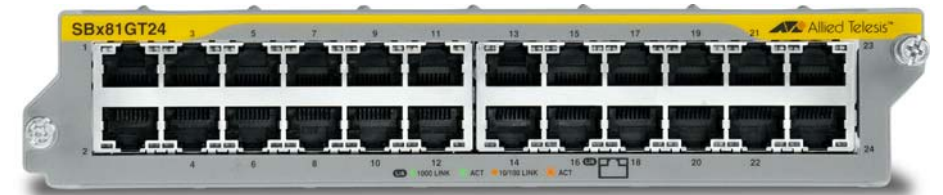

- SBx81GP24 (24 x 10/100/1000T PoE+ Line Card)
- SBx81GS24a (24 x 100/1000 SFP Line Card)

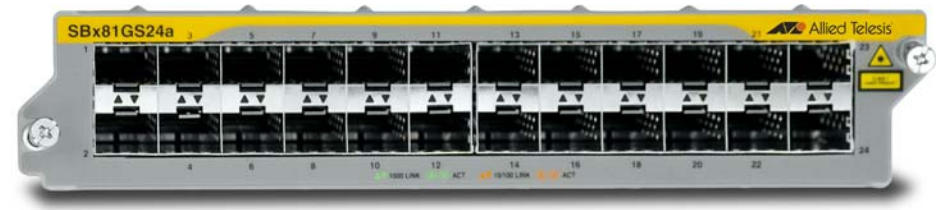

■ SBx81XS6 (6 x 10Gbps (SFP+) Line Card)

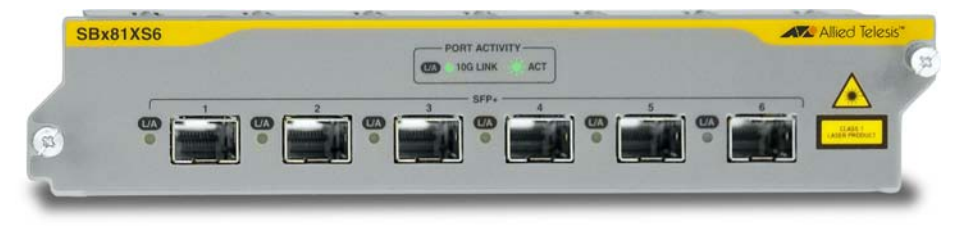

### **PSUs and Fan tray**

The switch uses high efficiency power supplies. Each power supply can be fed from a separate power source to increase reliability.

■ SBxPWRSYS1 (1200W AC System Power Supply)

The switch operates with one system PSU, and installing a second loadsharing PSU provides ultimate redundancy.

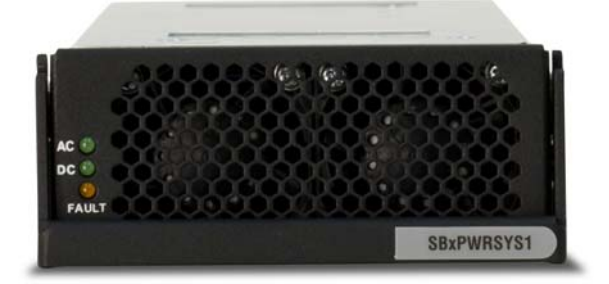

■ SBxPWRPOE1 (1200W AC PoE Power Supply) Two PoE PSUs can be installed to maximize power available to connected devices.

The switch uses this fan tray:

SBxFAN12 (Fan tray for 12 slot chassis)

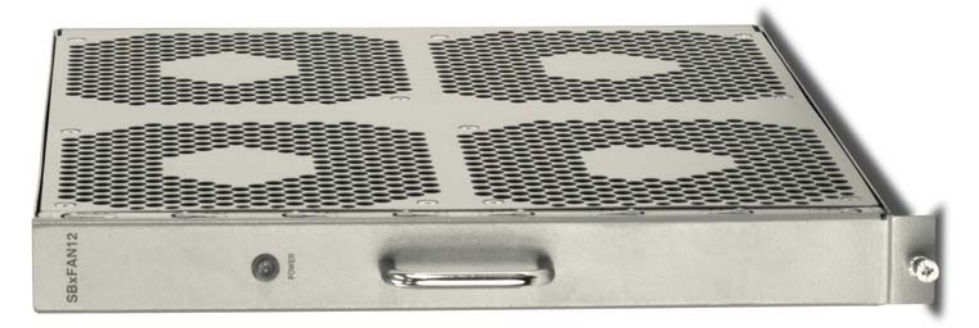

The PSUs and the fan tray are all hot-swappable to maximise uptime during maintenance or reconfiguration.

For more information about the switch hardware, see the Hardware Reference.

<span id="page-18-0"></span>This software version includes these new features:

- ["Save power with the eco-friendly feature" on page 19](#page-18-1)
- ["Static multicast for IPv6" on page 28](#page-27-0)

and the following enhancements:

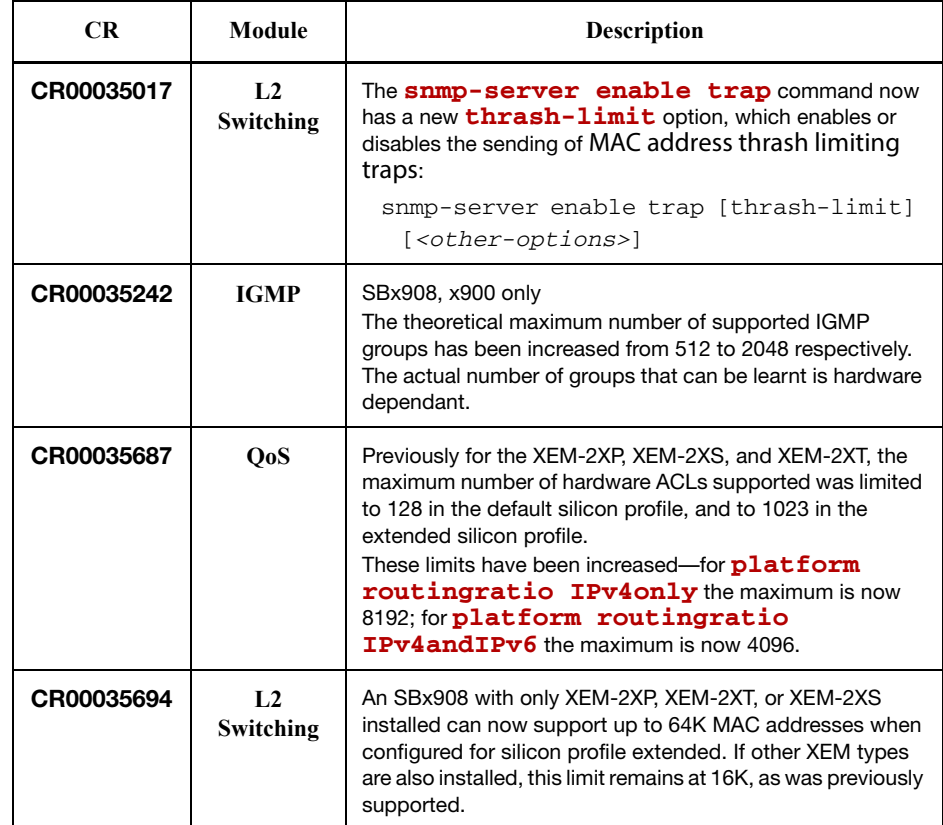

### <span id="page-18-1"></span>**Save power with the eco-friendly feature**

This feature is supported on: x610 and XEMv2 installed in SBx908.

You can conserve power by enabling the eco-friendly LED (Light Emitting Diode) feature and the eco-friendly LPI (Low Power Idle) feature.

The new commands for configuring and monitoring this feature are:

- **ecofriendly led** [command on page 21](#page-20-0)
- **ecofriendly lpi** [command on page 21](#page-20-1)
- **show ecofriendly** [command on page 23](#page-22-0)

**Eco-friendly LED** You can conserve power by enabling the eco-friendly LED feature and the eco-friendly LPI (Low Power Idle) feature.

> x600, x610: This feature disables power to the port LEDs, including the stack port status LEDs. Power to the system status, SD and stack management LEDs are not disabled.

> x900, SBx908: This feature disables power to the port LEDs on XEMs installed in the switch, the stack ID LED on the XEM-STK, and all port LEDs on the

switch, except the eth0 port. On the switch, power to the fault, SD and PSU LEDs is not disabled, and in addition, on the SwitchBlade x908, power to the stacking status LED is not disabled. On the XEM-1XP and XEM-2XP power to the XFP LED is not disabled.

When the eco-friendly LED feature is enabled, a change of port status will not affect the display of the associated LED. When the eco-friendly feature is disabled and power is returned to port LEDs, the LEDs will correctly show the current state of the ports.

In a stack environment, enabling the eco-friendly LED feature on the stack master will apply the feature to every member of the stack.

The eco-friendly LED feature is disabled by default. To enable the feature, enter the commands:

```
awplus# configure terminal
awplus(config)# ecofriendly led
```
For an example of how to configure a trigger to enable the eco-friendly LED feature, see ["Configuration: Turn Off Power to Port LEDs" on page 23.](#page-22-1)

**Eco-friendly LPI** You can also conserve power by enabling the eco-friendly LPI feature with the **ecofriendly lpi** [command on page 21](#page-20-1).

> x600, x610: This feature reduces the power supplied to the ports by the switch whenever the ports are idle and are connected to IEEE 802.3az Energy Efficient Ethernet (EEE) compliant host devices.

> x900, SBx908: This feature reduces the power supplied to the ports on XEMs installed in the switch, except the eth0 port, whenever ports are idle and are connected to IEEE802.3az Energy Efficient Ethernet compliant host devices.

> All ports configured for LPI must support LPI in hardware and must be configured to autonegotiate by default or by using the **speed** and **duplex** commands as needed.

> LPI is a feature of the IEEE 802.3az Energy Efficient Ethernet (EEE) standard. LPI lowers power consumption of switch ports during periods of low link utilization when connected to IEEE 802.3az compliant host devices. If the switch is transmitting no data via the a switch port, the port can enter a sleep state, called Low Power Idle (LPI), to conserve power used by the switch.

> The eco-friendly LPI feature is disabled by default. To enable the feature for a switch port, or for a range of switch ports in the example below, enter the commands:

```
awplus# configure terminal
  awplus(config)# interface port1.0.2-port1.0.22
awplus(config-if)# ecofriendly lpi
```
To display the current eco-friendly LED and LPI configuration status of the switch, enter the command:

**awplus#** show ecofriendly

For an example of how to configure a trigger to enable the eco-friendly LPI feature, see ["Configuration: Reduce Power Supplied to Ports" on page 26](#page-25-0).

#### <span id="page-20-0"></span>**ecofriendly led**

x600: Use this command to enable the eco-friendly LED feature which turns off power to the port LEDs, including the stack port status LEDs. Power to the system status, SD and stack management LEDs is not disabled.

x900: Use this command to enable the eco-friendly LED feature which turns off power to the port LEDs on XEMs installed in the switch, the stack ID LED on the XEM-STK and all port LEDs on the switch, except the eth0 port. On the switch, power to the fault, SD and PSU LEDs is not disabled, and in addition, on the SwitchBlade® x908 power to the stacking status LED is not disabled. On the XEM-1XP and XEM-2XP power to the XFP LED is not disabled.

Use the **no** variant of this command to disable the eco-friendly LED feature.

**Syntax** ecofriendly led

no ecofriendly led

- **Default** The eco-friendly LED feature is disabled by default.
	- **Mode** Global Configuration
- **Usage** When the eco-friendly LED feature is enabled, a change in port status will not affect the display of the associated LED. When the eco-friendly LED feature is disabled and power is returned to port LEDs, the LEDs will correctly show the current state of the ports.

In a stack environment, enabling the eco-friendly LED feature on the stack master will apply the feature to every member of the stack.

For an example of how to configure a trigger to enable the eco-friendly LED feature, see ["Configuration: Turn Off Power to Port LEDs" on page 23.](#page-22-1)

**Examples** To enable the eco-friendly LED feature which turns off power to all port LEDs, use the following commands:

> **awplus#** configure terminal **awplus(config)#** ecofriendly led

To disable the eco-friendly LED feature, use the following command:

```
awplus# configure terminal
```
**awplus(config)#** no ecofriendly led

#### **Related Commands [ecofriendly lpi](#page-20-1) [show ecofriendly](#page-22-0)**

#### <span id="page-20-1"></span>**ecofriendly lpi**

Use this command to conserve power by enabling the eco-friendly LPI (Low Power Idle) feature. This feature reduces the power supplied to the ports in the base unit or in XEMs (except the eth0 port) by the switch, whenever the ports

are idle and are connected to IEEE 802.3az Energy Efficient Ethernet compliant host devices.

Use the **no** variant of this command to disable the eco-friendly LPI feature.

**Syntax** ecofriendly lpi

no ecofriendly lpi

- **Default** The eco-friendly LPI feature is disabled by default.
- **Mode** Interface Configuration for a switch port, or Interface Configuration for a range of switch ports.
- **Usage** For an example of how to configure a trigger to enable the eco-friendly LPI feature, see ["Configuration: Reduce Power Supplied to Ports" on page 26](#page-25-0).

All ports configured for LPI must support LPI in hardware and must be configured to autonegotiate by default or by using the **speed** and **duplex** commands as needed.

**Examples** To enable the eco-friendly LPI feature on a switch port, port1.0.2, use the following commands:

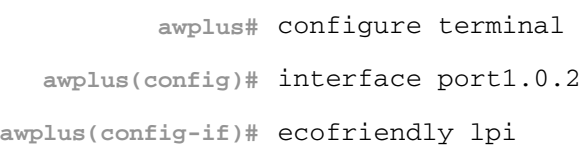

To enable the eco-friendly LPI feature on a range of switch ports, port1.0.2-port1.0.20, use the following commands:

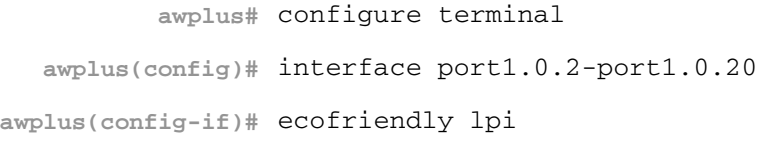

To disable the eco-friendly feature on port1.0.2, use the following commands:

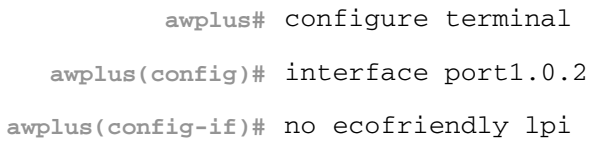

To disable the eco-friendly feature on a range of switch ports, port1.0.2 port1.0.20, use the following commands:

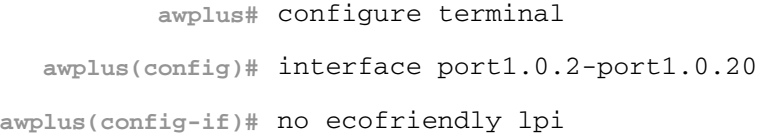

**Related Commands** duplex

**[ecofriendly led](#page-20-0) [show ecofriendly](#page-22-0)** show interface speed

### <span id="page-22-0"></span>**show ecofriendly**

This command displays the switch's eco-friendly configuration status. Both **[ecofriendly led](#page-20-0)** and **[ecofriendly lpi](#page-20-1)** configuration status are shown in the output from this command.

- **Syntax** show ecofriendly
- **Mode** Privileged Exec and Global Configuration
- **Example** To display the switch's eco-friendly configuration status, use the following command:

**awplus#** show ecofriendly

**Output** Figure 3: Example output from the **show ecofriendly** command

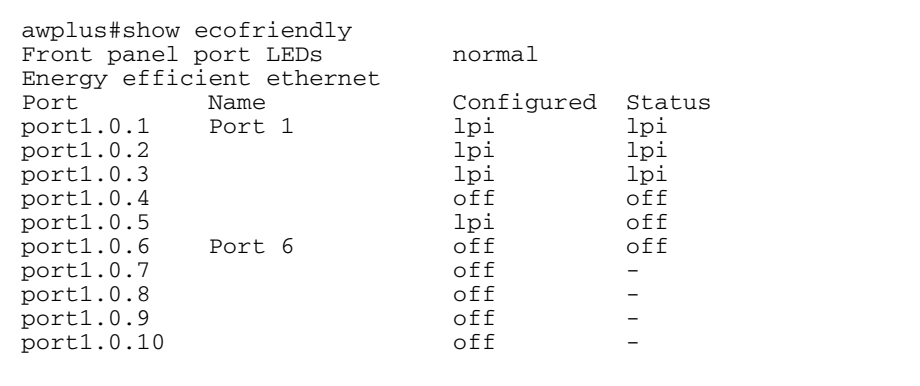

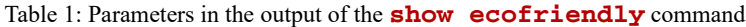

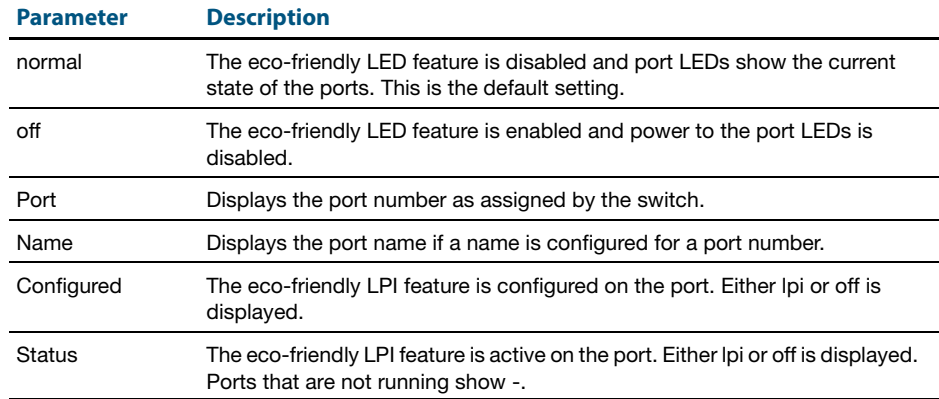

#### **Related Commands [ecofriendly led](#page-20-0)**

**[ecofriendly lpi](#page-20-1)**

### <span id="page-22-1"></span>**Configuration: Turn Off Power to Port LEDs**

The following configuration allows you to conserve power by using the ecofriendly LED feature to turn off power to the port LEDs during non-work hours. See the **[ecofriendly led](#page-20-0)** command for a detailed command description and command examples.

- Trigger 6 activates at 5.30pm and runs a script called LEDoff.scp. This script adds commands to turn off power to all the port LEDs
- Trigger 7 activates at 8.30am and runs the script called LEDon.scp. This script removes the configuration specified by **LEDoff.scp**
- 1. Create the **LEDoff.scp** script

Create a configuration script with the commands that are executed when the trigger conditions are met. You can either create the configuration script by using the CLI with the **edit** command or create a script on a PC and load it onto your device using the **copy (URL)** command. The configuration script for this example is:

```
!
enable
configure terminal
ecofriendly led
exit
exit
!
```
#### 2. Create the **LEDon.scp** script

Create a script to remove the configuration specified in the **LEDoff.scp** file. The configuration script for this example is:

```
!
enable
configure terminal
no ecofriendly led
exit
exit
!
```
#### 3. Configure trigger 6

To create trigger 6, use the commands:

**awplus#** configure terminal

**awplus(config)#** trigger 6

Set the trigger to activate at 5:30pm, by using the command:

```
awplus(config-trigger)# type time 17:30
```
Set the trigger to activate on Monday, Tuesday, Wednesday, Thursday and Friday:

**awplus(config-trigger)#** day mon tue wed thu fri

#### Add the script **LEDoff.scp** to the trigger:

**awplus(config-trigger)#** script 1 LEDoff.scp

#### Specify a helpful description, such as **Shutdown power to LEDs**. Use the command:

**awplus(config-trigger)#** description Shutdown power to LEDs

#### Change to Global Configuration mode:

**awplus(config-trigger)#** exit

#### 4. Configure trigger 7

To create trigger 7, use the command:

**awplus(config)#** trigger 7

#### Set the trigger to activate at 8.30am:

**awplus(config-trigger)#** type time 08:30

Set the trigger to activate on Monday, Tuesday, Wednesday, Thursday and Friday:

**awplus(config-trigger)#** day mon tue wed thu fri

#### Add the script **LEDon.scp** to the trigger:

**awplus(config-trigger)#** script 1 LEDon.scp

#### Specify a helpful description, such as **Turn on power to LEDs**. Use the command:

**awplus(config-trigger)#** description Turn on power to LEDs

#### 5. Verify the configuration

To check the configuration of the triggers, use the commands:

**awplus#** show trigger 6

```
awplus# show trigger 7
```
### <span id="page-25-0"></span>**Configuration: Reduce Power Supplied to Ports**

The following configuration allows you to conserve power by using the ecofriendly LPI (Low Power Idle) feature to reduce power supplied to the ports during non-work hours.

See the **ecofriendly** lpi command for a detailed command description and command examples.

- Trigger 6 activates at 5.30pm and runs a script called LPIon.scp. This script adds commands to reduce power to all the ports.
- Trigger 7 activates at 8.30am and runs the script called LPIoff.scp. This script removes the configuration specified by **LPIon.scp**.
- 1. Create the **LPIon.scp** script

Create a configuration script with the commands that are executed when the trigger conditions are met. You can either create the configuration script using the CLI with the **edit** command or create a script on a PC then load it onto your device using the **copy (URL)** command. The configuration script for this example is:

```
!
enable
configure terminal
ecofriendly lpi
exit
exit
!
```
#### 2. Create the **LPIoff.scp** script

Create a script to remove the configuration specified in the **LPIon.scp** file. The configuration script for this example is:

```
!
enable
configure terminal
no ecofriendly lpi
exit
exit
!
```
#### 3. Configure trigger 6

To create trigger 6, use the commands:

**awplus#** configure terminal

**awplus(config)#** trigger 6

Set the trigger to activate at 5:30pm, by using the command:

**awplus(config-trigger)#** type time 17:30

Set the trigger to activate on Monday, Tuesday, Wednesday, Thursday and Friday:

**awplus(config-trigger)#** day mon tue wed thu fri

Add the script **LPIon.scp** to the trigger:

**awplus(config-trigger)#** script 1 LPIon.scp

Specify a helpful description, such as **Turn on LPI**. Use the command:

**awplus(config-trigger)#** description Turn on LPI

Change to Global Configuration mode:

**awplus(config-trigger)#** exit

### 4. Configure trigger 7

To create trigger 7, use the command: **awplus(config)#** trigger 7

Set the trigger to activate at 8.30am:

**awplus(config-trigger)#** type time 08:30

Set the trigger to activate on Monday, Tuesday, Wednesday, Thursday and Friday:

**awplus(config-trigger)#** day mon tue wed thu fri

#### Add the script **LPIoff.scp** to the trigger:

**awplus(config-trigger)#** script 1 LPIoff.scp

Specify a helpful description, such as **Turn off LPI**. Use the command: **awplus(config-trigger)#** description Turn off LPI

#### 5. Verify the configuration

To check the configuration of the triggers, use the commands:

**awplus#** show trigger 6 **awplus#** show trigger 7

### <span id="page-27-0"></span>**Static multicast for IPv6**

This feature is supported on x600 and x610 Series switches.

The switch now supports static multicasting for IPv6. The new commands for configuring and monitoring this are:

- **clear ipv6 mroute** [command on page 28](#page-27-1)
- **E** [clear ipv6 mroute statistics](#page-27-2) command on page 28
- **E** [clear ipv6 multicast route](#page-28-0) command on page 29
- **ipv6 multicast route** [command on page 29](#page-28-1)
- **[ipv6 multicast route-limit](#page-30-0)** command on page 31
- **[ipv6 multicast-routing](#page-31-0)** command on page 32
- **show ipv6 mroute** [command on page 32](#page-31-1)
- **show ipv6 mif** [command on page 34](#page-33-1)

#### <span id="page-27-1"></span>**clear ipv6 mroute**

Use this command to delete entries from the IPv6 multicast routing table.

```
Syntax clear ipv6 mroute {*|<ipv6-group-addr>
```

```
[<ipv6-source-addr>]}
```
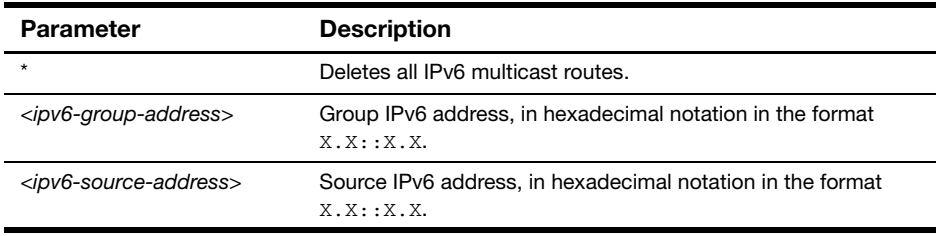

#### **Mode** Privileged Exec

**Usage** When this command is used, the Multicast Routing Information Base (MRIB) clears the IPv6 multicast route entries in its IPv6 multicast route table, and removes the entries from the multicast forwarder. The MRIB sends a "clear" message to the multicast protocols. Each multicast protocol has its own "clear" multicast route command.

#### **Example**

**awplus#** clear ipv6 mroute 2001::2 ff08::1

#### <span id="page-27-2"></span>**clear ipv6 mroute statistics**

Use this command to delete multicast route statistics entries from the IPv6 multicast routing table.

**Syntax** clear ipv6 mroute statistics {\*|<*ipv6-group-address*> [<*ipv6-source-address*>]}

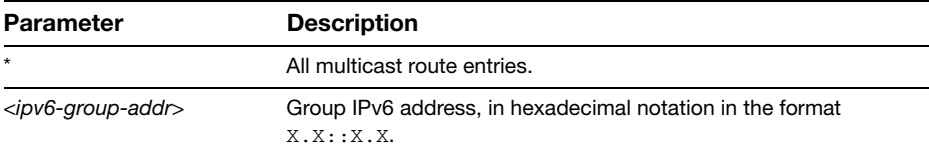

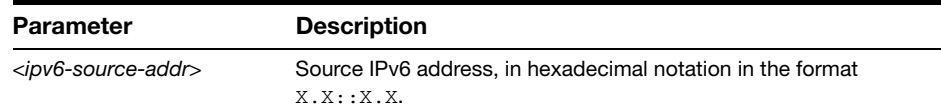

**Mode** Privileged Exec

#### **Examples**

**awplus#** clear ipv6 mroute statistics 2001::2 ff08::1

**awplus#** clear ipv6 mroute statistics \*

#### <span id="page-28-0"></span>**clear ipv6 multicast route**

Use this command to delete all IPv6 static multicast routes from the IPv6 multicast routing table configured with the **[ipv6 multicast route](#page-28-1)** command.

**Syntax** clear ipv6 multicast route \*

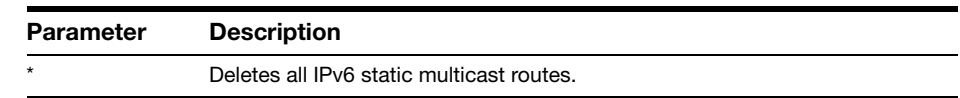

#### **Mode** Privileged Exec

**Usage** When this command is used, the MRIB clears the IPv6 multicast route entries in its IPv6 multicast route table, and removes the entries from the multicast forwarder. The MRIB sends a "clear" message to the multicast protocols. Each multicast protocol has its own "clear" multicast route command.

#### **Example**

**awplus#** clear ipv6 multicast route \*

#### <span id="page-28-1"></span>**ipv6 multicast route**

Use this command to add an IPv6 static multicast route for a specific multicast source and group IPv6 address to the MRIB. This IPv6 multicast route is used to forward IPv6 multicast traffic from a specific source and group ingressing on an upstream VLAN to a single or range of downstream VLANs.

Use the **no** variant of this command to either remove an IPv6 static multicast route set with this command or to remove a specific downstream VLAN interface from an IPv6 static multicast route for a specific IPv6 multicast source and group address.

- **Syntax** ipv6 multicast route <*ipv6-source-addr*> <*ipv6-group-addr*> <*upstream-vlan-id*> [<*downstream-vlan-id*>]
	- no ipv6 multicast route <*ipv6-source-addr*> <*ipv6-groupaddr*> [<*upstream-vlan-id*> <*downstream-vlan-id*>]

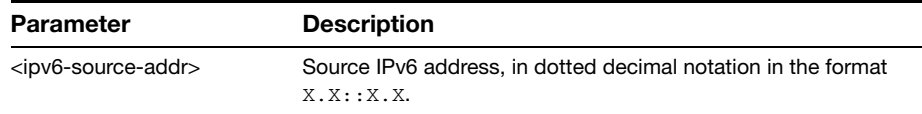

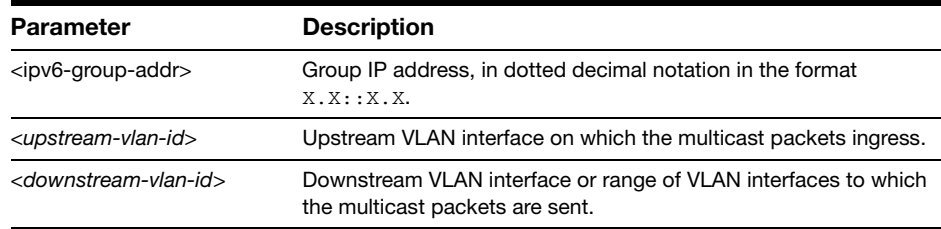

**Default** By default, this feature is disabled.

- **Mode** Global Configuration
- **Usage** Only one multicast route entry per IPv6 address and multicast group can be specified. Therefore, if one entry for an IPv6 static multicast route is configured, PIM will not be able to update this multicast route in any way.

If a dynamic multicast route exists, you cannot create a static multicast route with the same source IPv6 address, group IPv6 address, upstream VLAN, and downstream VLANs. An error message is displayed and logged. To add a new static multicast route, either wait for the dynamic multicast route to timeout or clear the dynamic multicast route with the **[clear ipv6 multicast route](#page-28-0)** command.

To update an existing IPv6 static multicast route entry with more or a new set of downstream VLANs, you must firstly remove the existing static multicast route and then add the new static multicast route with all downstream VLANs specified. If you attempt to update an existing static multicast route entry with an additional VLAN or VLANs, an error message is displayed and logged.

To create a blackhole or null route where packets from a specified source and group address coming from an upstream VLAN are dropped rather than forwarded, do not specify the optional <*downstream-vlan-id*> parameter when entering this command.

To remove a specific downstream VLAN from an existing static multicast route entry, specify the VLAN you want to remove with the <*downstream-vlanid*> parameter when entering the **no** variant of this command.

**Examples** To create an IPv6 static multicast route for the multicast source IPv6 address **2001::1** and group IPv6 address **ff08::1**, specifying the upstream VLAN interface as **vlan10** and the downstream VLAN interface as **vlan20**, use the following commands:

> **awplus#** configure terminal **awplus(config)#** ipv6 multicast route 2001::1 ff08::1 vlan10 vlan20

To create a blackhole route for the IPv6 multicast source IP address  $2001::1$ and group IP address  $f08:1$ , specifying the upstream VLAN interface as **vlan10**, use the following commands:

**awplus#** configure terminal **awplus(config)#** ipv6 multicast route 2001::1 ff08::1  $v$ lan $10$ 

To create an IPv6 static multicast route for the multicast source IPv6 address  $2001:1$  and group IPv6 address  $f108:1$ , specifying the upstream VLAN

interface as **vlan10** and the downstream VLAN range as **vlan20-25**, use the following commands:

**awplus#** configure terminal **awplus(config)#** ipv6 multicast route 2001::1 ff08::1 vlan10 vlan20-25

To remove the downstream VLAN **23** from the IPv6 static multicast route created with the above command, use the following commands:

**awplus#** configure terminal

**awplus(config)#** no ipv6 multicast route 2001::1 ff08::1 vlan10 vlan23

To delete an IPv6 static multicast route for the multicast source IPv6 address  $2001:1$  and group IPv6 address  $f108:1$ , use the following commands:

**awplus#** configure terminal

**awplus(config)#** no ipv6 multicast route 2001::1 ff08::1

#### <span id="page-30-0"></span>**ipv6 multicast route-limit**

Use this command to limit the number of multicast routes that can be added to an IPv6 multicast routing table.

Use the **no** variant of this command to return the IPv6 route limit to the default.

**Syntax** ipv6 multicast route-limit <*limit*> [<*threshold*>]

no ipv6 multicast route-limit

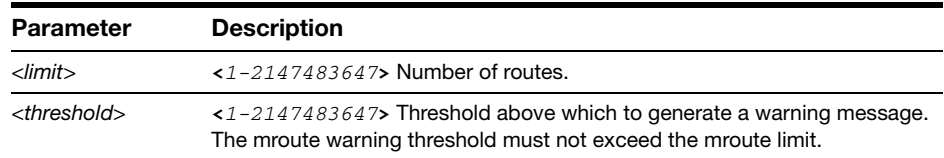

**Default** The default limit and threshold value is 2147483647.

**Mode** Global Configuration

**Usage** This command limits the number of multicast IPv6 routes (mroutes) that can be added to a router, and generates an error message when the limit is exceeded. If the threshold parameter is set, a threshold warning message is generated when this threshold is exceeded, and the message continues to occur until the number of mroutes reaches the limit set by the limit argument.

#### **Examples**

**awplus#** configure terminal **awplus(config)#** ipv6 multicast route-limit 34 24 **awplus#** configure terminal **awplus(config)#** no ipv6 multicast route-limit

### <span id="page-31-0"></span>**ipv6 multicast-routing**

Use this command to enable IPv6 multicast routing on the switch.

Use the **no** variant of this command to disable IPv6 multicast routing after enabling it. When it is disabled, the switch does not perform multicast functions.

**Syntax** ipv6 multicast-routing

no ipv6 multicast-routing

- **Default** By default, IPv6 multicast routing is disabled.
	- **Mode** Global Configuration
- **Usage** When the **no** variant of this command is used, the Multicast Routing Information Base (MRIB) cleans up Multicast Routing Tables (MRT, and stops relaying multicast forwarder events to multicast protocols.

When multicast routing is enabled, the MRIB starts processing any MRT addition/deletion requests, and any multicast forwarding events.

You must enable multicast routing before issuing other multicast commands.

#### **Examples**

**awplus#** configure terminal **awplus(config)#** ipv6 multicast-routing **awplus#** configure terminal

**awplus(config)#** no ipv6 multicast-routing

**Validation Commands show running-config**

## <span id="page-31-1"></span>**show ipv6 mroute**

Use this command to display the contents of the IPv6 multicast routing (mroute) table.

**Syntax** show ipv6 mroute [<*ipv6-group-addr*>] [<*ipv6-source-addr*>] [{count|summary}]

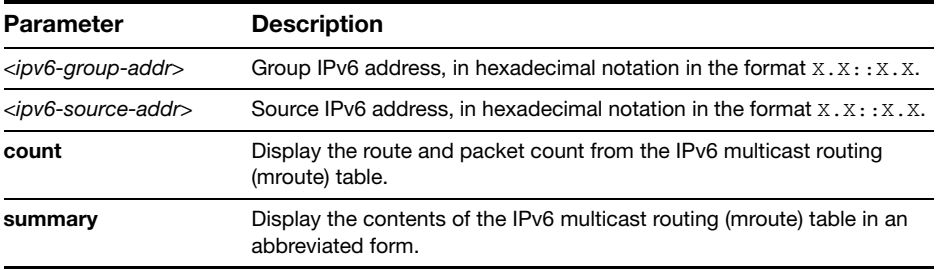

**Mode** User Exec and Privileged Exec

**Examples**

**awplus#** show ipv6 mroute **awplus#** show ipv6 mroute count **awplus#** show ipv6 mroute summary **awplus#** show ipv6 mroute 2001::2 ff08::1 count **awplus#** show ipv6 mroute 2001::2 ff08::1 **awplus#** show ipv6 mroute 2001::2 summary

**Output** The following is a sample output of this command displaying the IPv6 multicast routing table for a single static IPv6 multicast route:

Figure 4: Example output from the **show ipv6 mroute** command

```
awplus#show ipv6 mroute 
IPv6 Multicast Routing Table 
Flags: I - Immediate Stat, T - Timed Stat, F - Forwarder installed
Timers: Uptime/Stat Expiry 
Interface State: Interface 
(2001::2, ff08::1), uptime 03:18:38 
Owner IMI, Flags: F 
   Incoming interface: vlan2 
  Outgoing interface list: 
     vlan3
```
The following is a sample output of this command displaying the IPv6 multicast routing count table for a single static IPv6 Multicast route:

```
Figure 5: Example output from the show ipv6 mroute count command
```

```
awplus#show ipv6 mroute count 
IPv6 Multicast Statistics 
Total 1 routes using 152 bytes memory 
Route limit/Route threshold: 1024/1024 
Total NOCACHE/WRONGmif/WHOLEPKT recv from fwd: 6/0/0 
Total NOCACHE/WRONGmif/WHOLEPKT sent to clients: 6/0/0 
Immediate/Timed stat updates sent to clients: 0/0 
Reg ACK recv/Reg NACK recv/Reg pkt sent: 0/0/0 
Next stats poll: 00:01:14 
Forwarding Counts: Pkt count/Byte count, Other Counts: Wrong If pkts 
Fwd msg counts: WRONGmif/WHOLEPKT recv 
Client msg counts: WRONGmif/WHOLEPKT/Imm Stat/Timed Stat sent 
Reg pkt counts: Reg ACK recv/Reg NACK recv/Reg pkt sent 
(2001::2, ff08::1), Forwarding: 0/0, Other: 0 
   Fwd msg: 0/0, Client msg: 0/0/0/0, Reg: 0/0/0
```
The following is a sample output of this command displaying the IPv6 multicast routing summary table for a single static IPv6 multicast route: Figure 6: Example output from the **show ipv6 mroute summary** command

```
awplus#show ipv6 mroute summary 
IPv6 Multicast Routing Table 
Flags: I - Immediate Stat, T - Timed Stat, F - Forwarder 
installed 
Timers: Uptime/Stat Expiry 
Interface State: Interface 
(2001::2, ff08::1), 03:20:28/-, IMI, Flags: F
```
### <span id="page-33-1"></span>**show ipv6 mif**

Use this command to display the contents of the IPv6 Multicast Routing Information Base (MRIB) MIF table.

**Syntax** show ipv6 mif [<*interface*>]

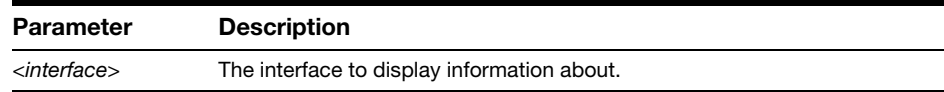

**Mode** User Exec and Privileged Exec

#### **Example**

**awplus#** show ipv6 mif

**awplus#** show ipv6 mif vlan2

**Output** Figure 7: Example output from the **show ipv6 mif** command

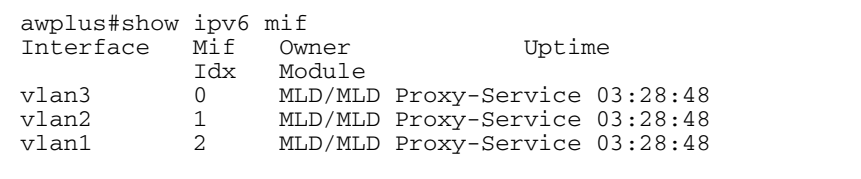

## <span id="page-33-0"></span>**Issues Resolved in 5.4.2-3.16**

AlliedWare Plus maintenance version 5.4.2-3.16 includes the following resolved issue:

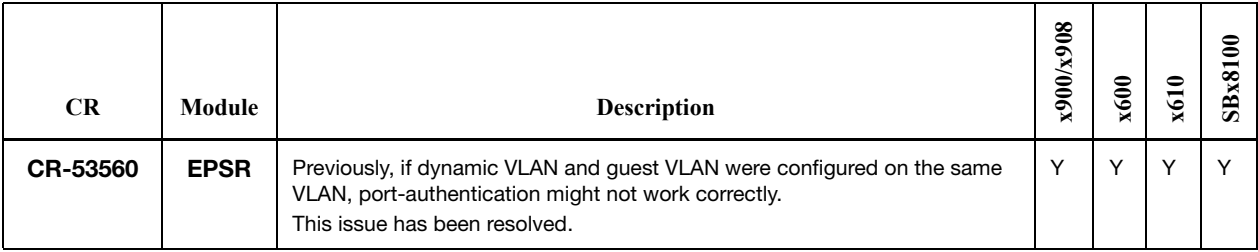

## <span id="page-34-0"></span>**Issues Resolved in 5.4.2-3.14**

AlliedWare Plus maintenance version 5.4.2-3.14 includes the resolved issues in the following tables. The issues addressed in this document include a level number. This number reflects the importance of the issue that has been resolved.

The levels are:

- **Level 1** This issue will cause significant interruption to network services, and there is no work-around.
- **Level 2** This issue will cause interruption to network service, however there is a work-around.
- **Level 3** This issue will seldom appear, and will cause minor inconvenience.
- **Level 4** This issue represents a cosmetic change and does not affect network operation.

### **Level 2**

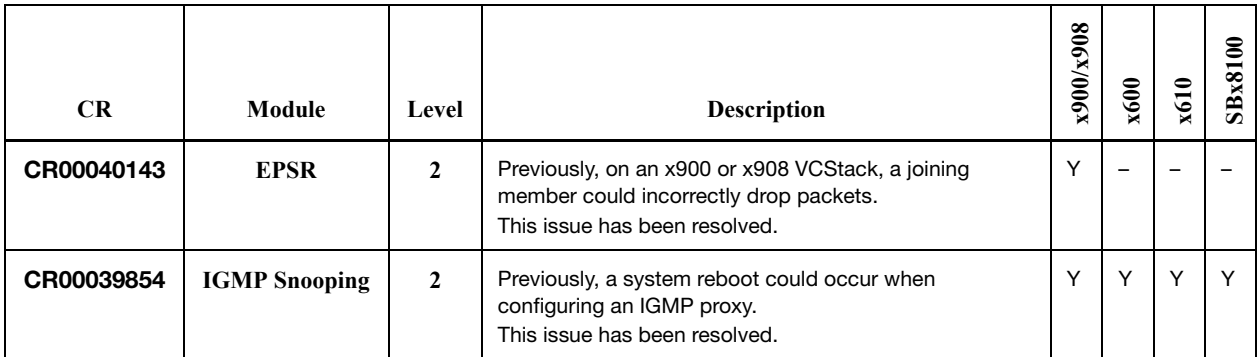

### **Level 3**

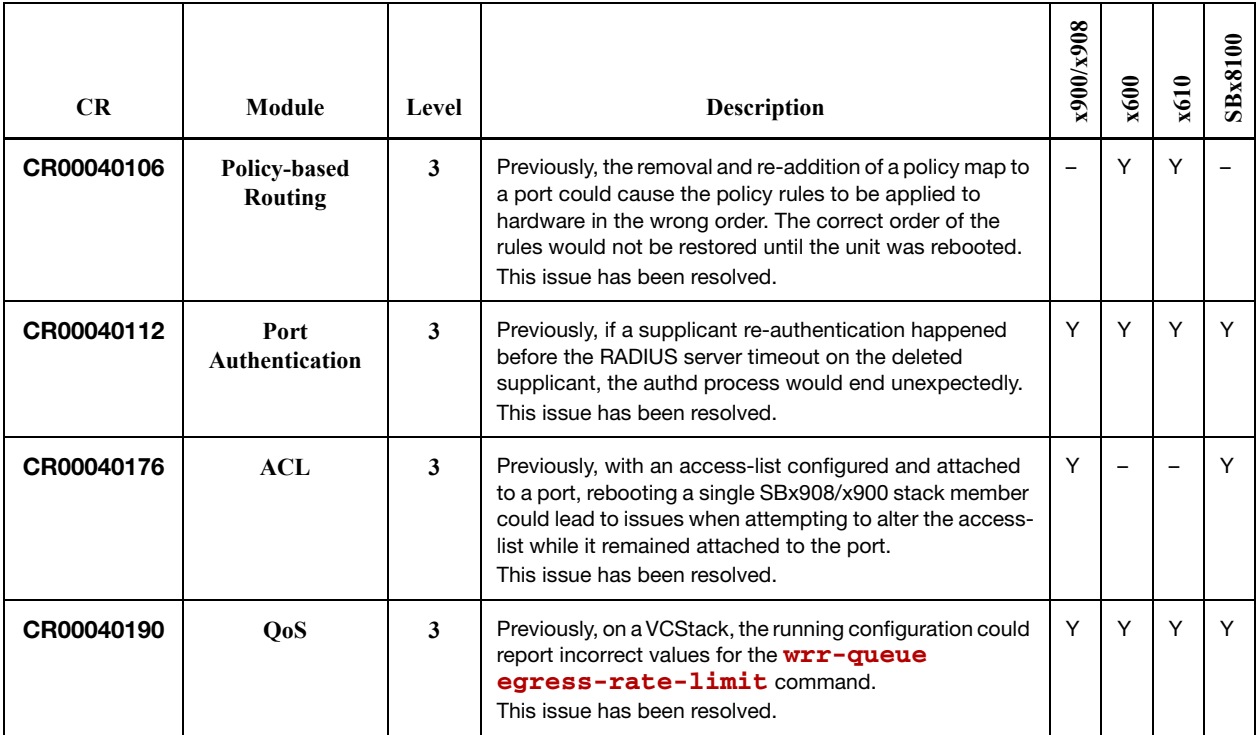

## **Level 3 (cont.)**

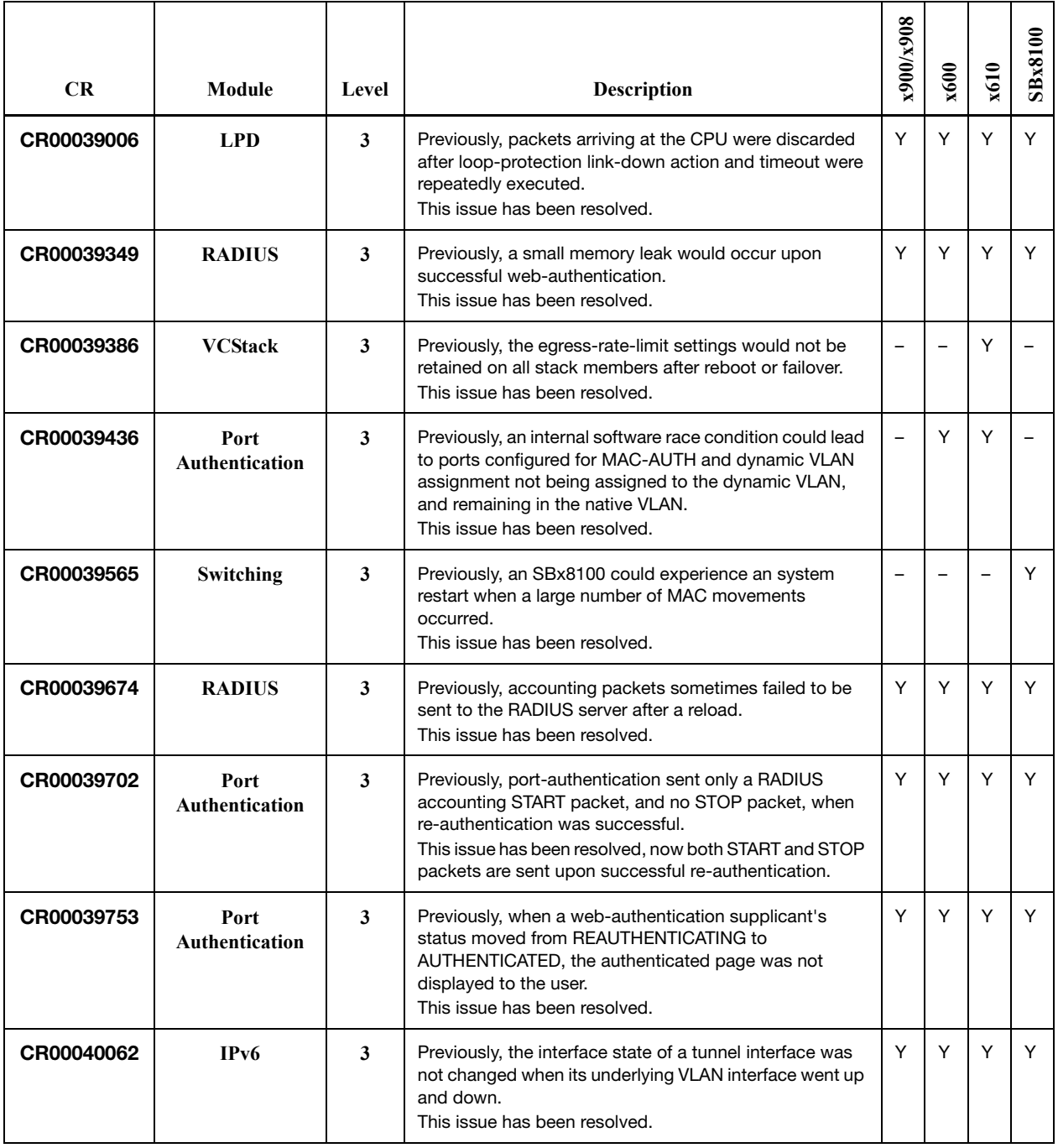

## **Level 4**

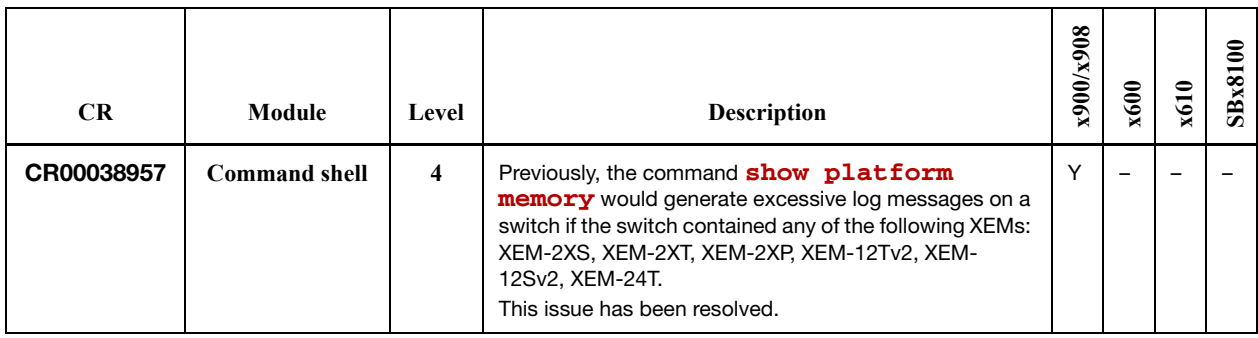
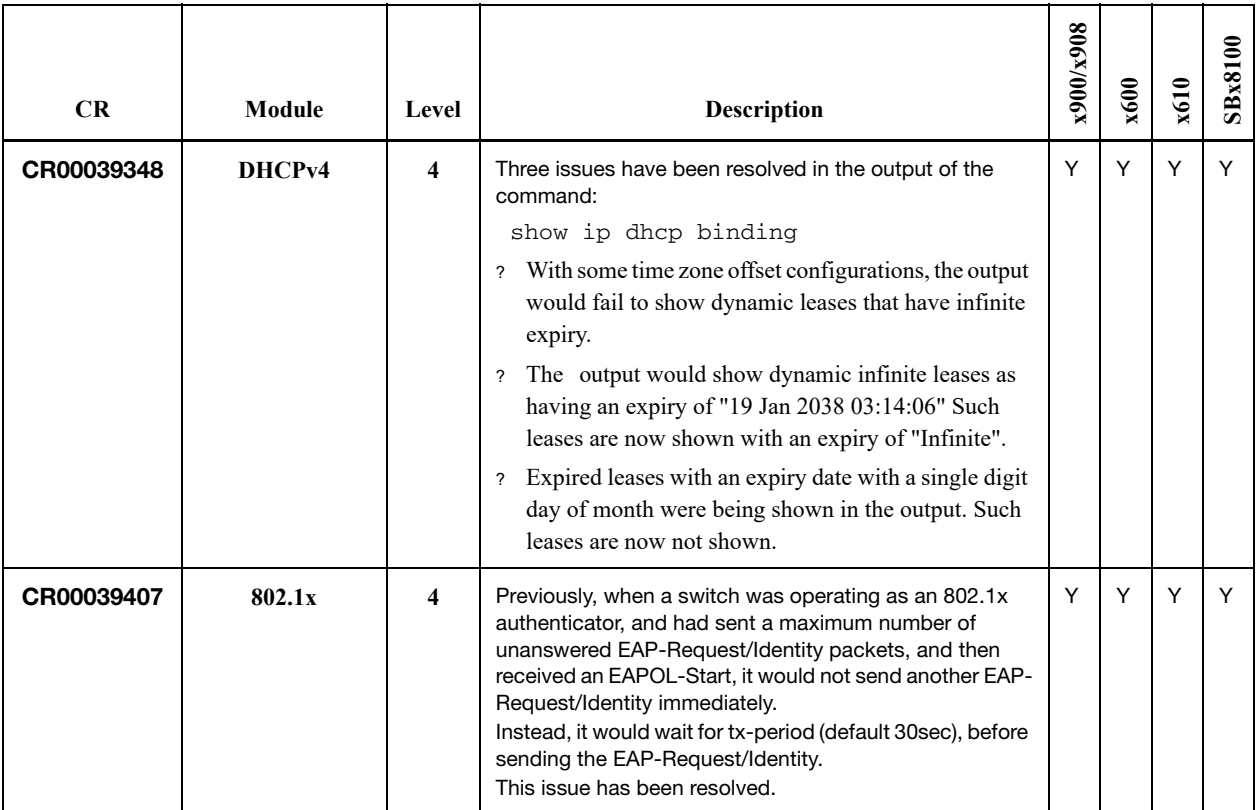

# **Issues Resolved in 5.4.2-3.13**

AlliedWare Plus maintenance version 5.4.2-3.13 includes the resolved issues in the following tables.

### **No Level 1 Issues**

## **Level 2 Issues**

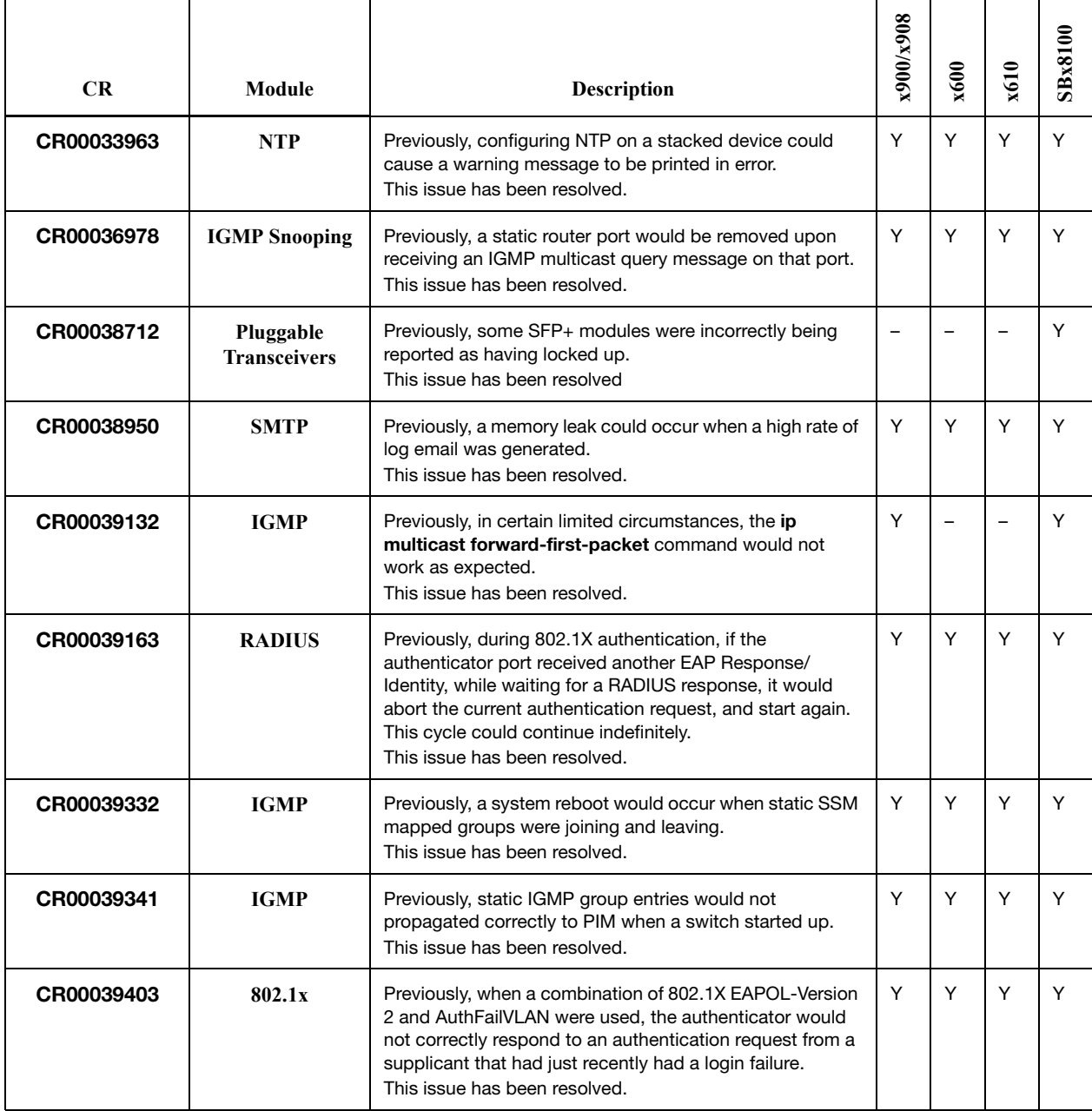

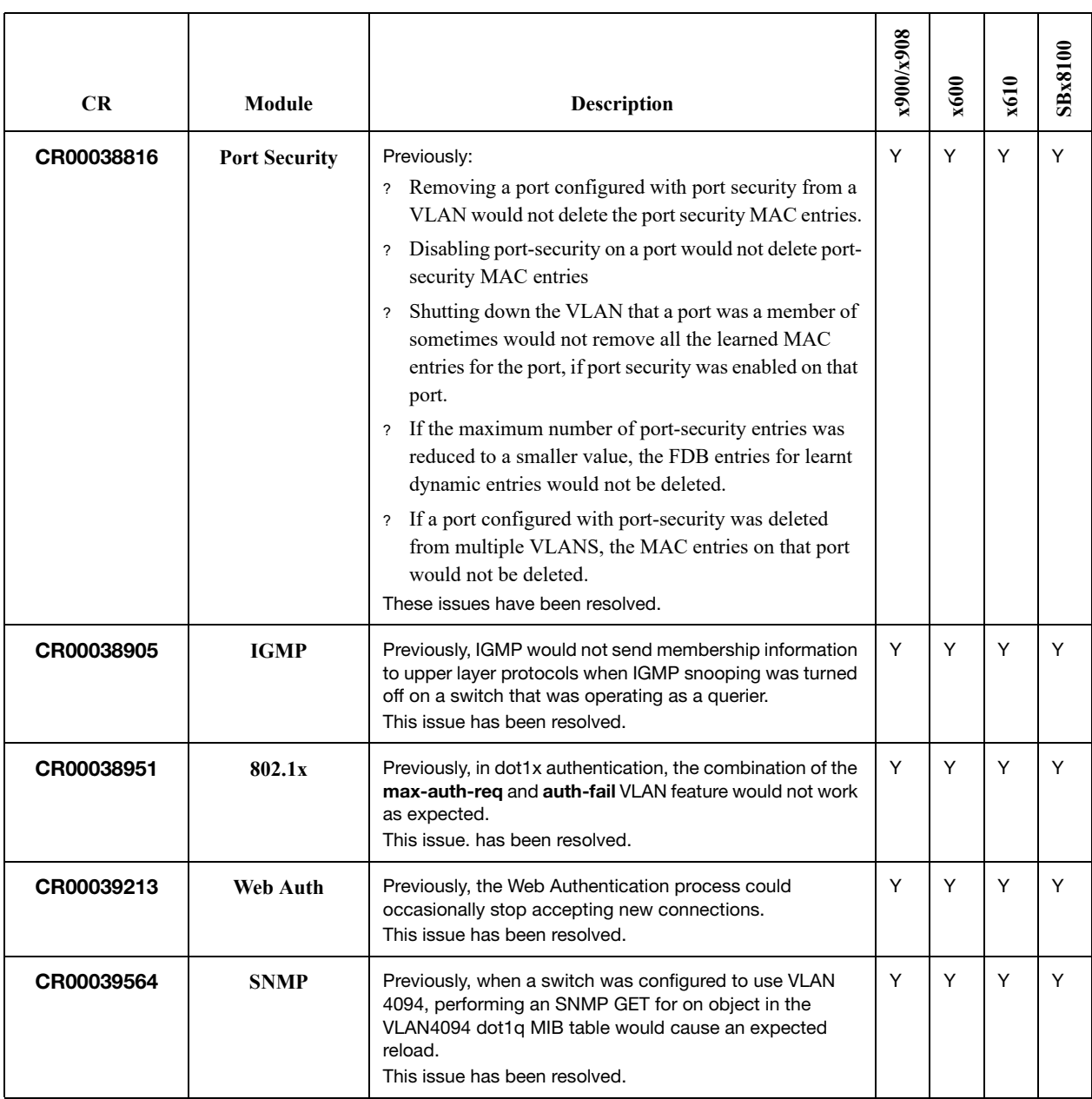

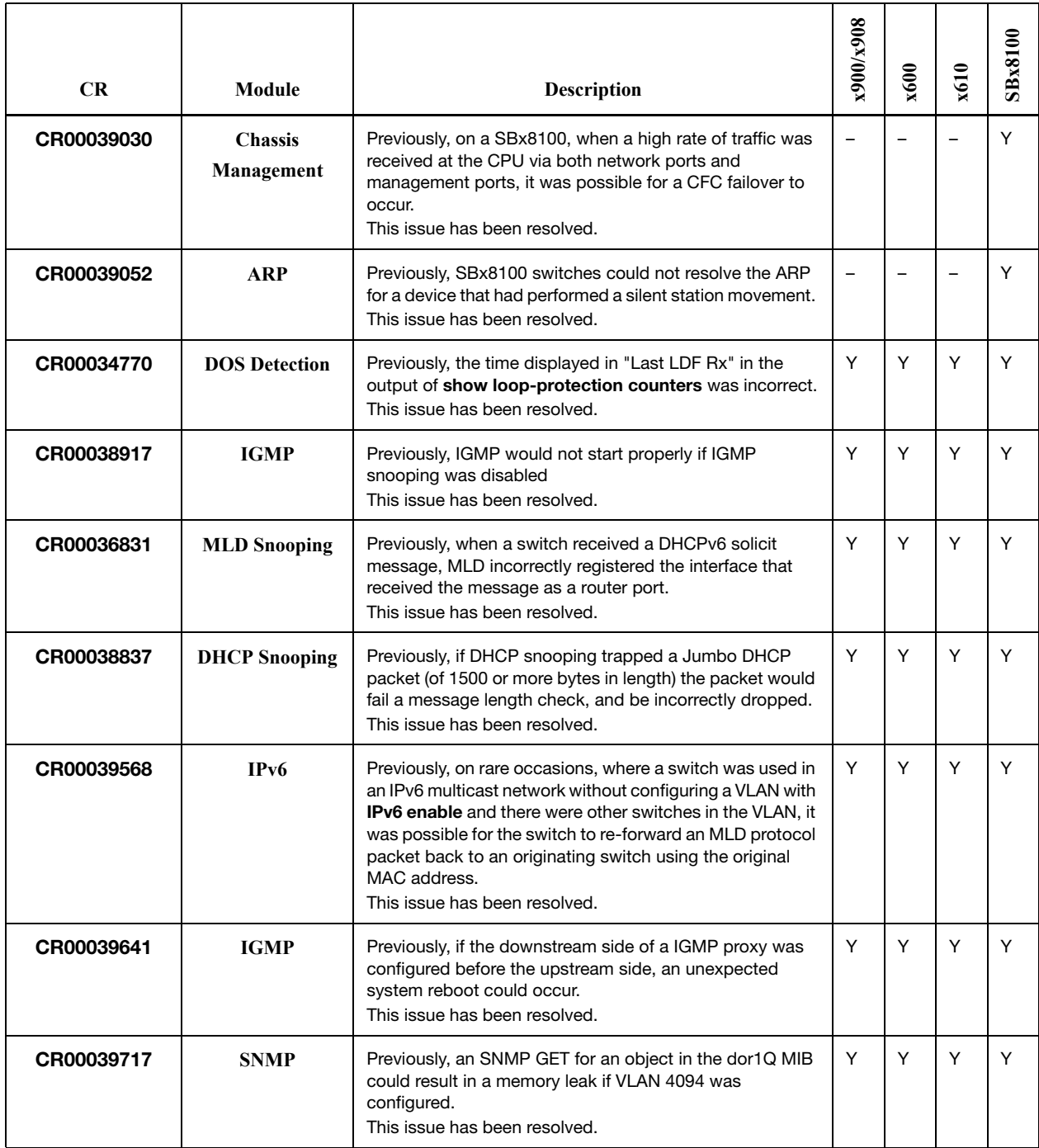

C613-10507-00-REV Q

#### **Level 4 Issues**

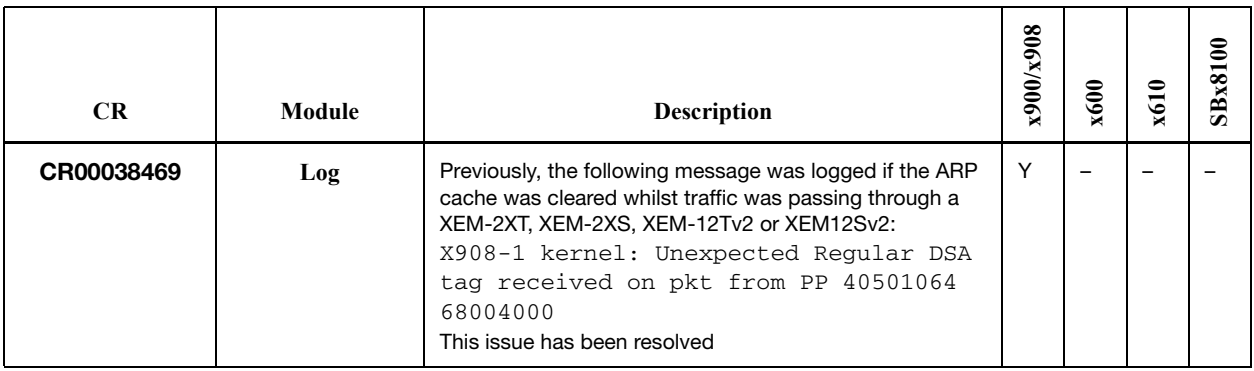

# **Issues Resolved in 5.4.2-3.12**

AlliedWare Plus maintenance version 5.4.2-3.12 includes the resolved issues in the following tables.

## **No Level 1 Issues**

#### **Level 2**

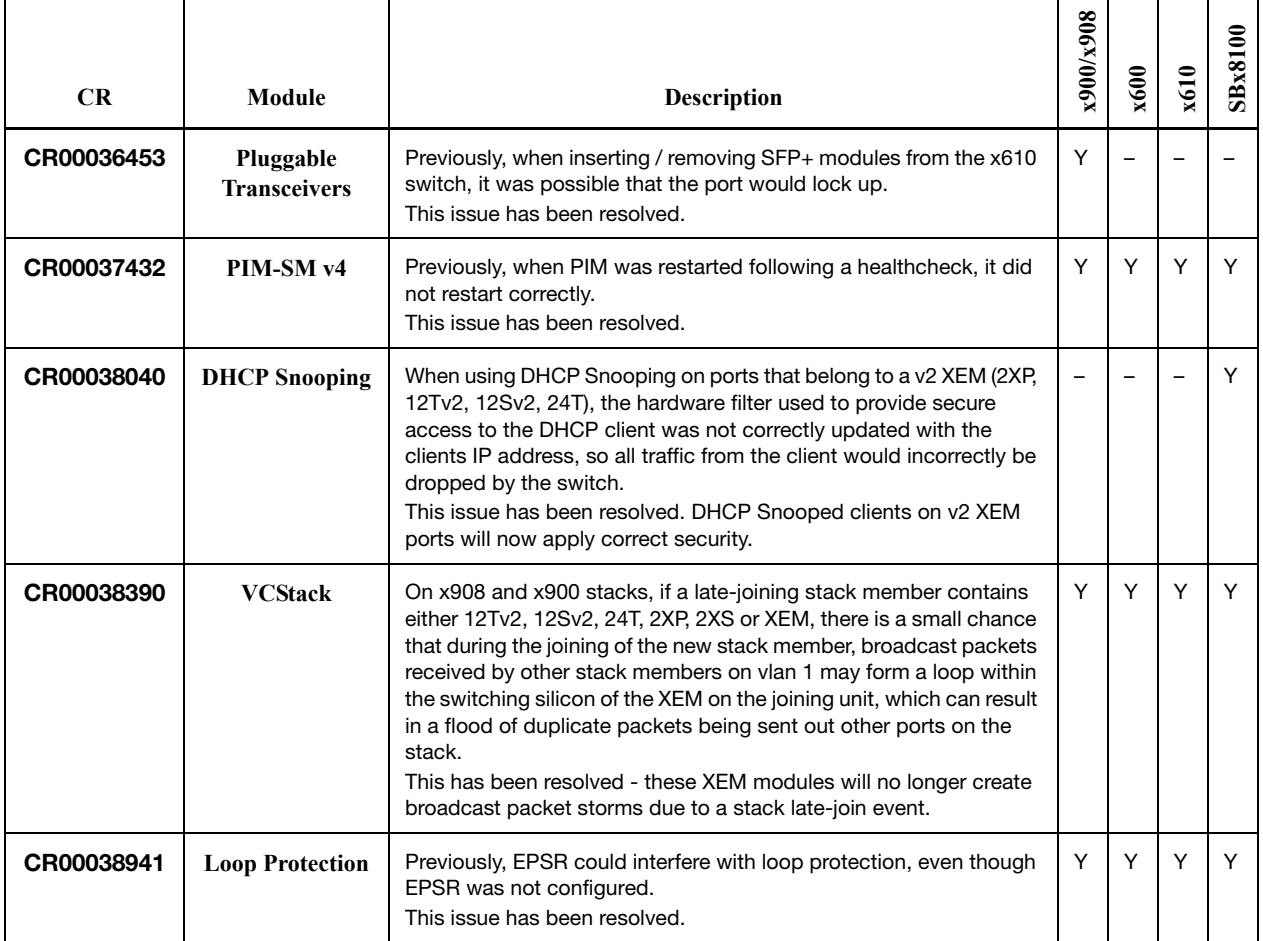

 $\overline{\phantom{a}}$ 

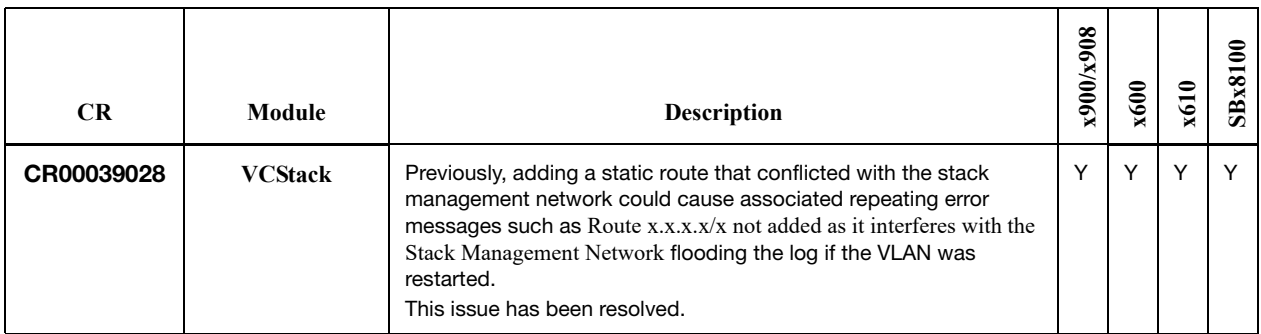

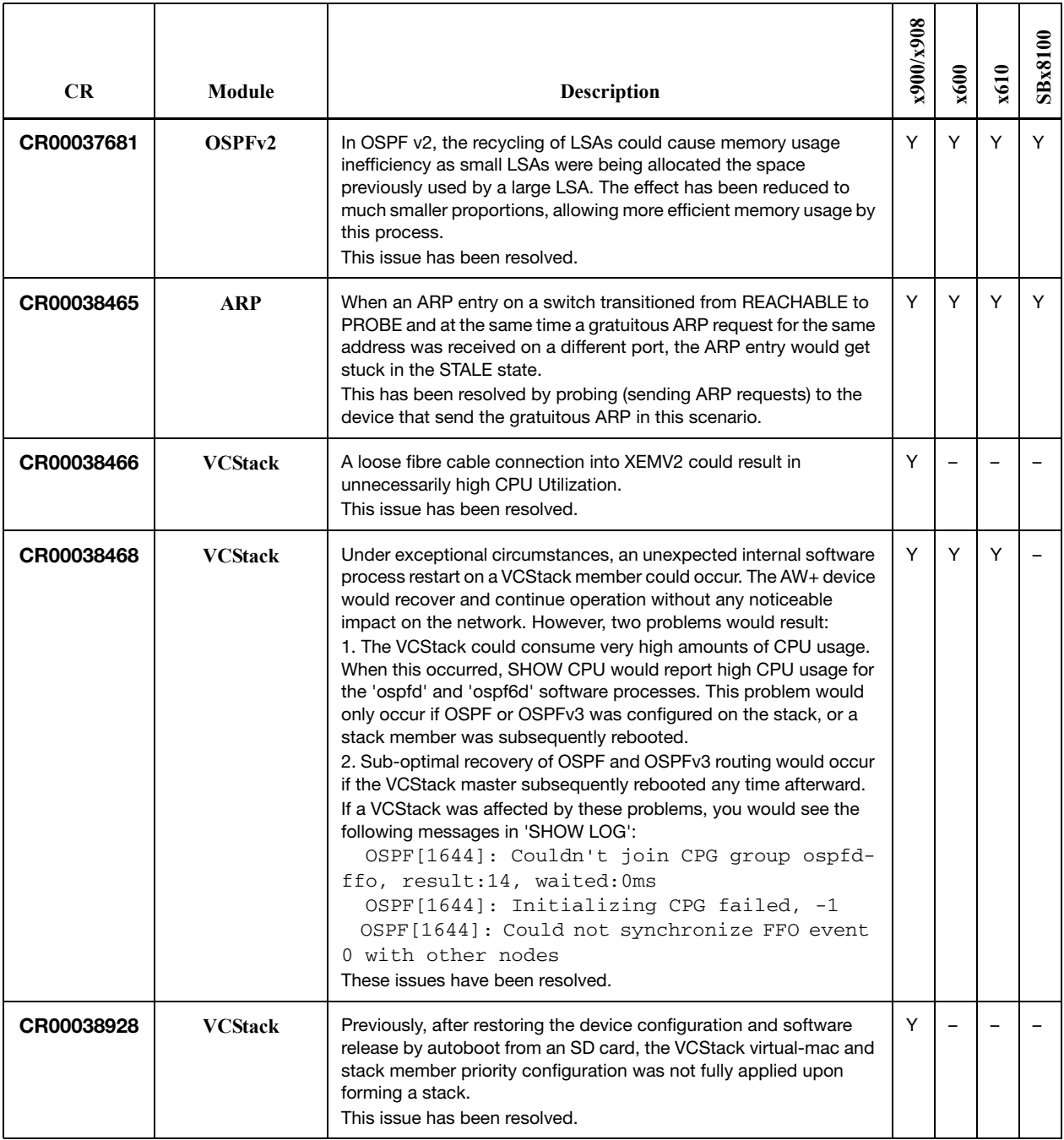

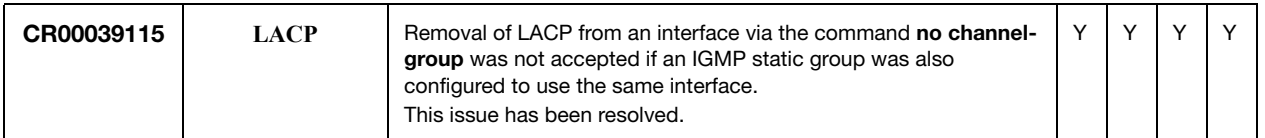

#### Level 4

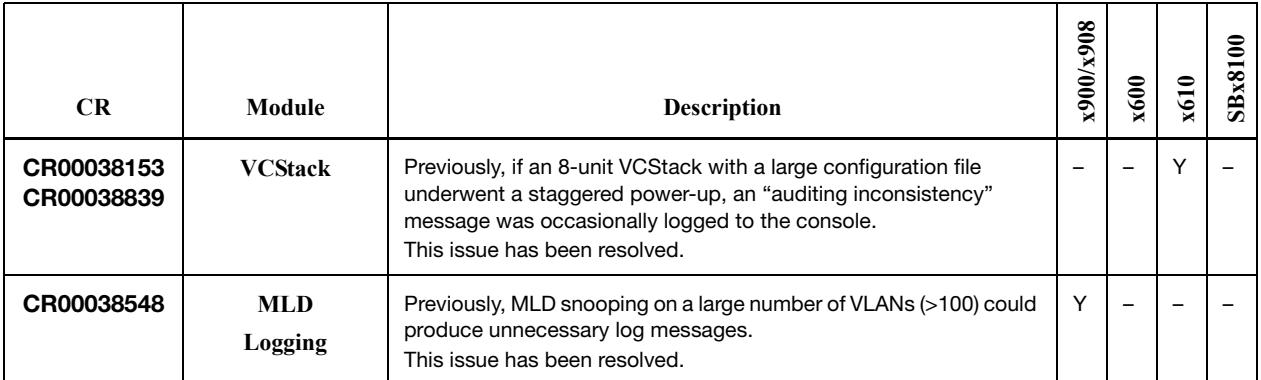

# **Issues Resolved in 5.4.2-3.11**

AlliedWare Plus maintenance version 5.4.2-3.11 includes the resolved issues in the following tables.

#### **No Level 1 Issues**

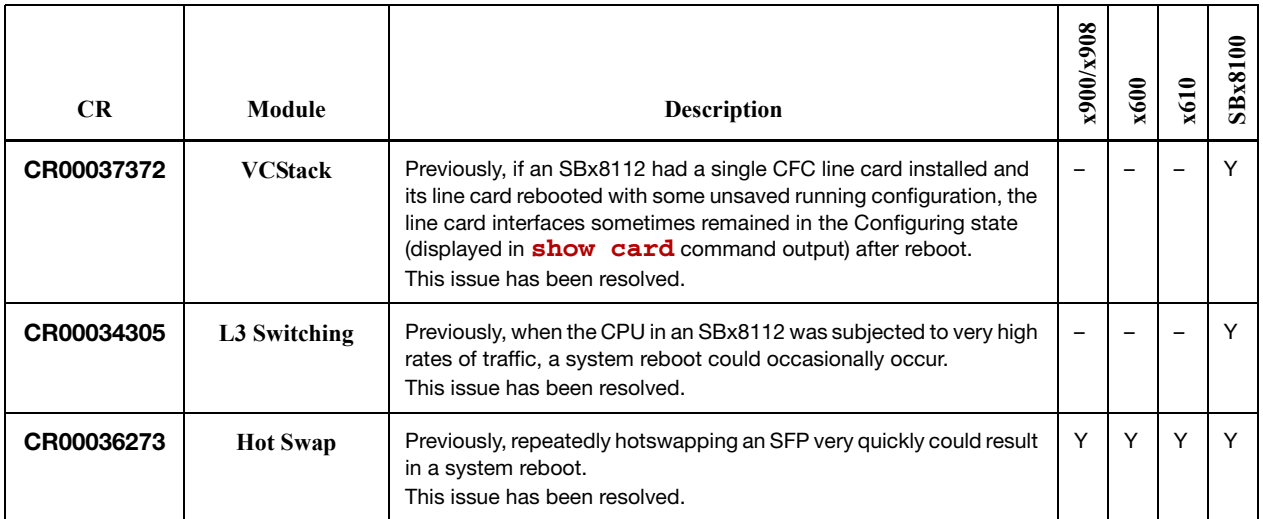

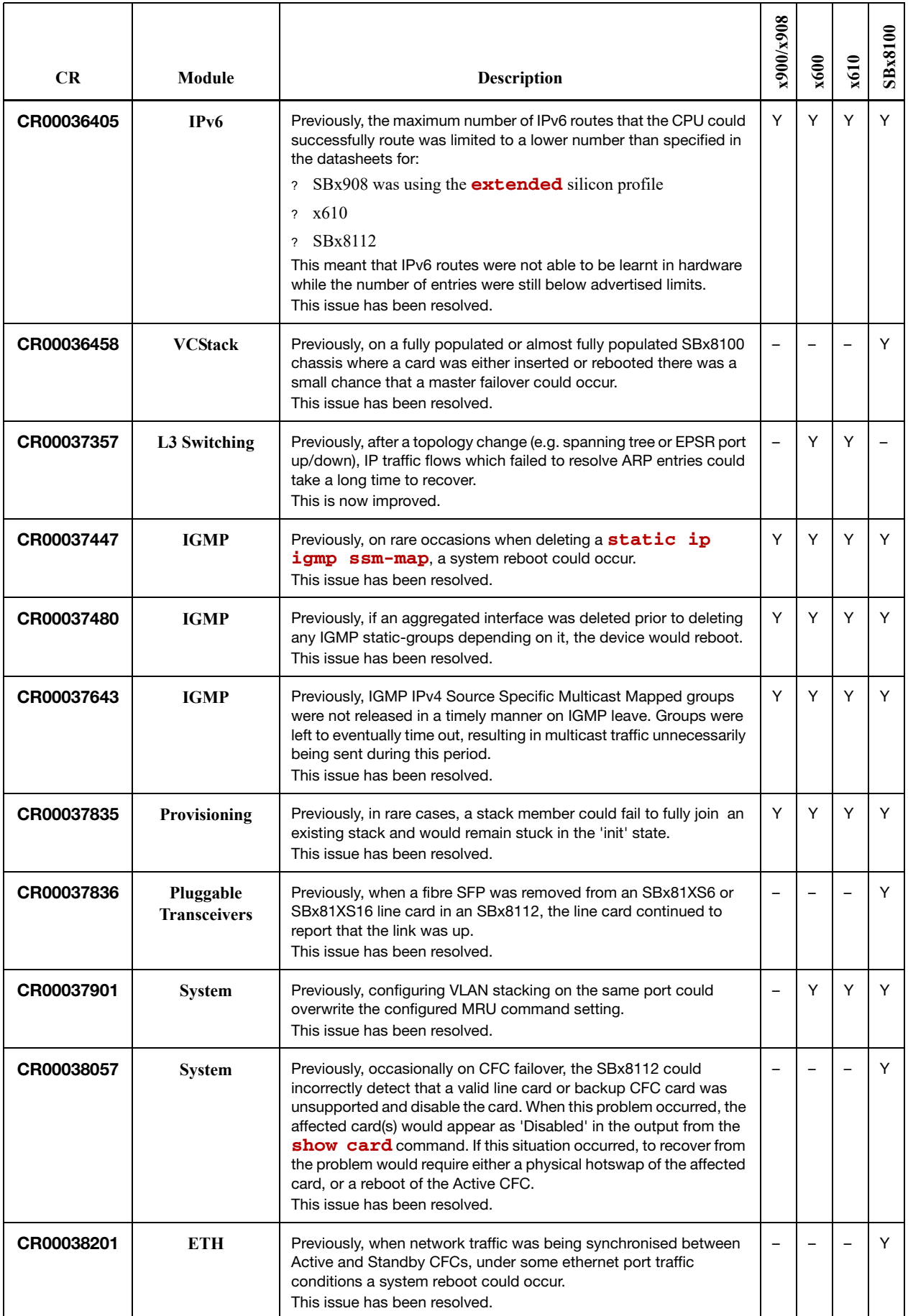

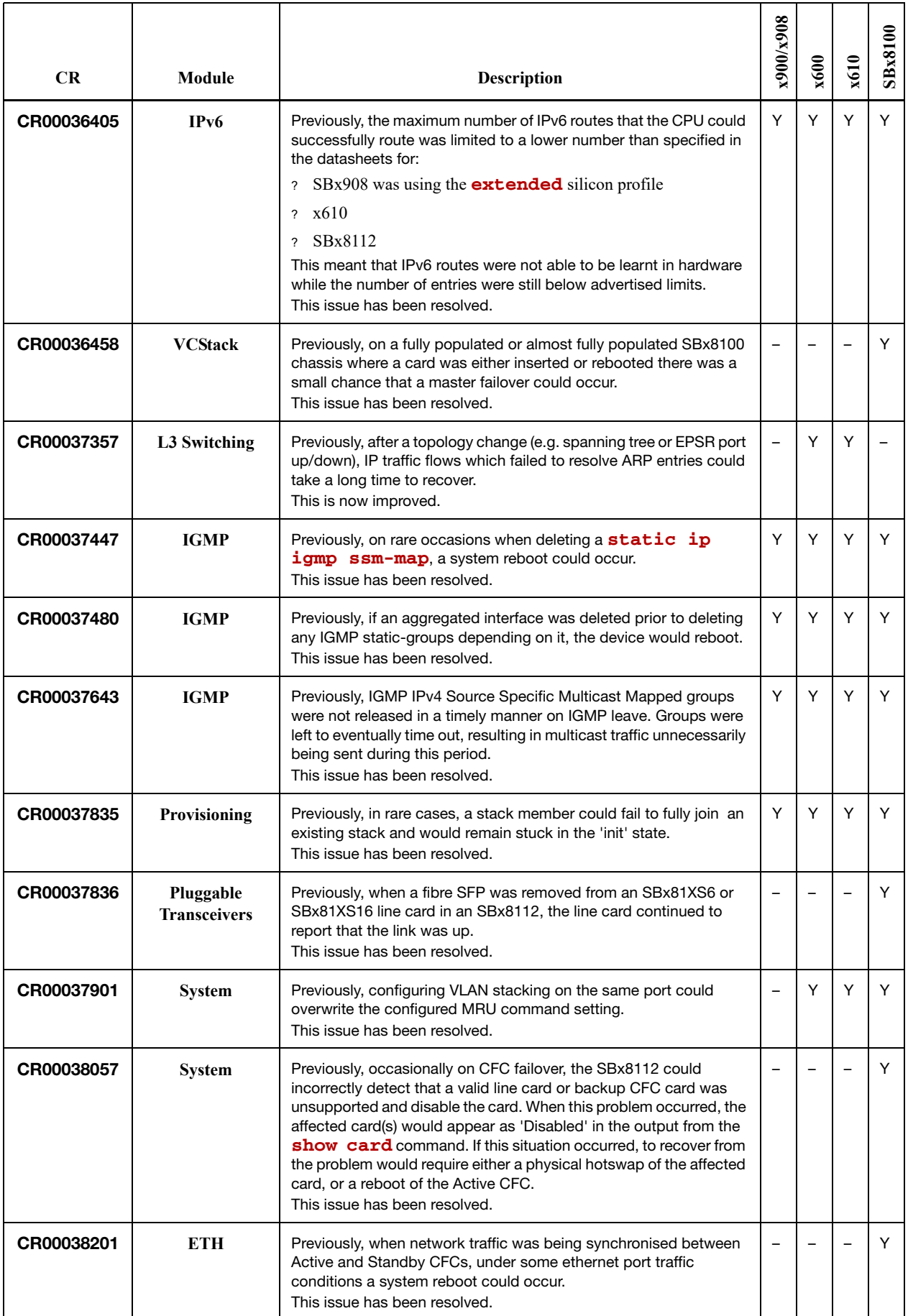

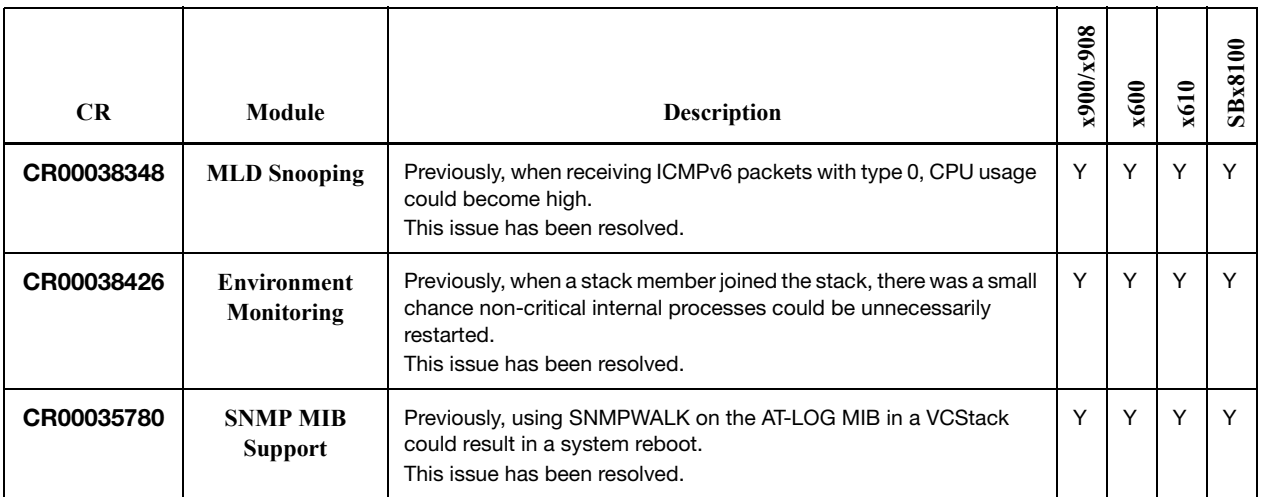

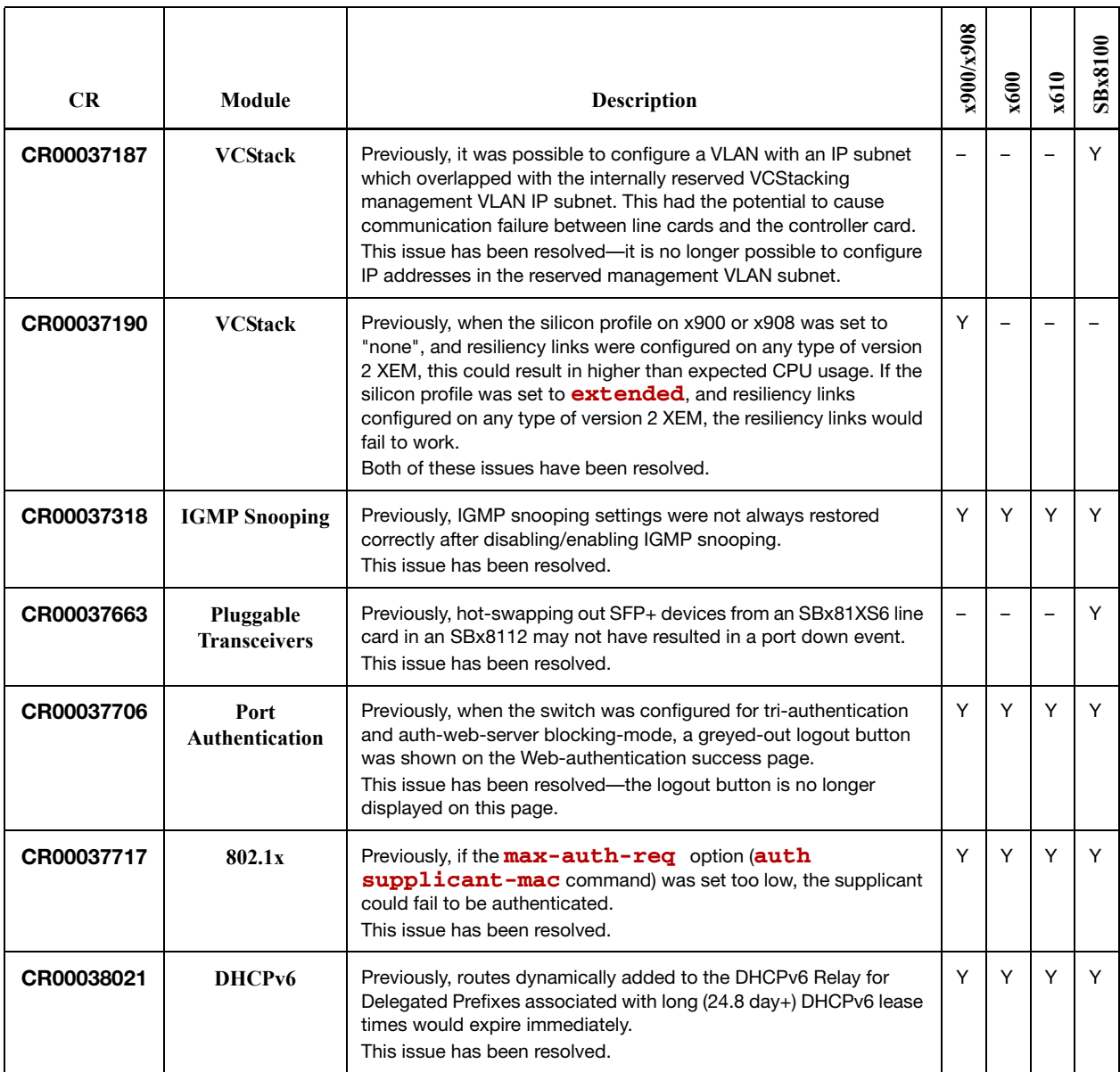

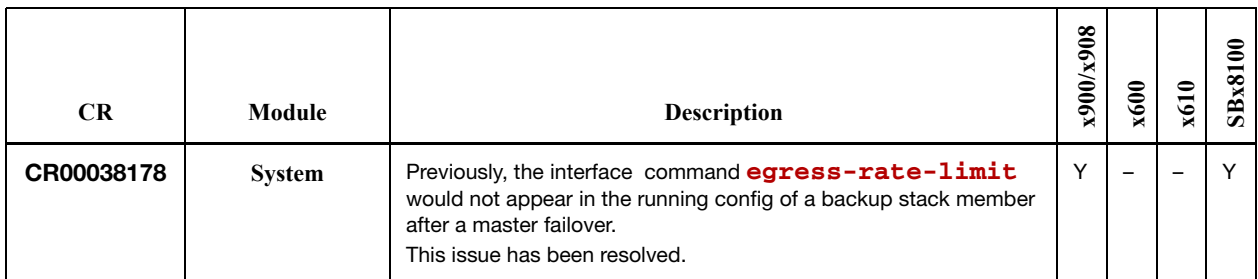

## **Level 4**

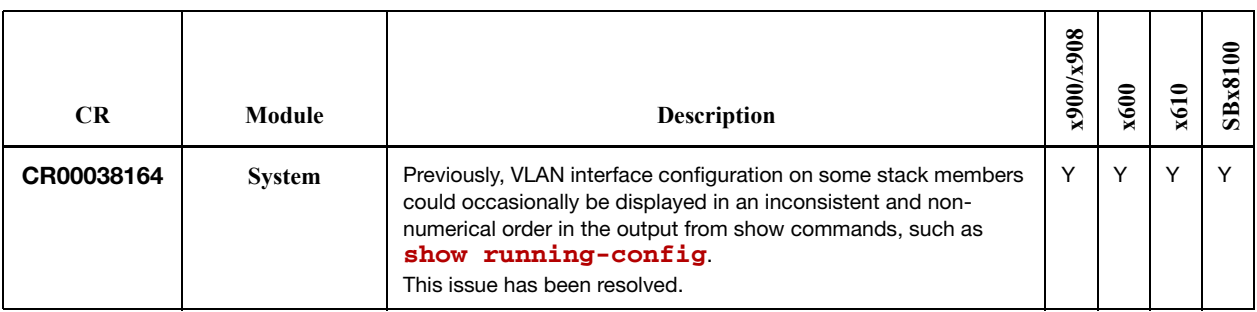

# **Issues Resolved in 5.4.2-3.10**

AlliedWare Plus maintenance version 5.4.2-3.10 includes the resolved issues in the following table.

## **No Level 1 Issues**

# **Level 2**

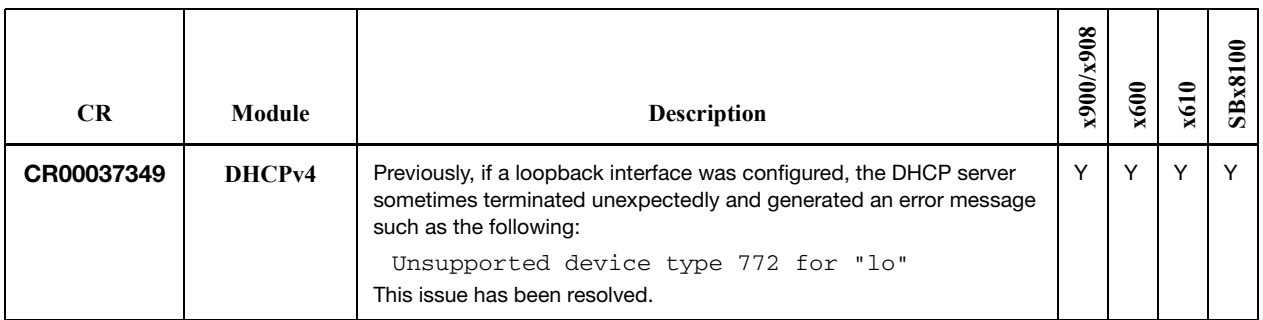

## **No Level 3 Issues**

**No Level 4 Issues**

# **Issues Resolved in 5.4.2-3.9**

AlliedWare Plus maintenance version 5.4.2-3.9 includes the resolved issues in the following table.

## **No Level 1 Issues**

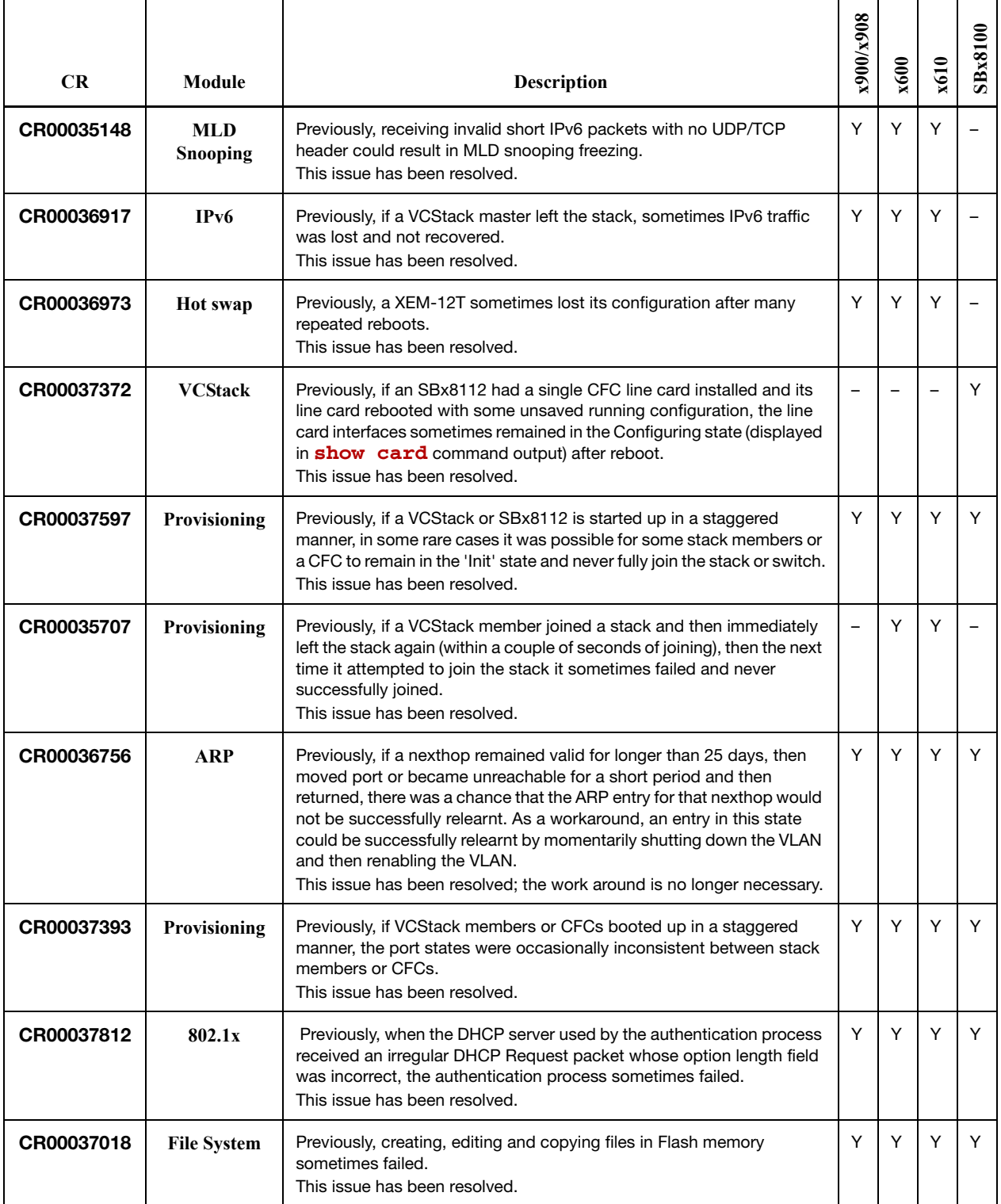

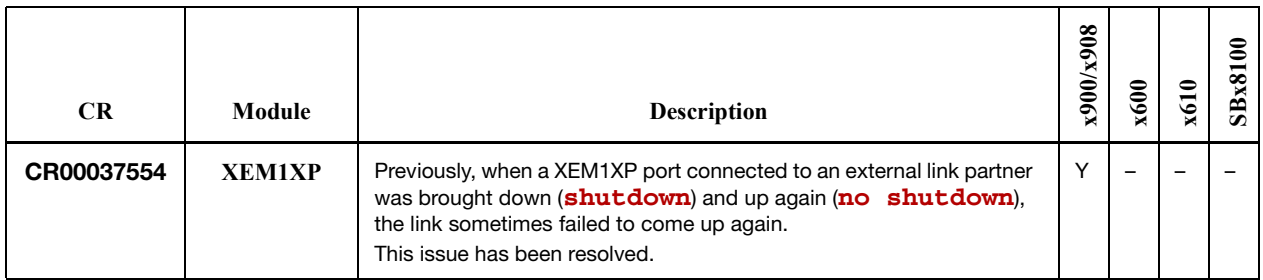

## **No Level 3 Issues**

#### **No Level 4 Issues**

# **Issues Resolved in 5.4.2-3.8**

AlliedWare Plus maintenance version 5.4.2-3.8 includes the resolved issues in the following table.

### **No Level 1 Issues**

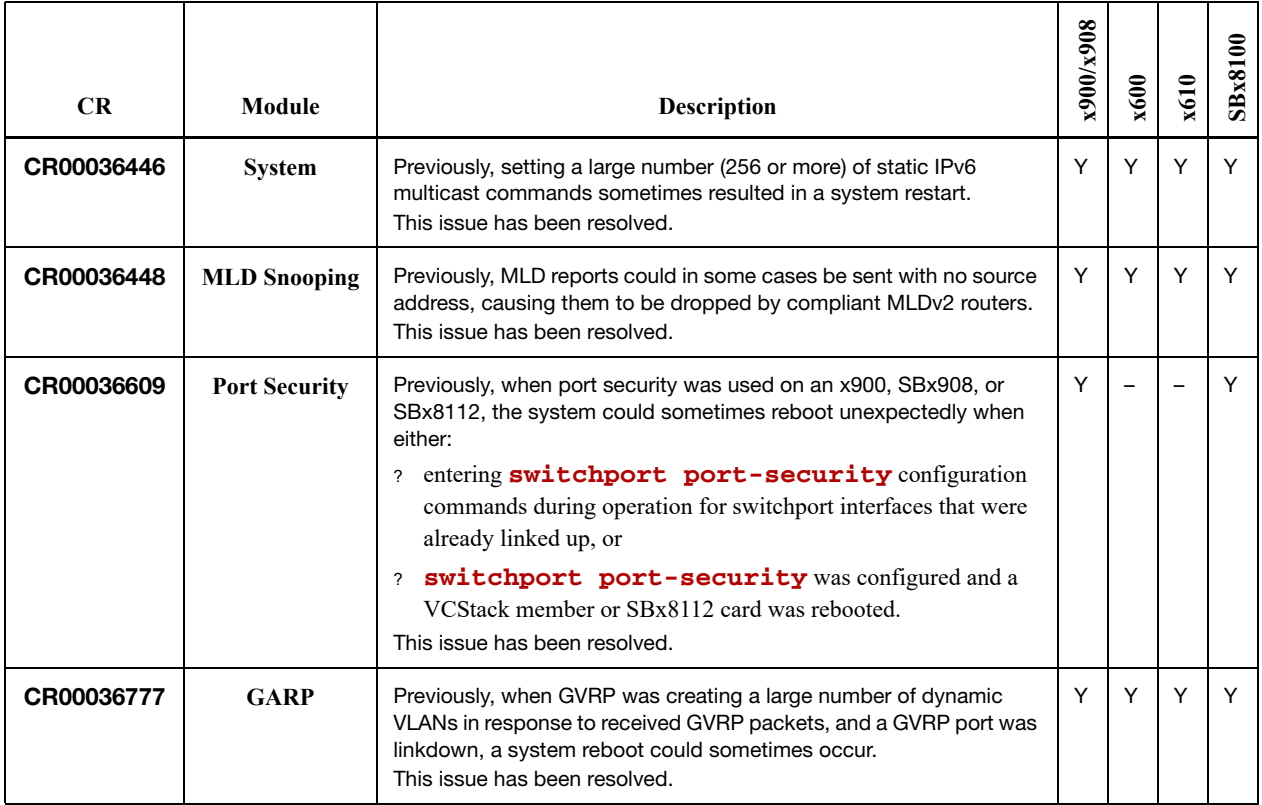

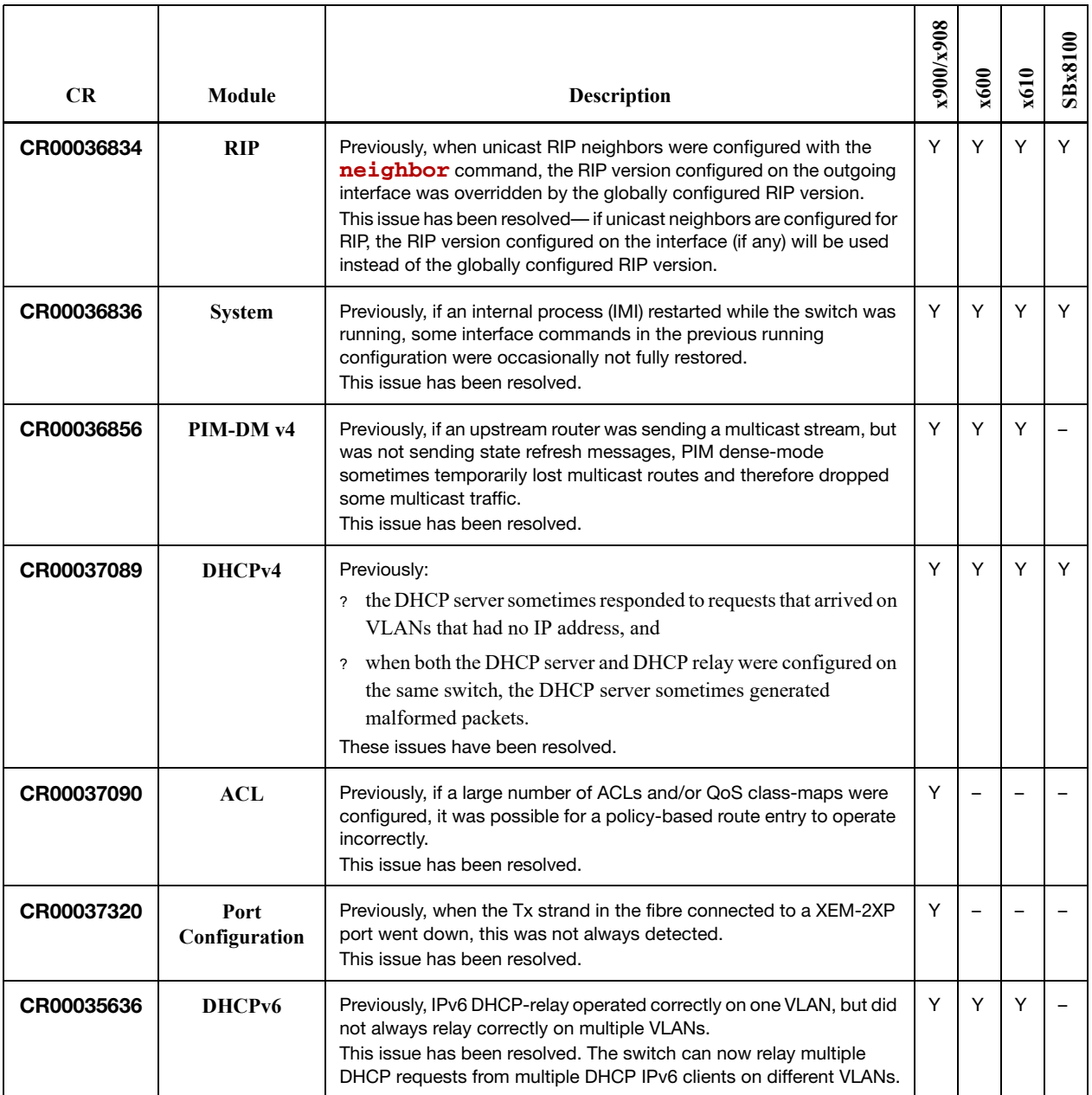

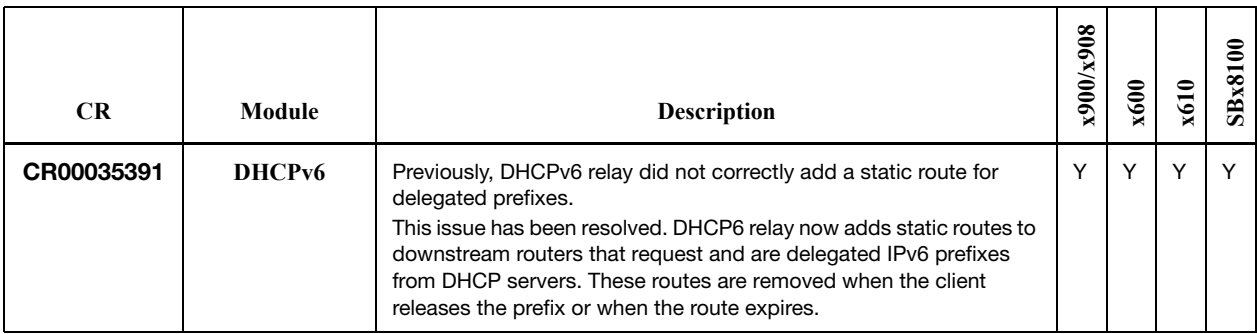

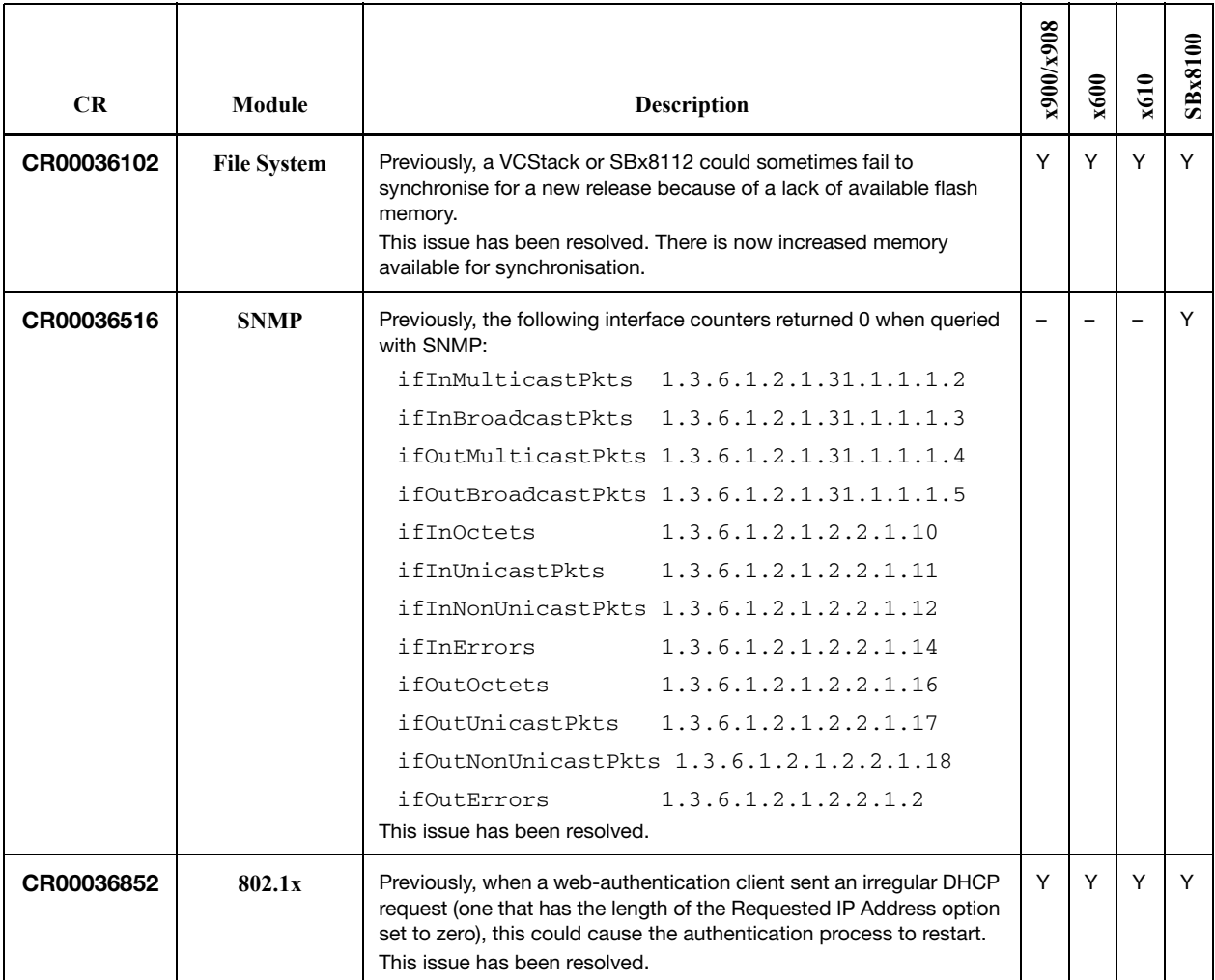

# **Level 4**

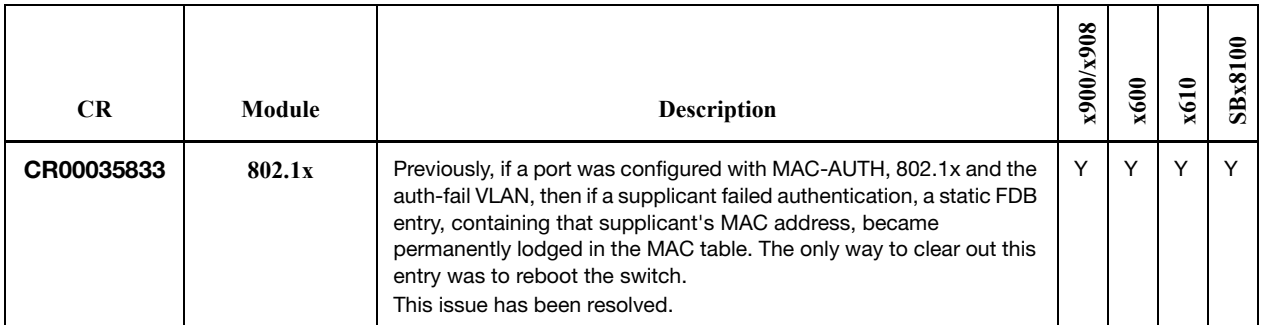

# **Issues Resolved in 5.4.2-3.7**

AlliedWare Plus maintenance version 5.4.2-3.7 includes the resolved issues in the following table.

### **No Level 1 Issues**

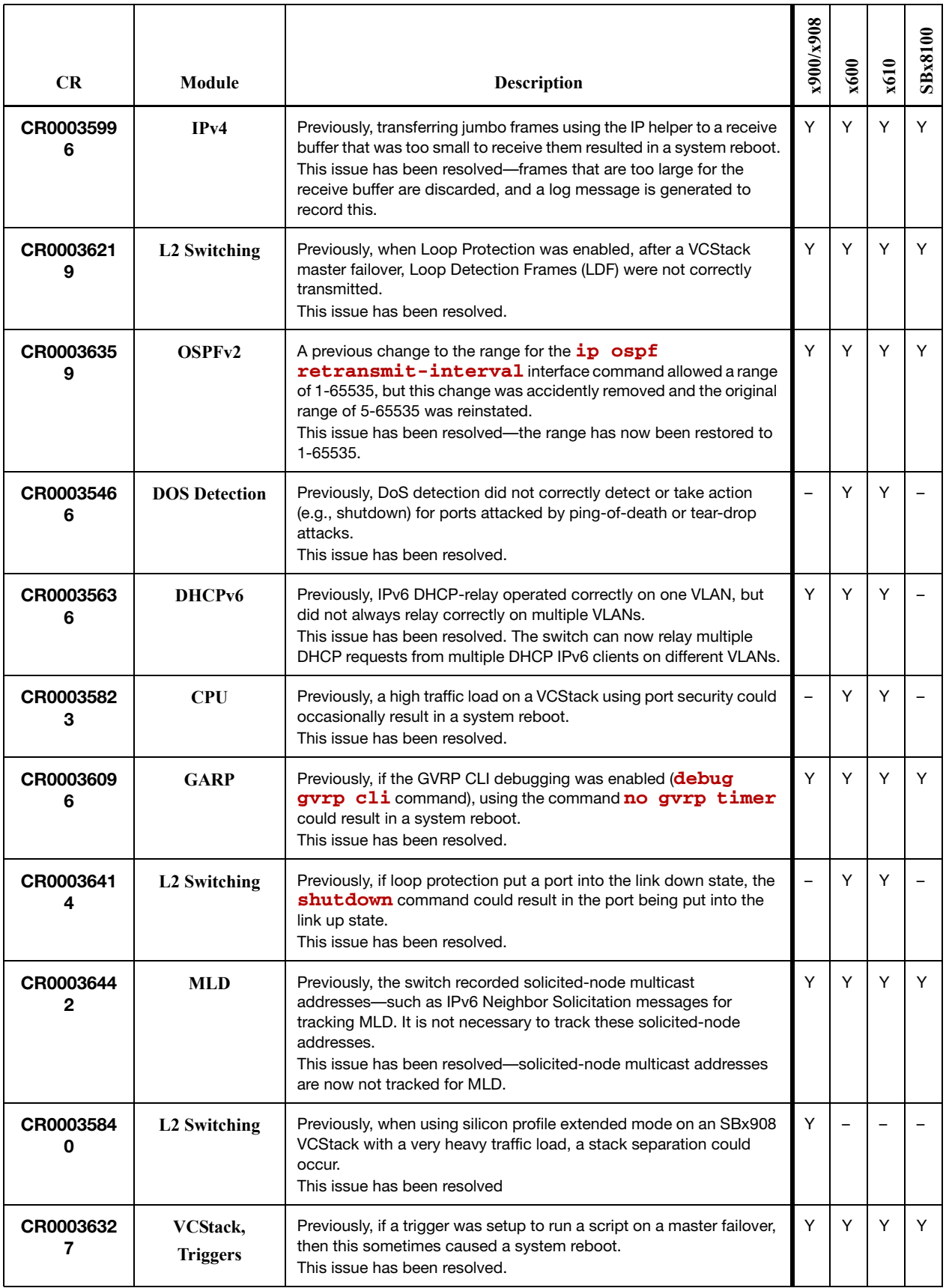

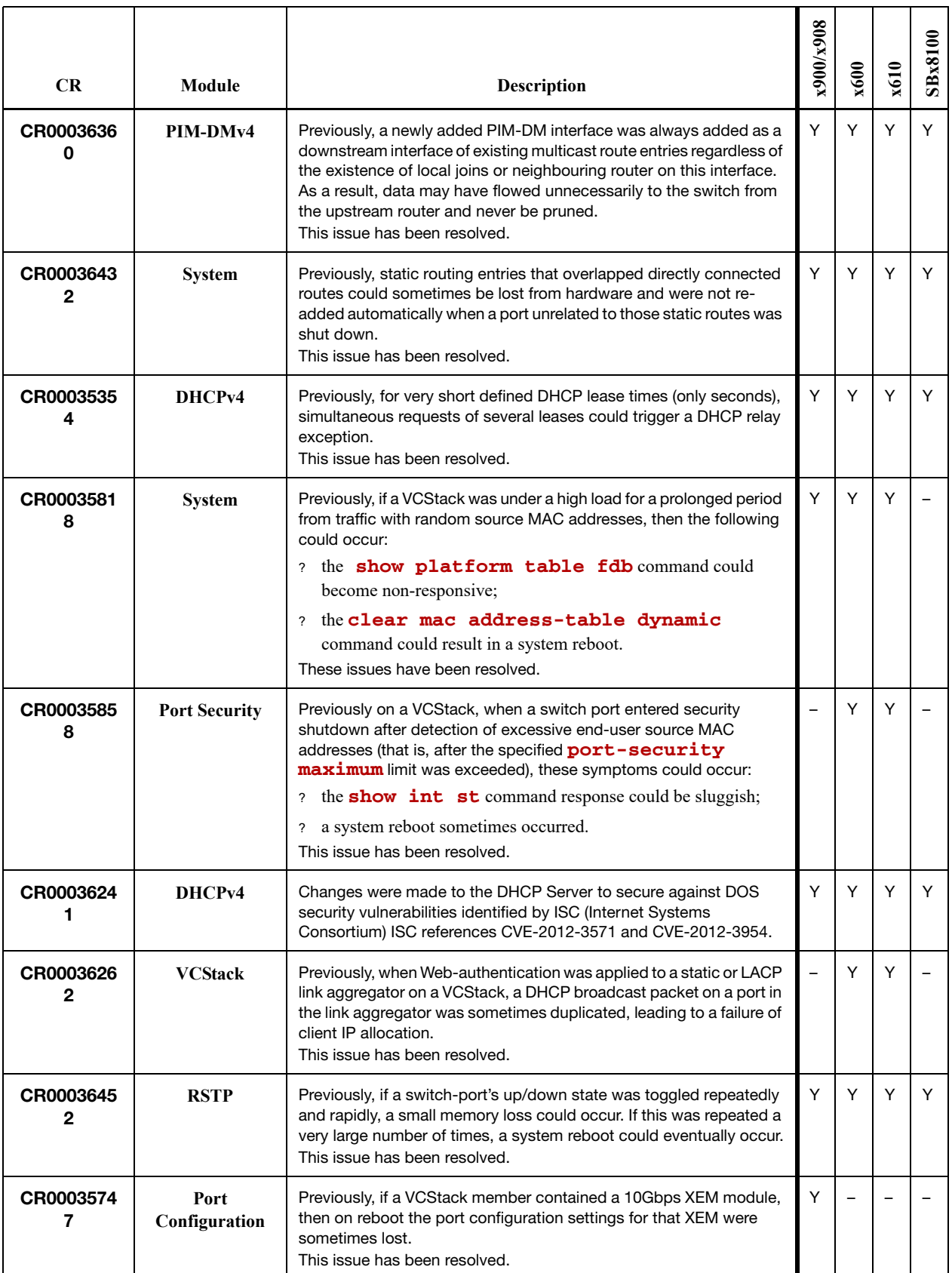

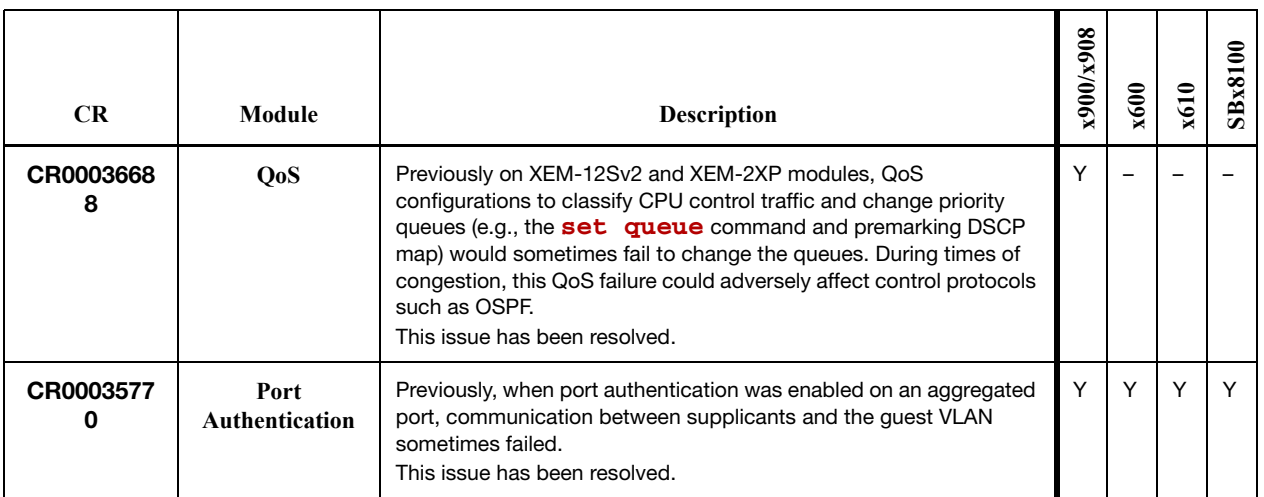

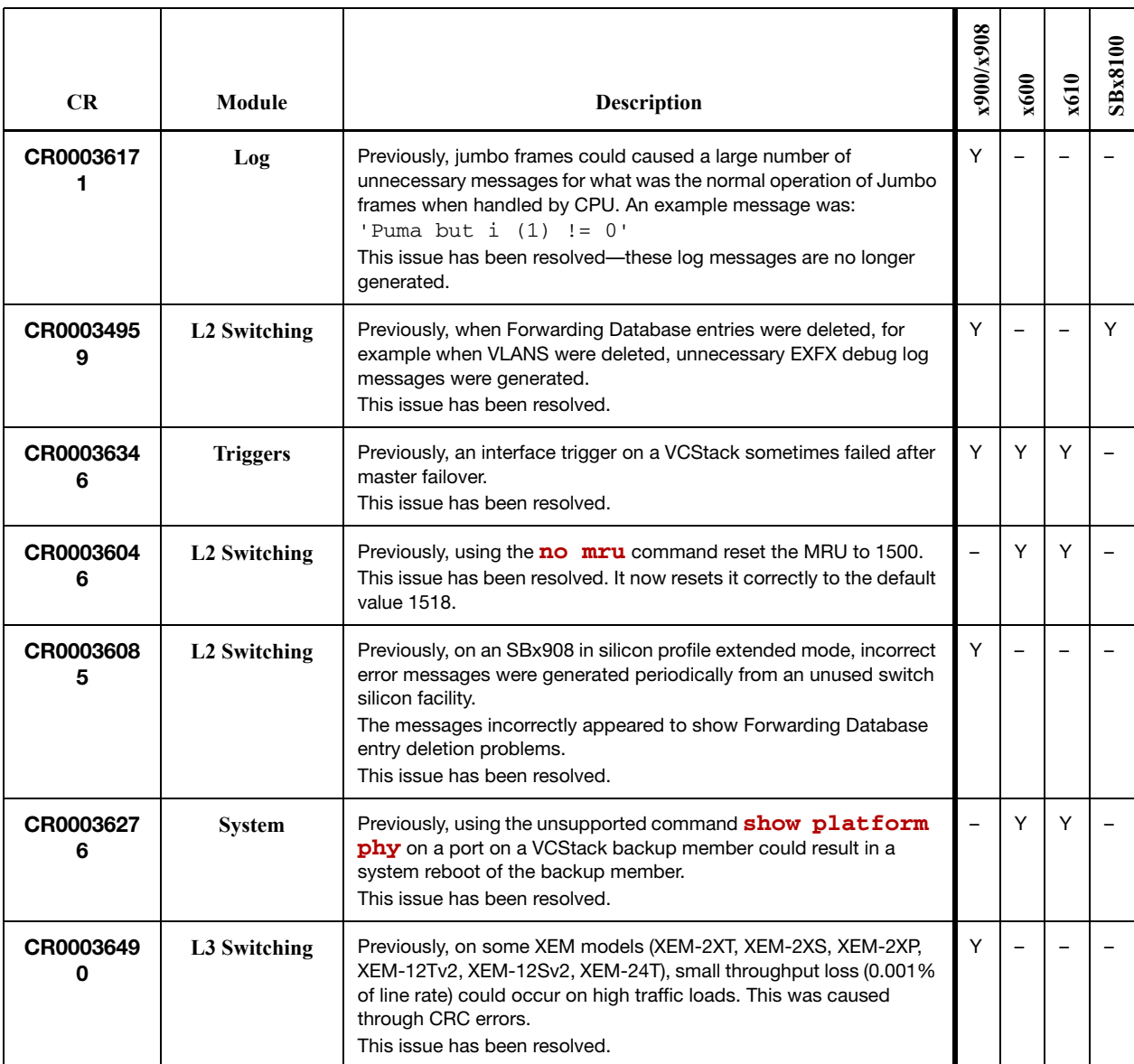

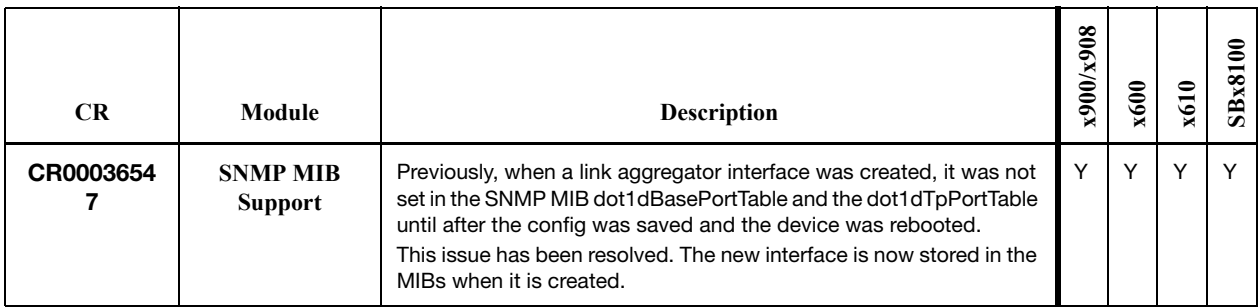

## **Level 4**

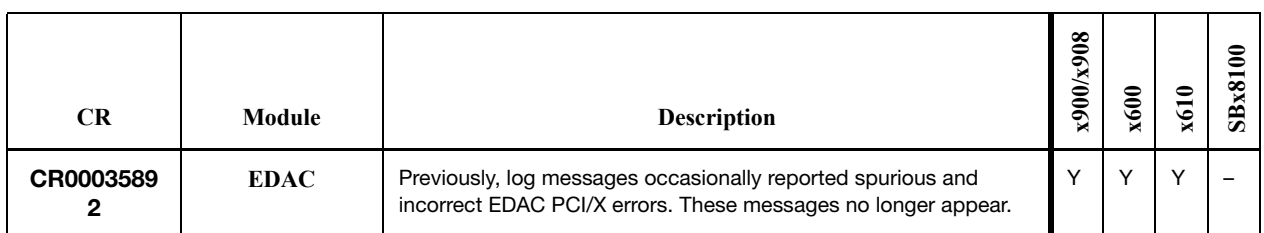

# **Issues Resolved in 5.4.2-3.6**

AlliedWare Plus maintenance version 5.4.2-3.6 includes the resolved issues in the following table.

# **No Level 1 Issues**

# **Level 2 Issues**

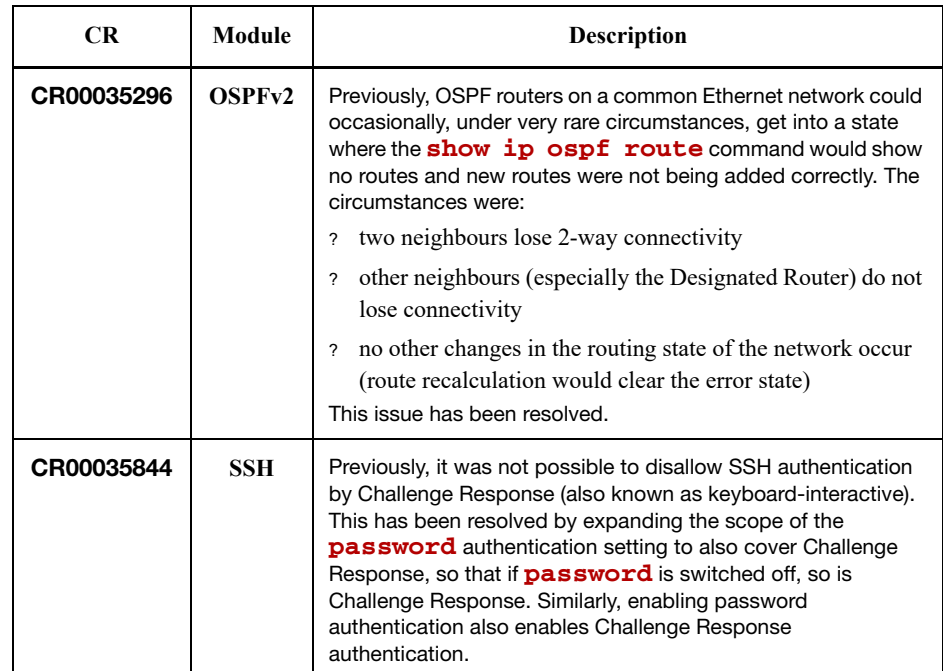

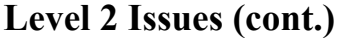

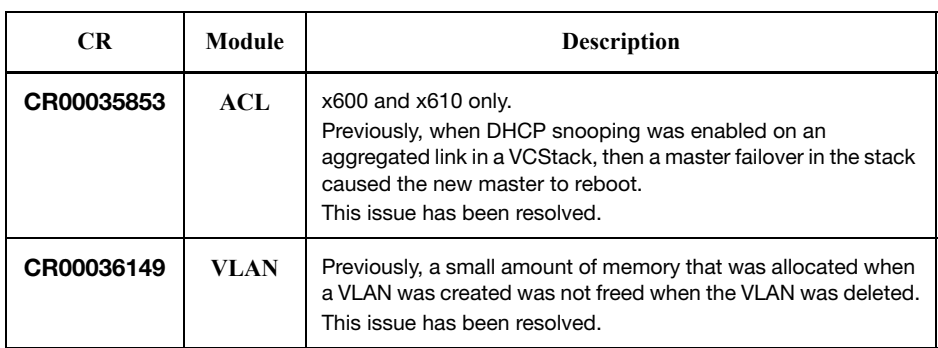

# **Issues Resolved in 5.4.2-2.5**

AlliedWare Plus maintenance version 5.4.2-2.5 includes the resolved issues in the following tables.

### **Level 1 Issues**

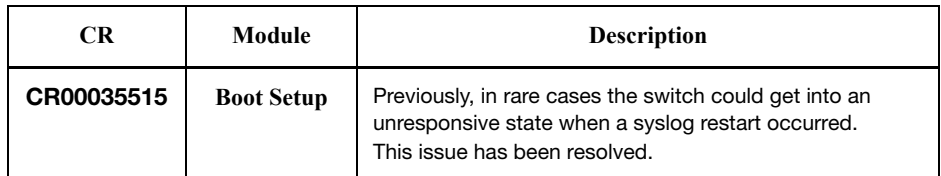

# **Level 2 Issues**

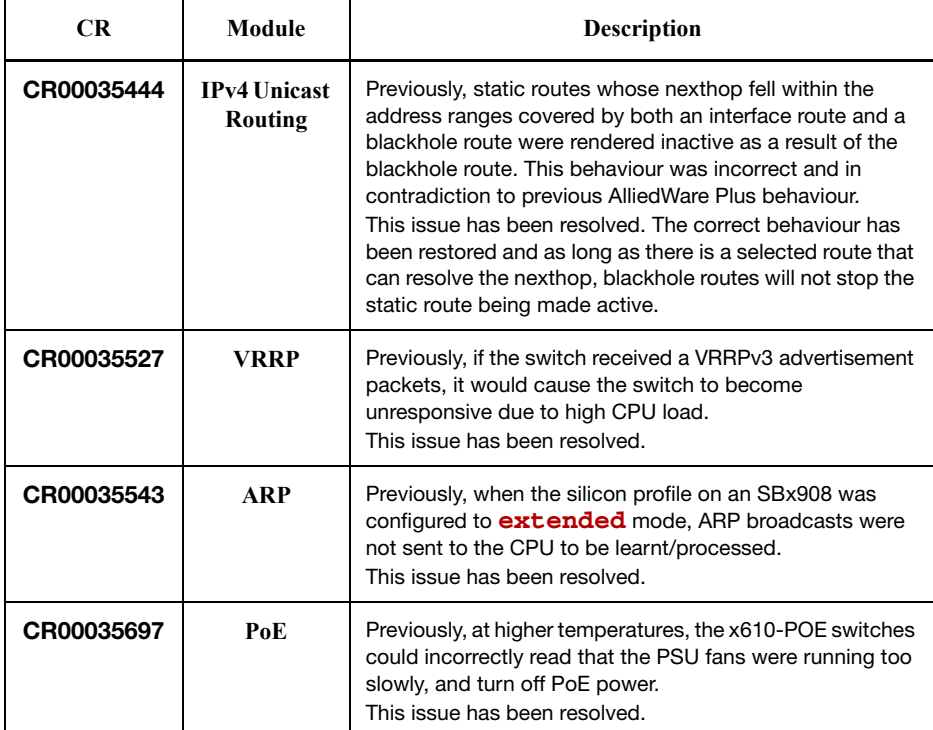

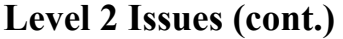

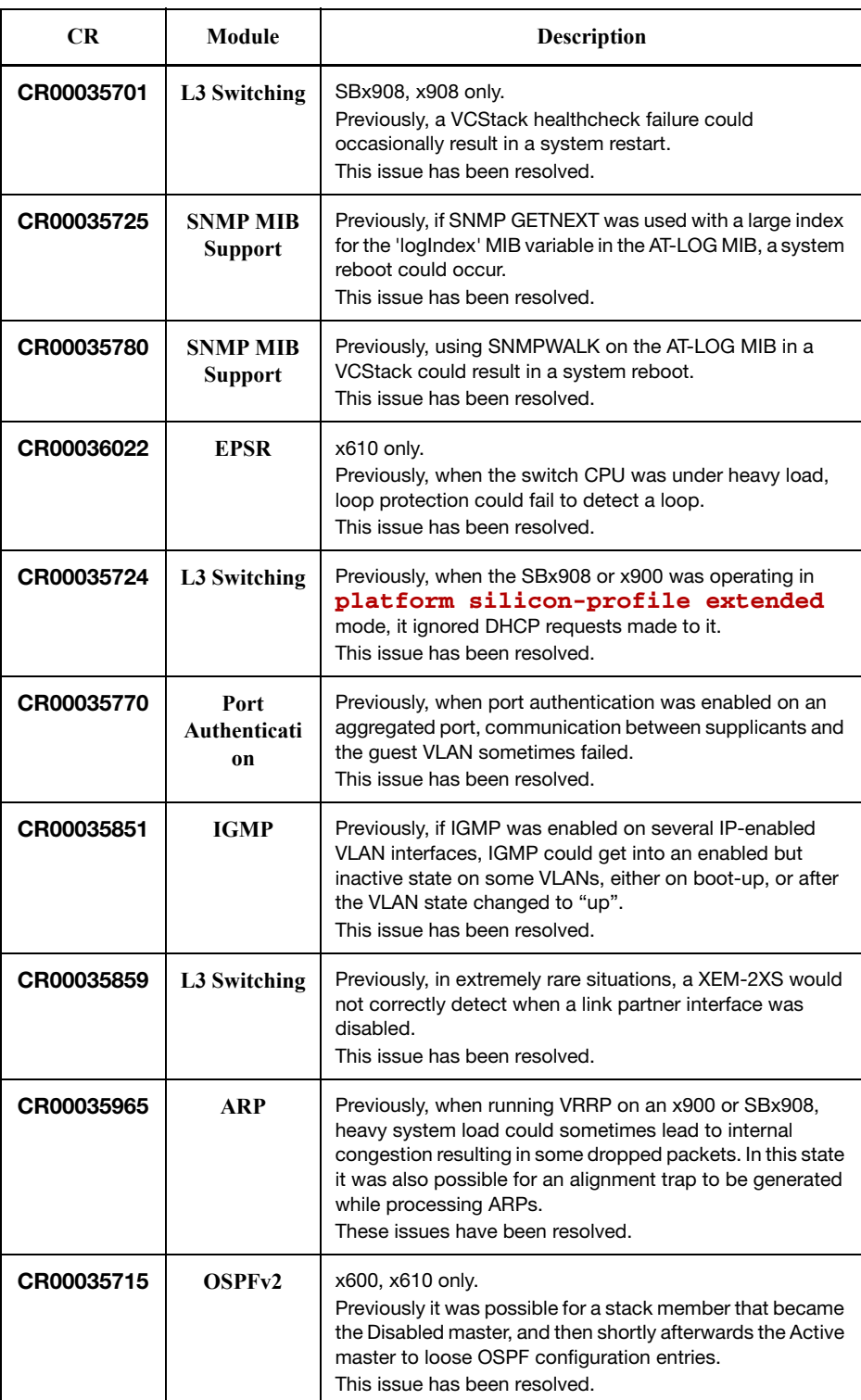

# **Level 3 Issues**

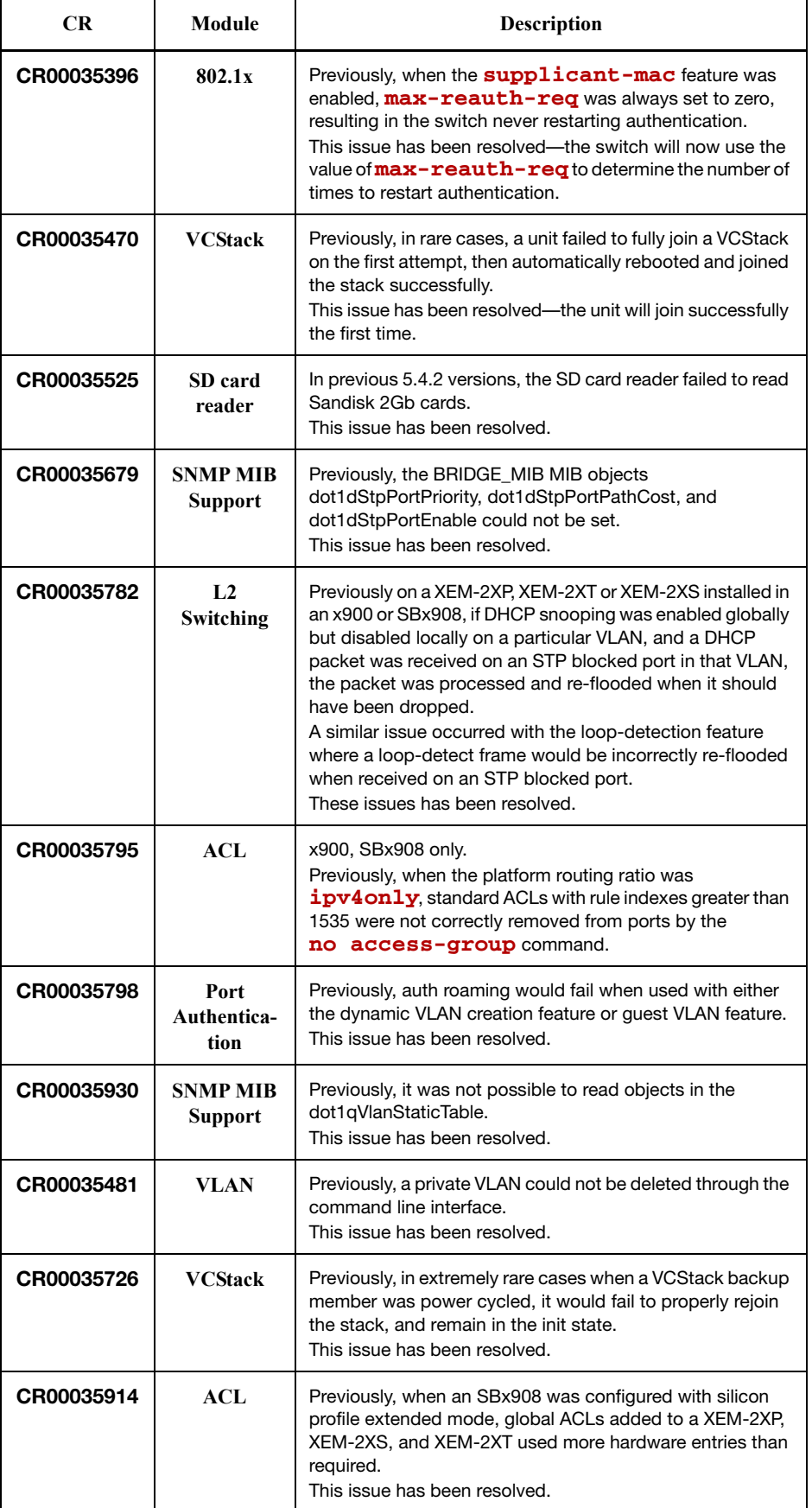

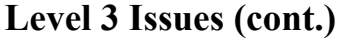

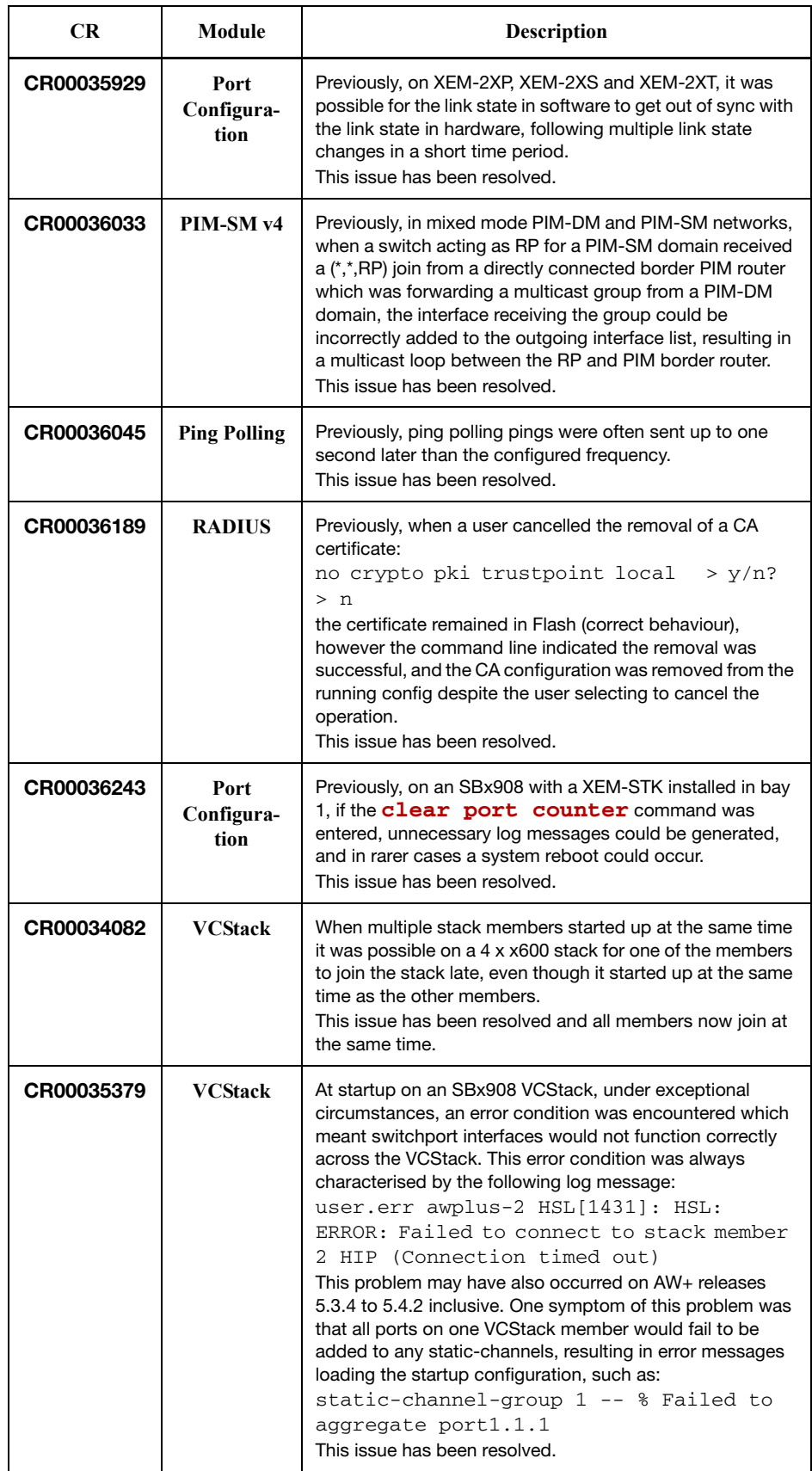

# **Level 4 Issues**

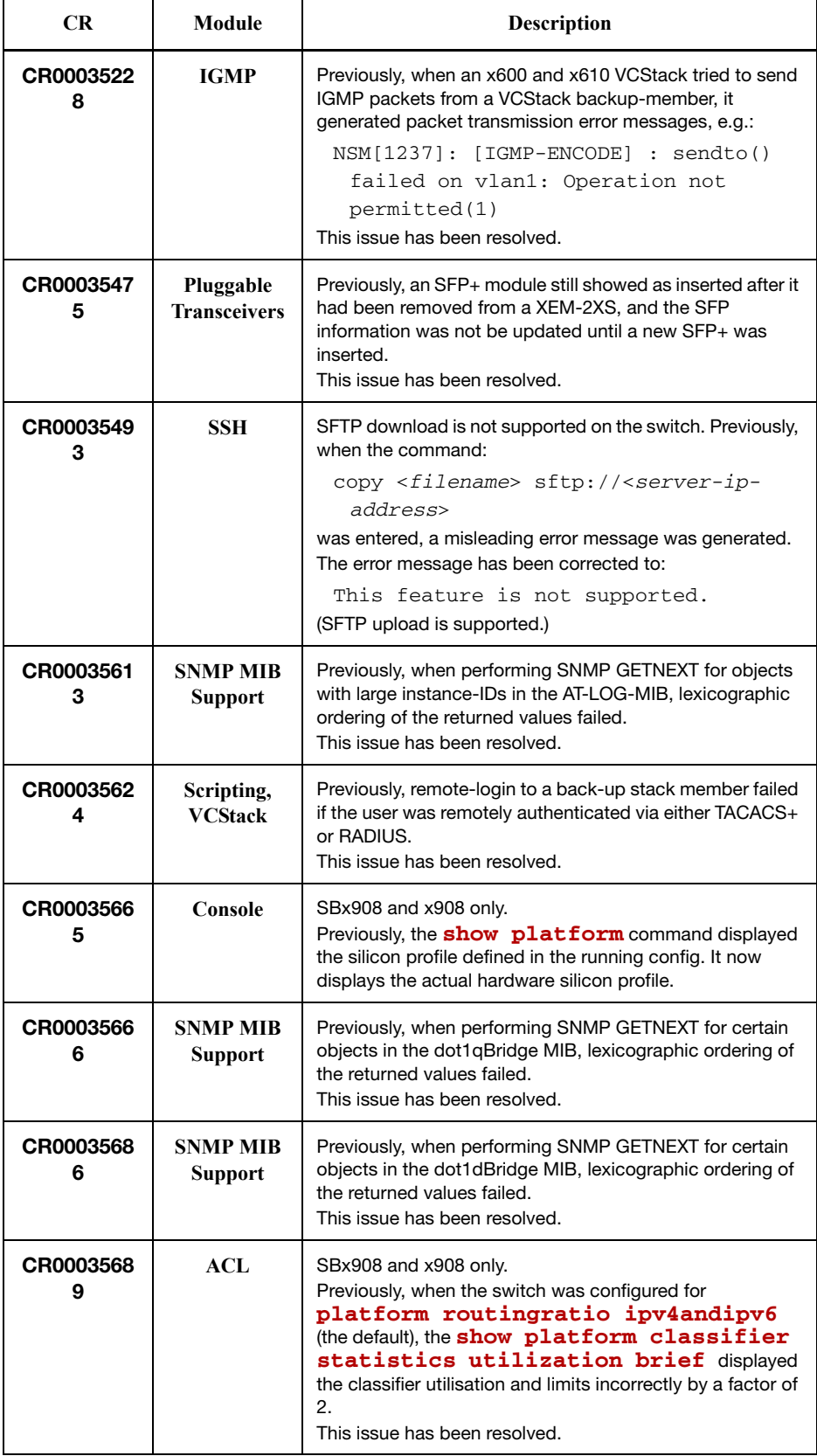

**Level 4 Issues (cont.)**

| <b>CR</b>      | Module                            | <b>Description</b>                                                                                                    |
|----------------|-----------------------------------|----------------------------------------------------------------------------------------------------|
| CR0003594<br>2 | <b>SNMP MIB</b><br><b>Support</b> | Previously, an SNMP GET of the logMessage MIB object in<br>the AT-LOG MIB could return a string longer than 255<br>characters, which conflicted with the MIB definition.<br>This issue has been resolved. |

# **Issues Resolved in 5.4.2-1.4**

AlliedWare Plus maintenance version 5.4.2-1.4 includes the resolved issues in the following tables.

#### **No Level 1 Issues**

#### **Level 2**

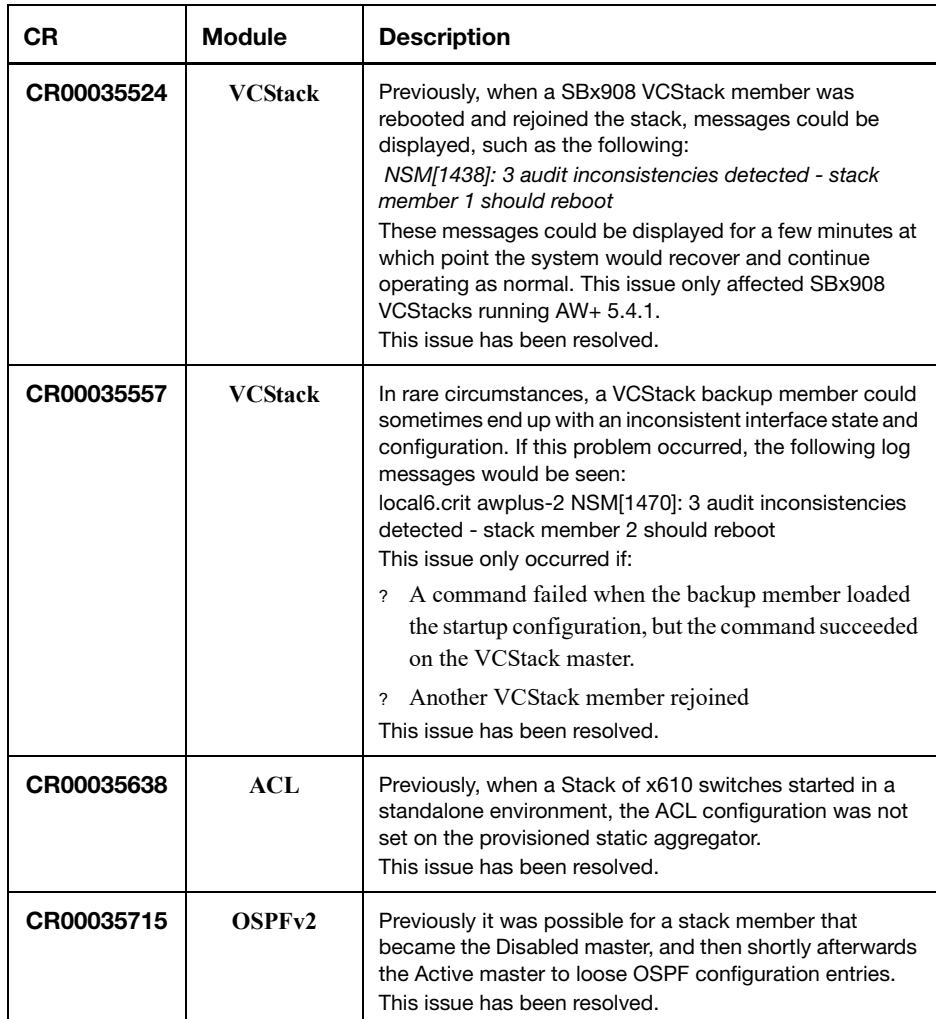

### **No Level 3 Issues**

#### **No Level 4 Issues**

# **Issues Resolved in 5.4.2-1.3**

AlliedWare Plus maintenance version 5.4.2-1.3 includes the resolved issues in the following tables.

### **No Level 1 Issues**

# **Level 2**

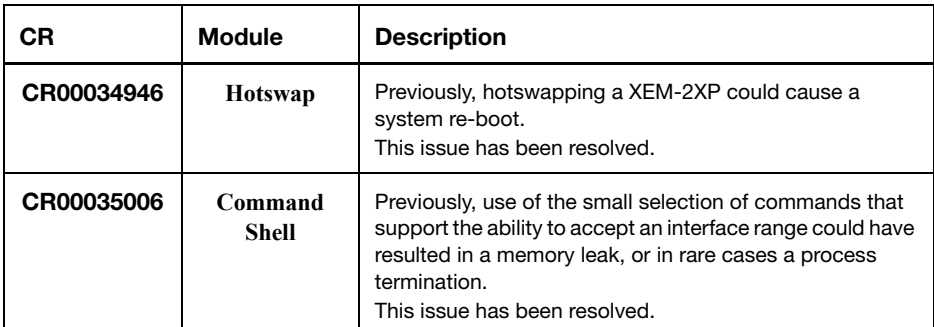

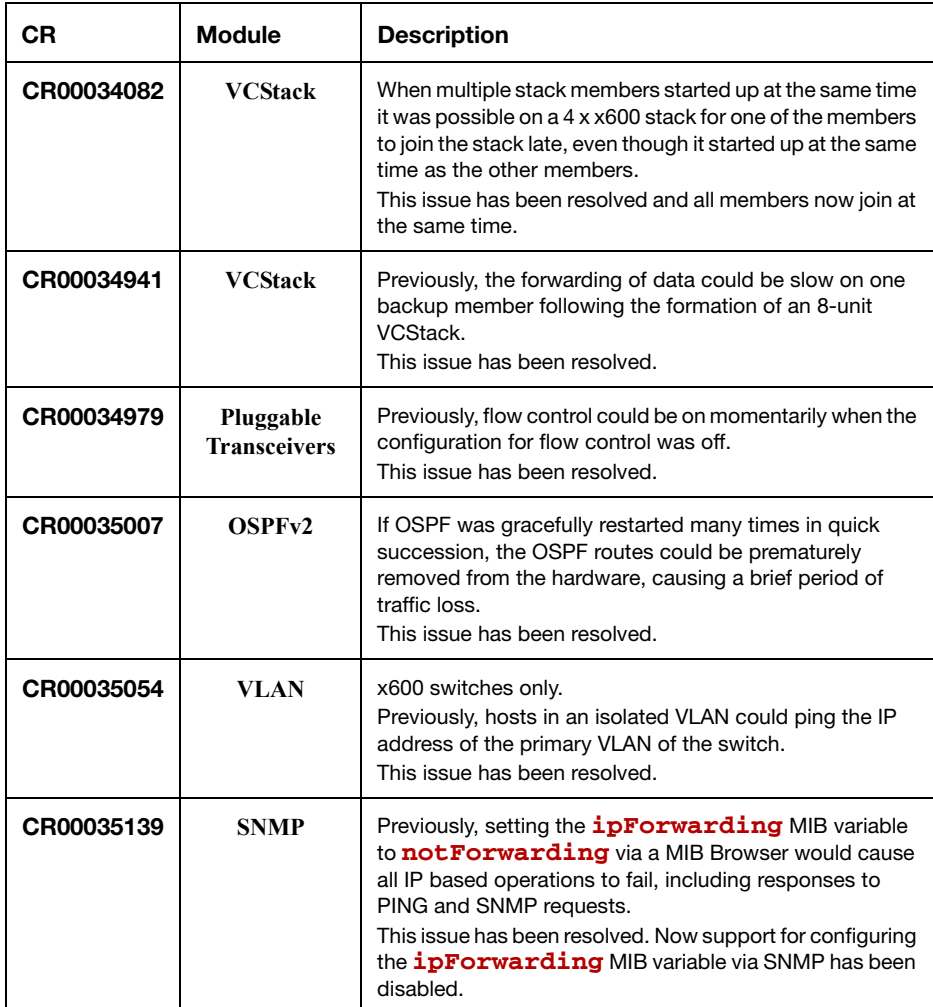

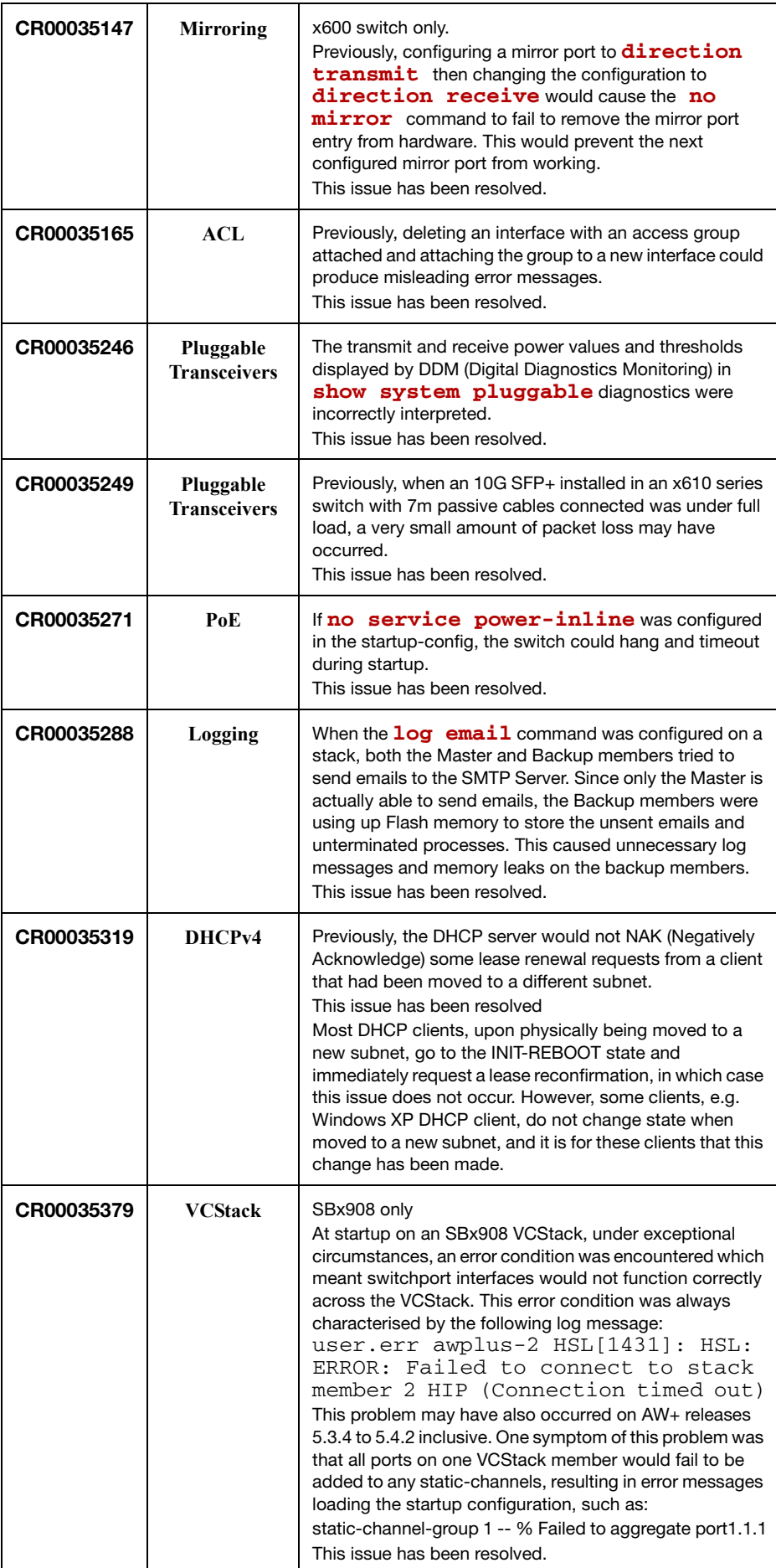

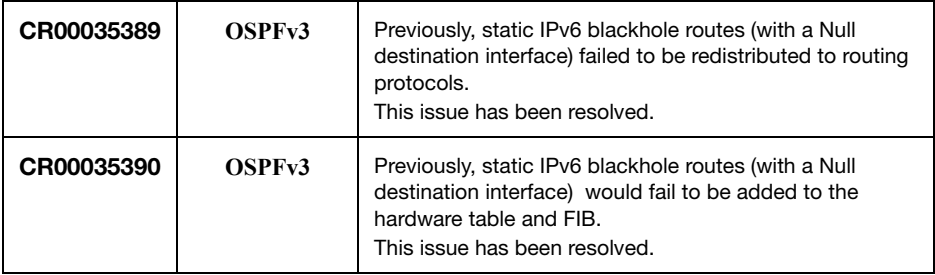

# **Level 4**

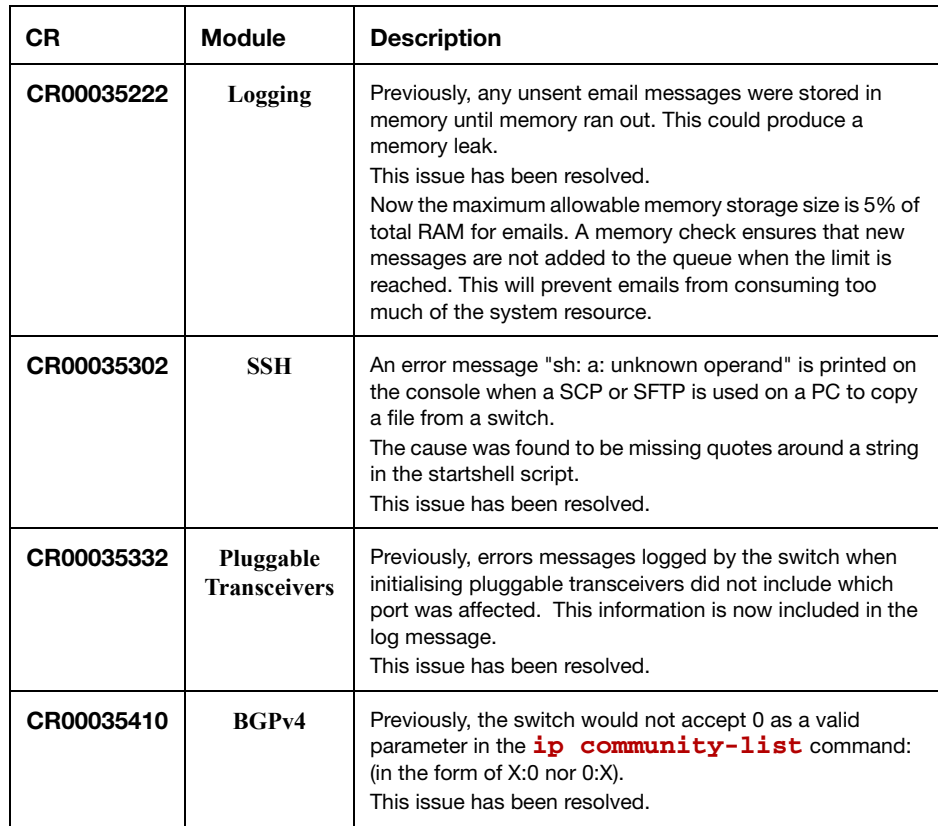

# **Issues Resolved in 5.4.2-0.2**

AlliedWare Plus maintenance version 5.4.2-0.2 includes the resolved issues in the following tables.

#### **No Level 1 Issues**

#### **Level 2**

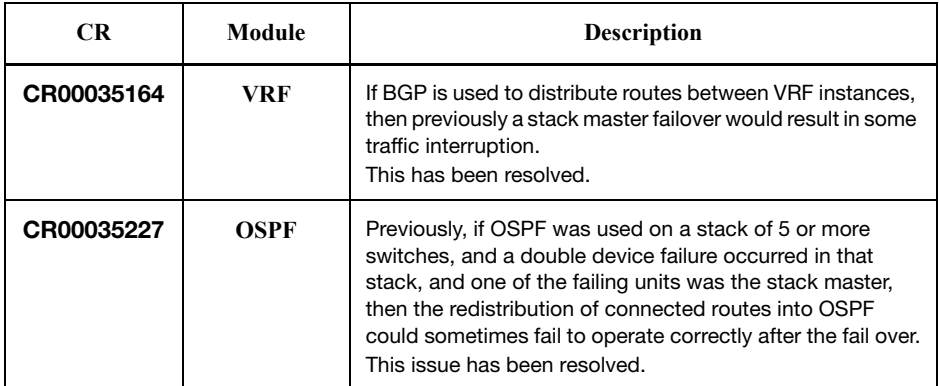

#### **No Level 3 Issues**

#### **No Level 4 Issues**

# **Errata to the Software Reference**

The following update is a correction to the Software Reference for AlliedWare Plus 5.4.2

#### **ping ipv6**

This command sends a query to another IPv6 host (send Echo Request messages).

**Note** Use of the interface parameter keyword, plus an interface or an interface range, with this command is only valid when pinging an IPv6 link local address.

**Syntax** ping ipv6 [*<host>*|<*ipv6-address*>] [repeat {*<1- 2147483647>*|continuous}] [size *<10-1452>*] [interface *<interface-list>*] [timeout *<1-65535>*]

#### Parameters in the output of the **ping ipv6** command

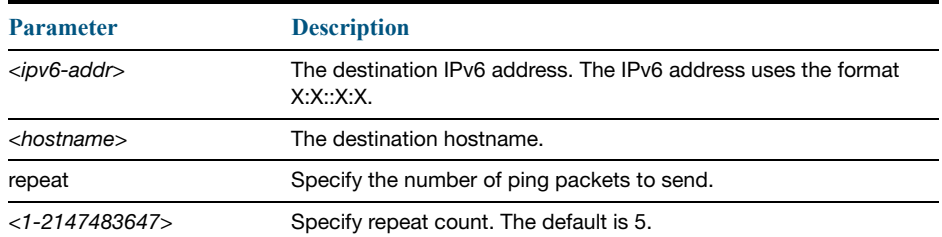

#### Parameters in the output of the **ping ipv6** command

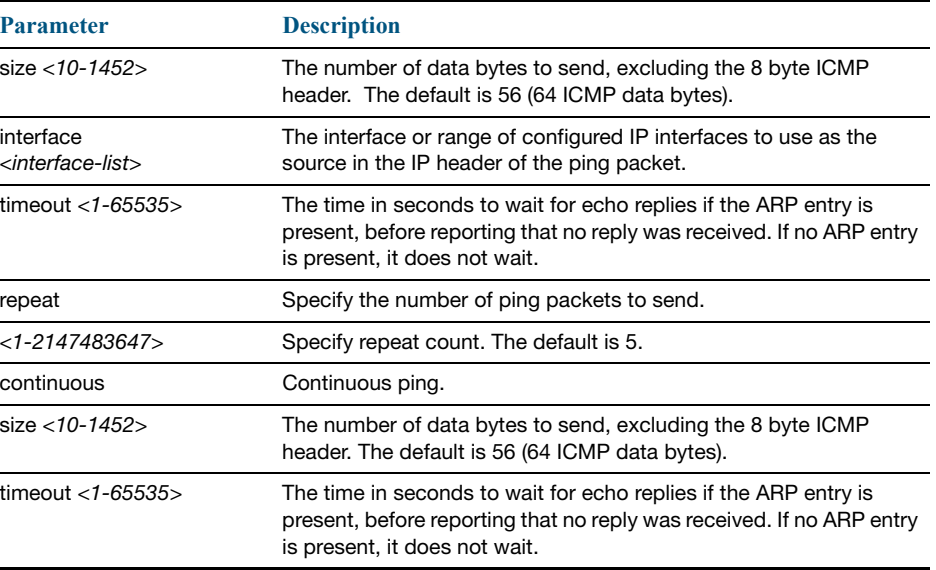

#### **Mode** User Exec and Privileged

**Example** awplus# ping ipv6 2001:2001:0db8::a2

**Related Commands** traceroute ipv6

#### **show ip sockets**

Use this command to display information about the IP or TCP sockets that are present on the switch. It includes TCP, UDP listen sockets, displaying associated IP address and port. The information displayed for established TCP sessions includes the remote IP address, port, and session state. Raw IP protocol listen socket information is also displayed for protocols such as VRRP and ICMP6, which are configured to receive IP packets with the associated protocol number.

- **Syntax** show ip sockets
- **Mode** User Exec and Privileged Exec
- **Usage** Use this command to verify that the socket being used is opening correctly. If there is a local and remote endpoint, a connection is established with the ports indicated.

Note that this command does not display sockets that are used internally for exchanging data between the various processes that exist on the device and are involved in its operation and management. It only displays sockets that are present for the purposes of communicating with other external devices.

**Example** To display ip sockets currently present on the device, use the command:

awplus# show ip sockets

#### **Output** Example output from the **show ip sockets** command

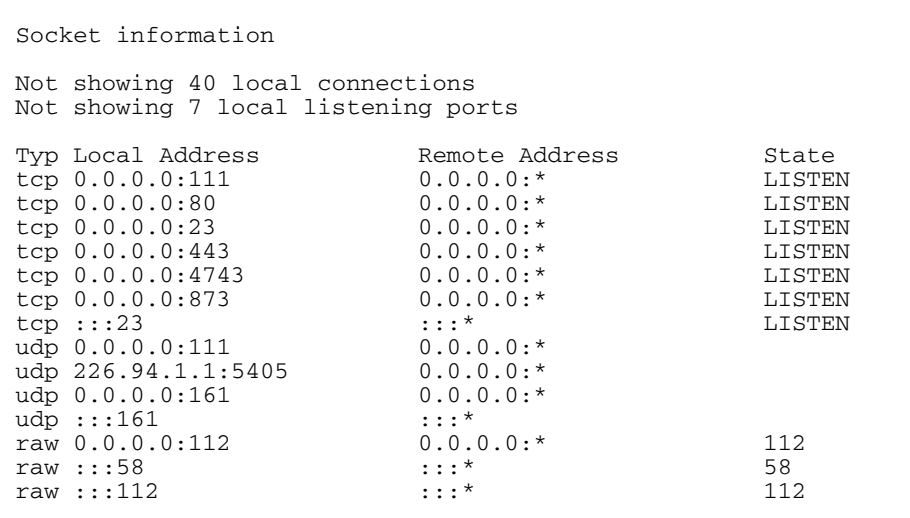

#### Parameters in the output of the **show ip sockets** command

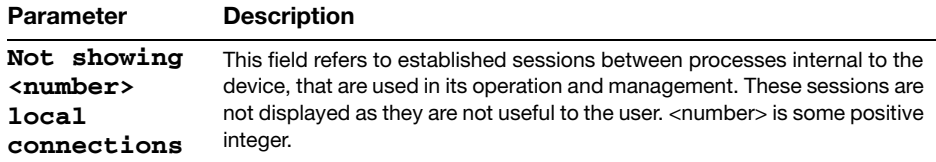

| Parameter                                                                 | <b>Description</b>                                                                                                    |
|---------------------------------------------------------------------------|----------------------------------------------------------------------------------------------------|
| Not showing<br><number><br/><b>local</b><br/>listening<br/>ports</number> | This field refers to listening sockets belonging to processes internal to the<br>device, that are used in its operation and management. They are not<br>available to receive data from other devices. These sessions are not<br>displayed as they are not useful to the user. < number> is some positive<br>integer.                                                                                                    |
| Тур                                                                       | This column displays the type of the socket. Possible values for this column<br>are:<br>$tcp$ : IP Protocol 6.<br>udp: IP Protocol 17.<br>raw: Indicates that socket is for a non port-orientated protocol (i.e. a<br>protocol other than TCP or UDP) where all packets of a specified IP<br>protocol type are accepted. For raw socket entries the protocol type is<br>indicated in subsequent columns.                                                                                                    |
|                                                                           | Local Address For TCP and UDP listening sockets this shows the destination IP address<br>(either IPv4 or IPv6) and destination TCP or UDP port number for which the<br>socket will receive packets. The address and port are separated by ':'. If the<br>socket will accept packets addressed to any of the switch's IP addresses,<br>the IP address will be 0.0.0.0 for IPv4 or :: for IPv6. For active TCP sessions<br>the IP address will display which of the switches addresses the session was<br>established with. For raw sockets this displays the IP address and IP<br>protocol for which the socket will accept IP packets. The address and<br>protocol are separated by ':'. If the socket will accept packets addressed to<br>any of the switch's IP addresses, the IP address will be 0.0.0.0 for IPv4<br>and ::. IP Protocol assignments are described at: http://www.iana.org/<br>assignments/protocol-numbers |
| Remote<br>Address                                                         | For TCP and UDP listening sockets this shows the source IP address (either<br>IPv4 or IPv6) and source TCP or UDP port number for which the socket will<br>accept packets. The address and port are separated by ':'. If the socket will<br>accept packets addressed from any IP address, the IP address will be<br>0.0.0.0 for IPv4 or :: for IPv6. This is the usual case for a listening socket.<br>Normally for a listen socket any source port will be accepted. This is<br>indicated by ". For active TCP sessions the IP address will display the<br>remote address and port the session was established with. For raw sockets<br>the entry in this column will be 0.0.0.0: or ::: for IPv4 and IPv6, respectively.                                                                                                    |
| State                                                                     | This column shows the state of the socket. For TCP sockets this shows the<br>state of the TCP state machine. For UDP sockets this column is blank. For<br>raw sockets it contains the IP protocol number. The possible TCP states<br>are:<br>LISTEN, SYN-SENT, SYN-RECEIVED, ESTABLISHED, FIN-WAIT-1, FIN-<br>WAIT-2, CLOSE-WAIT, CLOSING, LAST-ACK, TIME-WAIT, CLOSED<br>RFC793 contains the TCP state machine diagram with Section 3.2<br>describing each of the states.                                                                                                    |
| Тур                                                                       | This column displays the type of the socket. Possible values for this column<br>are:<br>tcp: IP Protocol 6.<br>udp: IP Protocol 17.<br>raw: Indicates that socket is for a non port-orientated protocol (i.e. a<br>protocol other than TCP or UDP) where all packets of a specified IP<br>protocol type are accepted. For raw socket entries the protocol type is<br>indicated in subsequent columns.                                                                                                    |

Parameters in the output of the **show ip sockets** command

#### **show ip traffic**

Use this command to display statistics regarding IP traffic sent and received by all interfaces on the switch, showing totals for IP and IPv6 and then broken down into sub-categories such as TCP, UDP, ICMP and their IPv6 equivalents when appropriate.

**Syntax** show ip traffic

- **Mode** User Exec and Privileged Exec
- **Example** To display IP traffic statistics, use the command:

awplus# show ip traffic

#### **Output** Example output from the **show ip traffic** command

```
IP:
      261998 packets received
      261998 delivered
      261998 sent
      69721 multicast packets received
      69721 multicast packets sent
      23202841 bytes received
      23202841 bytes sent
      7669296 multicast bytes received
      7669296 multicast bytes sent
IPv6:
      28 packets discarded on transmit due to no route
ICMP6:
UDP6:
UDPLite6:
TCP:
      0 remote connections established
      40 local connections established
      7 remote listening ports
      7 local listening ports
      261 active connection openings
      247 passive connection openings
      14 connection attempts failed
      122535 segments received
      122535 segments transmitted
      14 resets transmitted
      227 TCP sockets finished time wait in fast timer
      155 delayed acks sent
      21187 headers predicted
      736 pure ACKs
      80497 pure ACKs predicted
UDP:
      139468 datagrams received
      139468 datagrams sent
UDPLite:
```
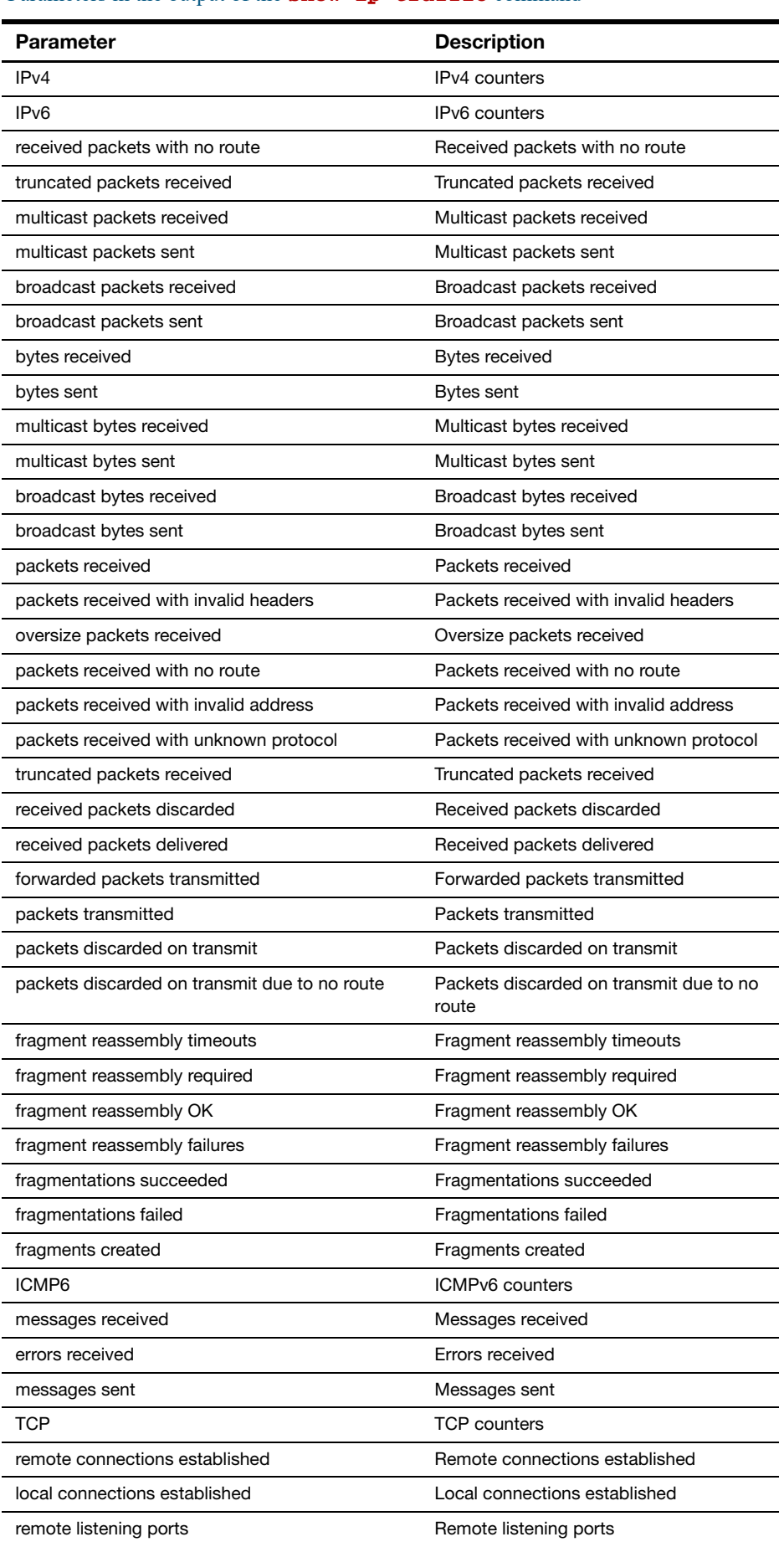

#### Parameters in the output of the **show ip traffic** command

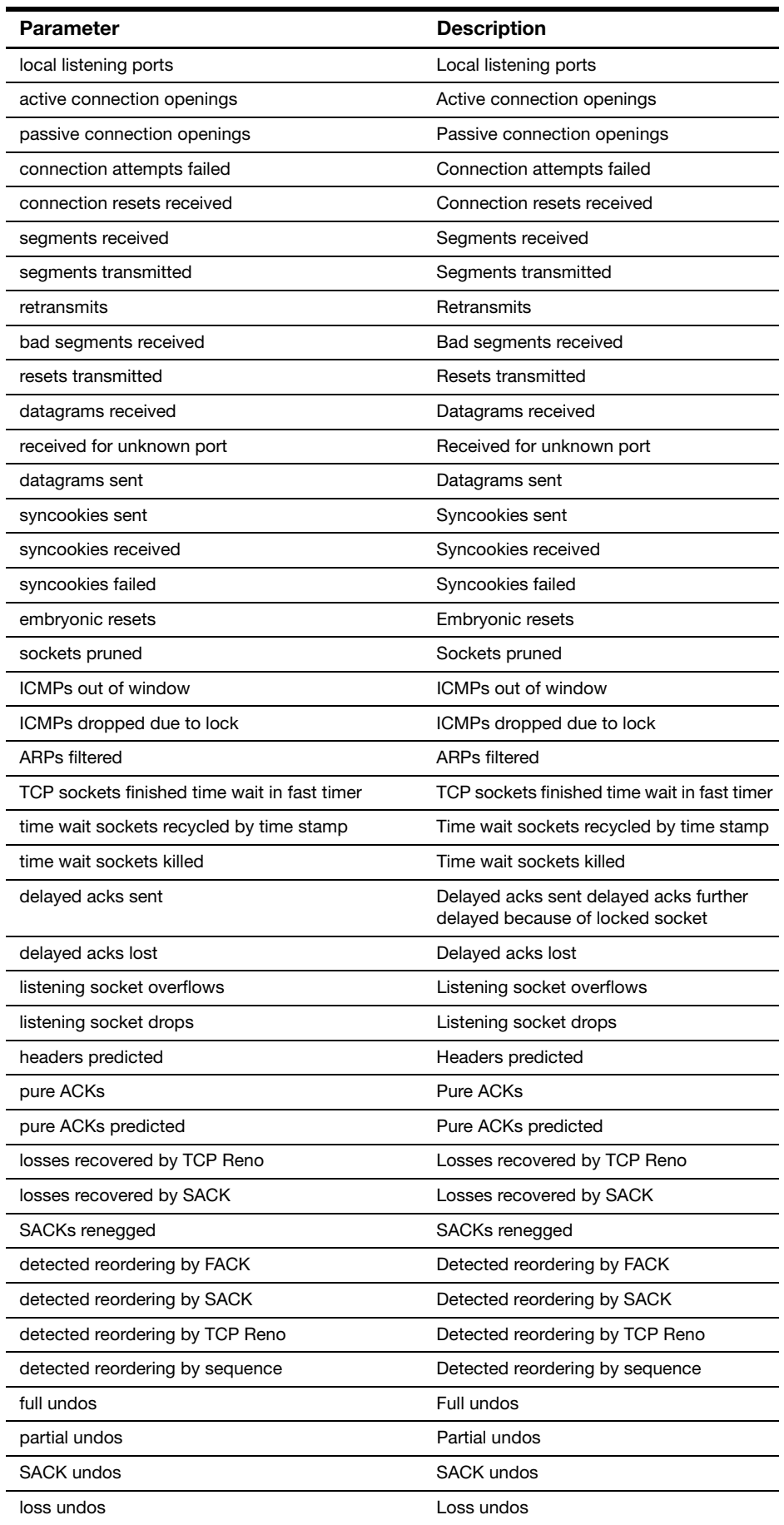

#### Parameters in the output of the **show ip traffic** command (cont.)
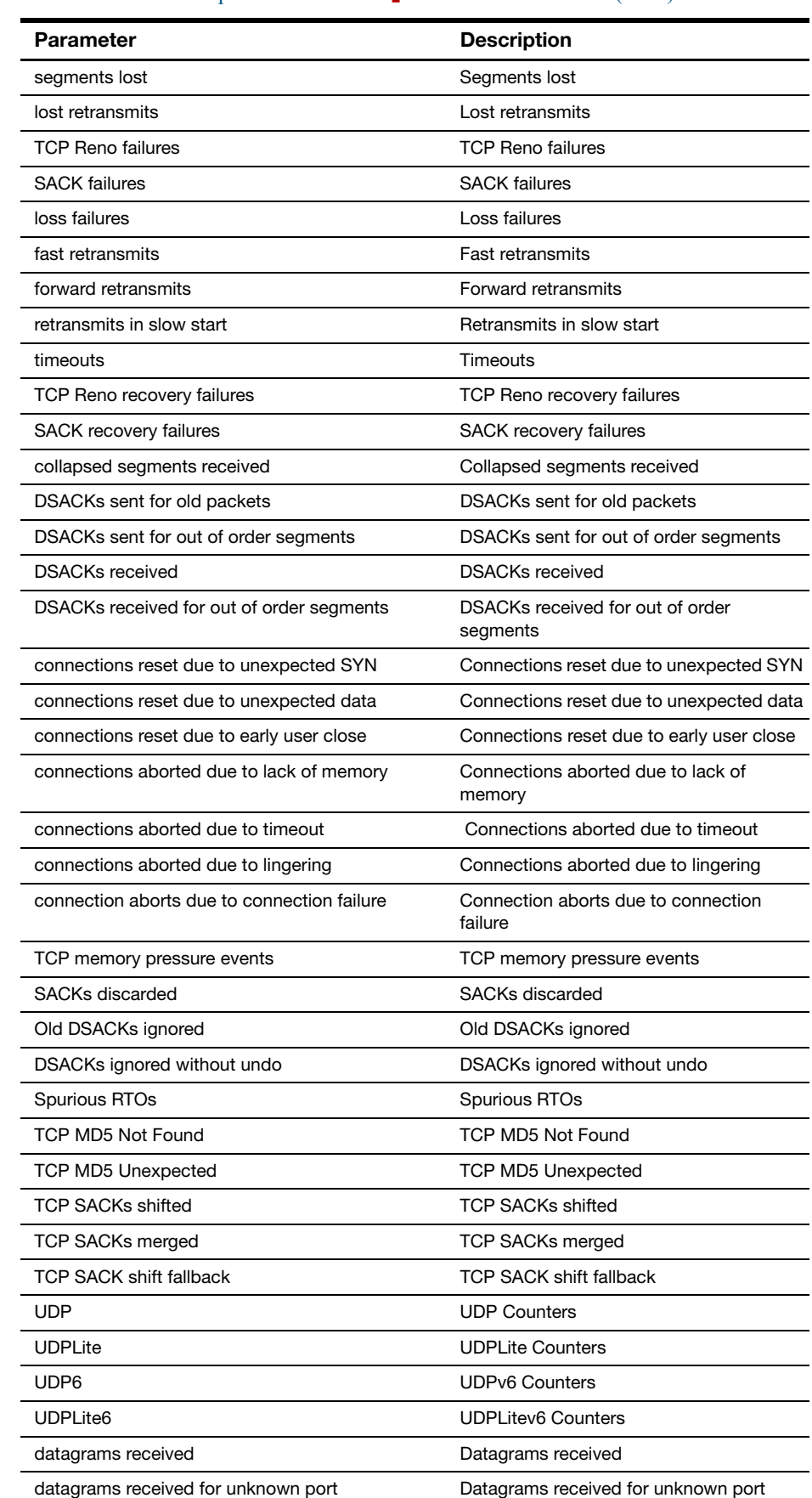

datagram receive errors **Exercise EXEC 12** Datagram receive errors datagrams transmitted and a Datagrams transmitted

## Parameters in the output of the **show ip traffic** command (cont.)

## Parameters in the output of the **show ip traffic** command (cont.)

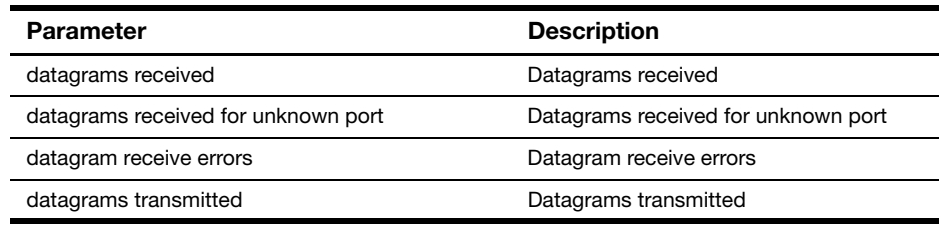